# **Návod k obsluze**

# **Nav N Go iGO 8**

Navigační software pro systém PDA

Čeština Duben 2008, verze 1.1

#### **Poznámka k autorským právům**

Produkt a informace v této příručce se mohou změnit bez předchozího upozornění.

Tuto příručku, případně jakékoli její části, je zakázáno reprodukovat, přenášet v jakékoli formě, ať už elektronické, nebo mechanické (včetně kopírování či zaznamenávání) bez výslovného písemného souhlasu společnosti Nav N Go Kft..

© 2008 - Nav N Go Kft.

Data map Whereis® náleží společnosti © 2006 Telstra Corporation Limited a příslušným udělovatelům licencí.

Data Source © 2006, Tele Atlas N.V.

Rakousko: © BEV, GZ 1368/2003 Dánsko: © DAV Francie: © IGN France Velká Británie:<br>Itálie: Geodetická data jsou používána se svolením úřadu Her Majesty's Stationery Office © Crown Copyright © Geonext/DeAgostini Severní Irsko: © Ordnance Survey of Northern Ireland Norsko: © Norwegian Mapping Authority, Public Roads Administration / Mapsolutions<br>Švýcarsko: © Swisstopo © Swisstopo Nizozemsko: Topografische ondergrond

Copyright © dienst voor het kadaster en de openbare registers, Apeldorn

Všechna práva vyhrazena.

Děkujeme, že jste si vybrali automobilový navigační systém Nav N Go iGO 8. Před použitím systému Nav N Go iGO 8 si nejprve přečtěte tohoto stručného průvodce. Tento dokument obsahuje podrobný popis softwaru. Systém Nav N Go iGO 8 se můžete snadno naučit ovládat při jeho používání, doporučujeme však přečíst si tuto příručku, abyste se plně seznámili s jednotlivými obrazovkami a funkcemi systému Nav N Go iGO 8.

# Obsah

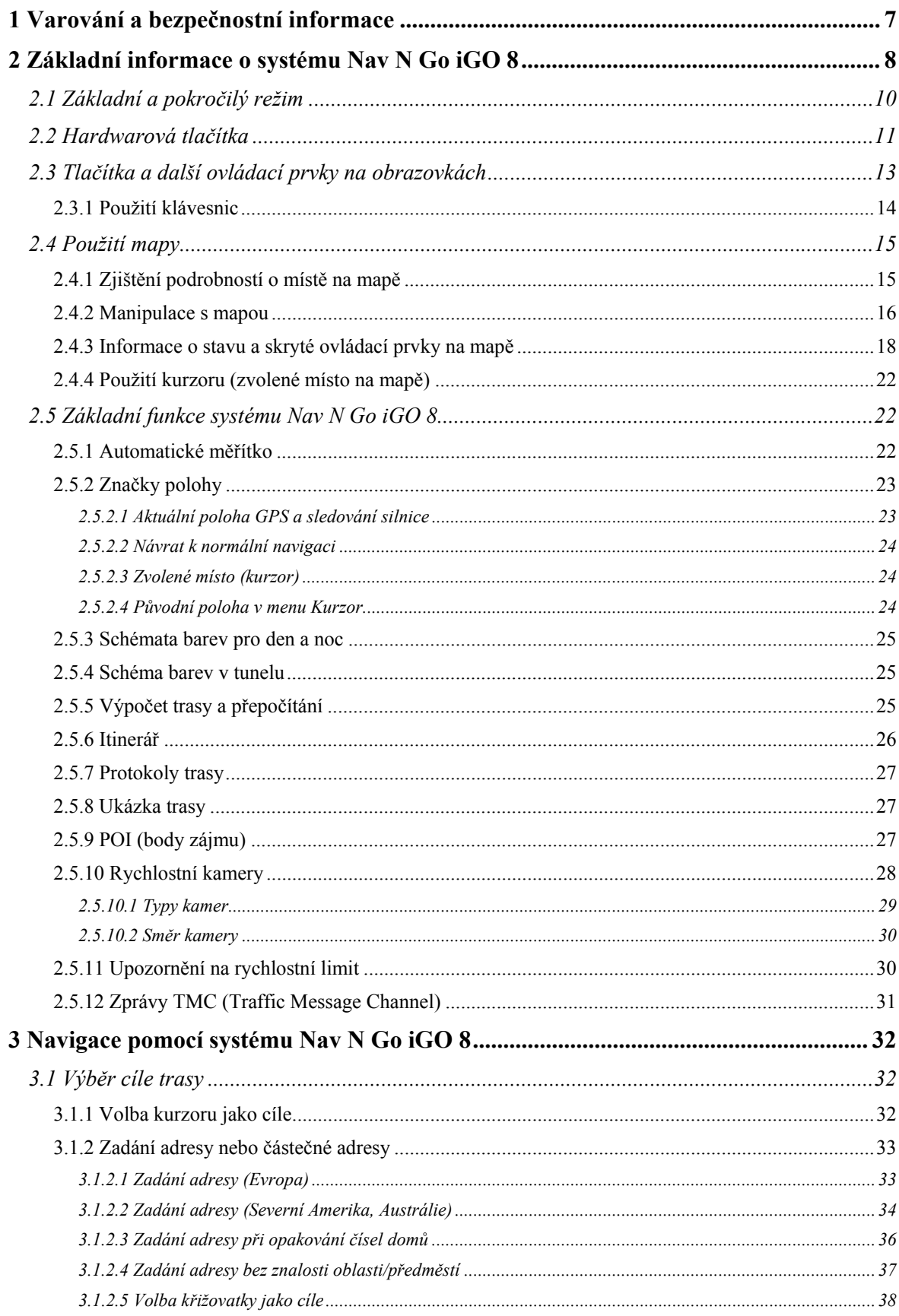

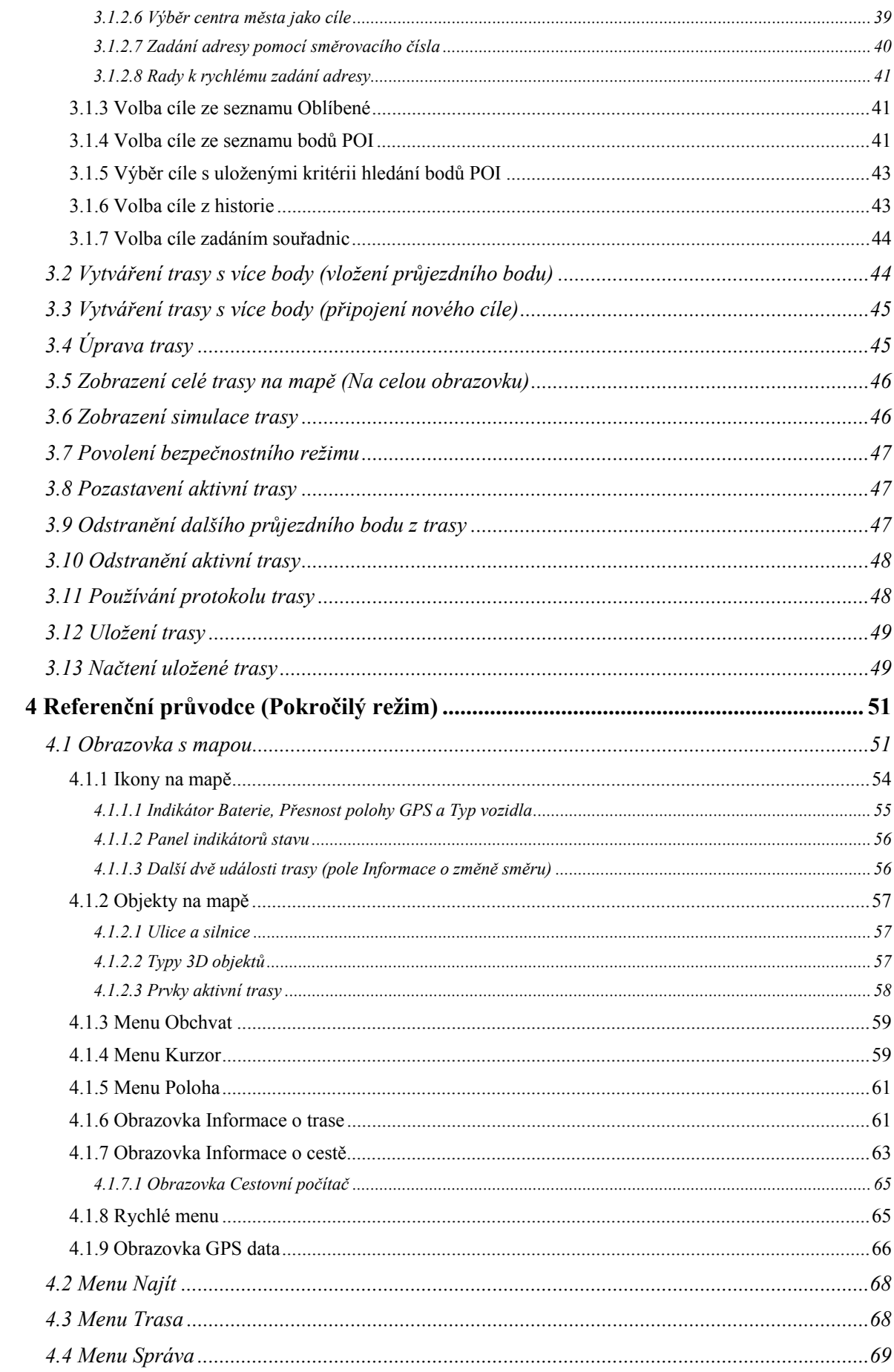

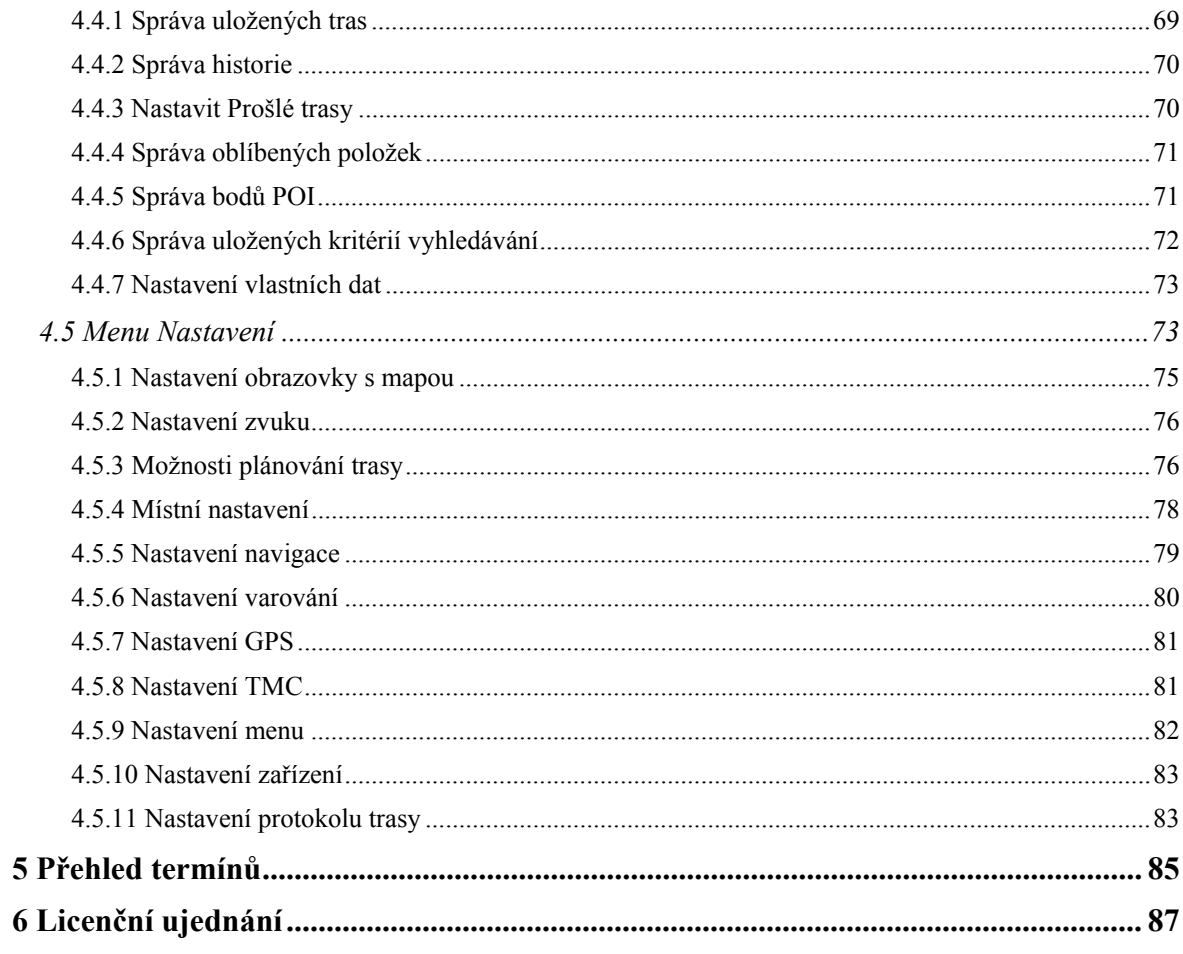

### <span id="page-6-1"></span><span id="page-6-0"></span>**1 Varování a bezpečnostní informace**

Produkt Nav N Go iGO 8 je navigační systém, který pomáhá najít cestu ke zvolenému cíli pomocí připojeného přijímače GPS. Systém Nav N Go iGO 8 neodesílá údaje o vaší poloze GPS; takže ostatní vás nemohou sledovat.

Na displej se dívejte pouze v situacích, kdy je to bezpečné. Řidičům motorových vozidel doporučujeme nastavit systém Nav N Go iGO 8 před zahájením jízdy. Naplánujte si trasu ještě před odjezdem a zastavte, jestliže ji potřebujete změnit.

Systém Nav N Go iGO 8 má bezpečnostní režim: Pokud bezpečnostní režim zapnete, není možné v systému Nav N Go iGO 8 nic změnit, pokud se vůz pohybuje rychlostí 10 km/h a vyšší. Pokud systém Nav N Go iGO 8 nebude obsluhovat spolujezdec, důrazně doporučujeme funkci Bezpečnostní režim zapnout.

Musíte se řídit dopravními značkami a jízdu přizpůsobit stavu vozovky a aktuální dopravní situaci. Pokud se odchýlíte od trasy, kterou systém Nav N Go iGO 8 navrhl, systém Nav N Go iGO 8 pokyny odpovídajícím způsobem změní.

Nikdy systém PDA neinstalujte na místo, na kterém by mohl bránit řidiči ve výhledu, do zóny airbagu ani na místo, na kterém by v případě nehody mohl způsobit zranění.

Další informace naleznete v licenčním ujednání pro koncového uživatele (page [87](#page-86-1)).

# <span id="page-7-1"></span><span id="page-7-0"></span>**2 Základní informace o systému Nav N Go iGO 8**

Systém Nav N Go iGO 8 je optimalizován pro použití v automobilu. Můžete jej snadno ovládat klepnutím prsty na tlačítka na obrazovce nebo na mapu.

Systém Nav N Go iGO 8 umožňuje plánovat trasy napříč celou nainstalovanou sadou map a aby bylo možné procházet mezi segmenty mapy nebo zeměmi, nevyžaduje změnu map ani přepnutí na obecnou nedostatečně podrobnou mapu.

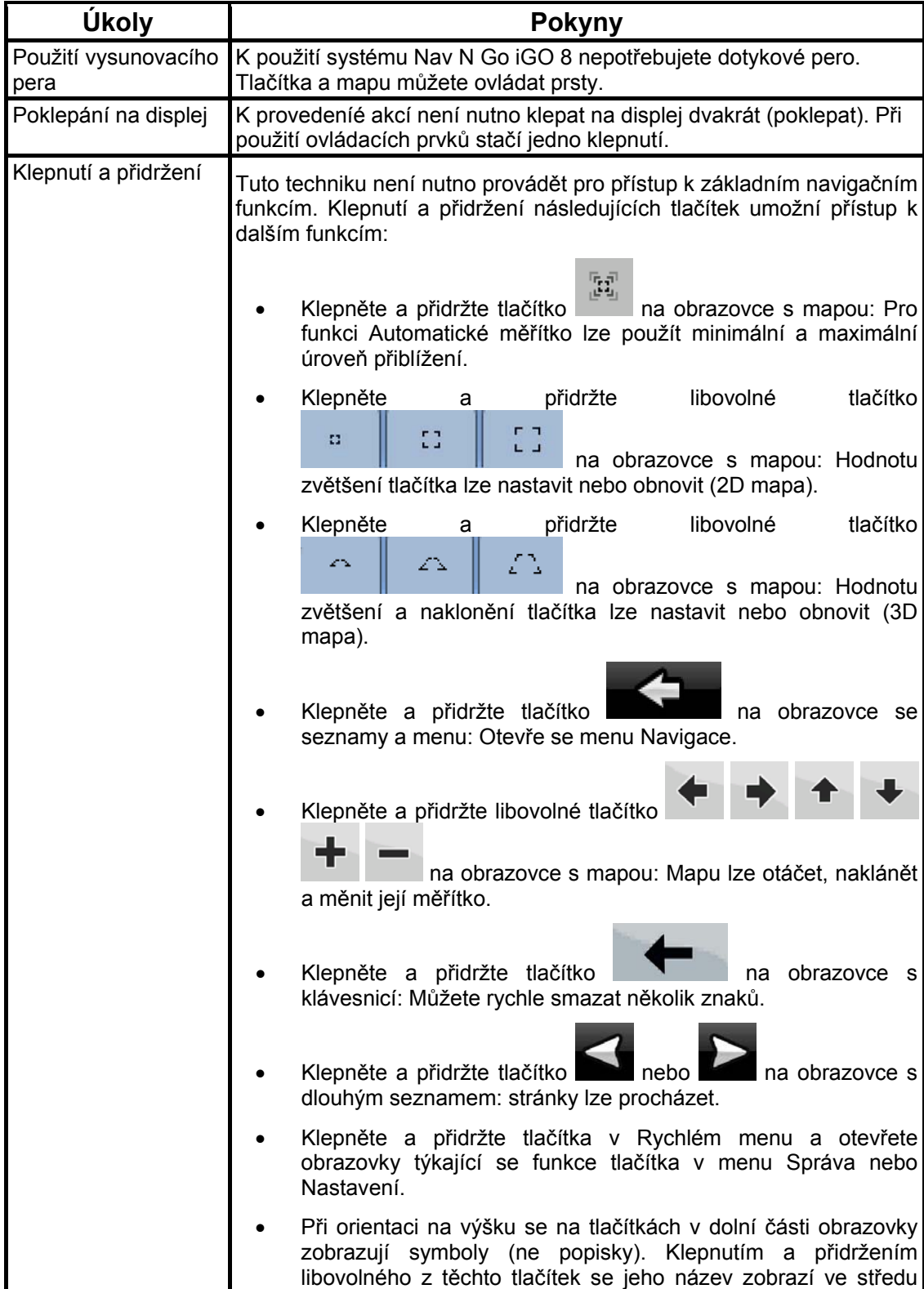

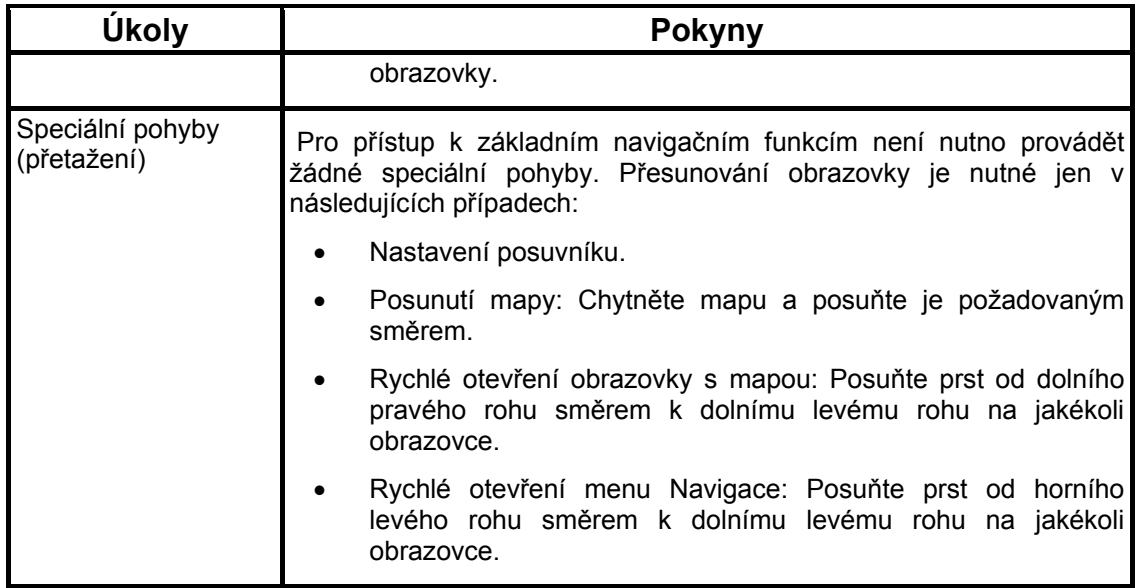

#### **Použití systému Nav N Go iGO 8**

Při prvním spuštění systému Nav N Go iGO 8 je nutno provést následující:

- 1. Vyberte jazyk rozhraní aplikace. Jazyk lze později kdykoli změnit v menu Nastavení (page [78](#page-77-1)).
- 2. Vyberte jazyk a hlas pro hlasové pokyny. Lze je později kdykoli změnit v menu Nastavení (page [78](#page-77-1)).
- 3. Určete, zda se má systém spouštět v Základním režimu , nebo Pokročilém režimu. Tyto provozní režimy lze později změnit pomocí menu Nastavení.

Potom se zobrazí menu Navigace a systém Nav N Go iGO 8 bude připraven k použití.

Menu Navigace v Základním režimu:

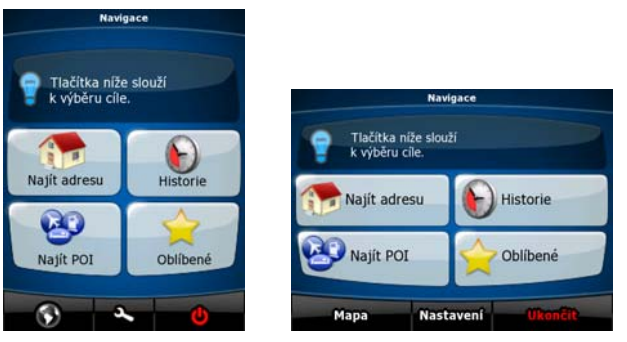

Menu Navigace v Pokročilém režimu:

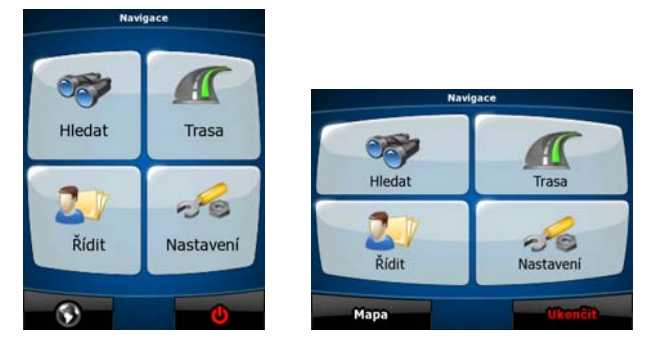

<span id="page-9-0"></span>Mezi obvyklé způsoby použití systému Nav N Go iGO 8 je zvolení cíle a spuštění navigace. Cíl lze vybrat následujícími způsoby (některé z nich nejsou v Základním režimu k dispozici):

- Použijte zvolené místo na mapě (kurzor) (page [32](#page-31-3)).
- Zadejte úplnou nebo částečnou adresu, například jméno ulice bez čísla domu, nebo jména dvou ulic tvořících křižovatku (page [33](#page-32-1)).
- Zadejte adresu se směrovacím číslem (page [4](#page-39-1)0). Tímto způsobem nemusíte vybírat název sídla, takže hledání názvů ulic může být rychlejší.
- Použijte souřadnice (page [44](#page-43-1)).
- Použití uloženého místa:
	- Oblíbené (page [4](#page-40-2)1),
	- POI (page [41](#page-40-3)),
	- historie dříve zvolených cílů a průjezdních bodů (page [4](#page-42-2)3).

#### **2.1 Základní a pokročilý režim**

<span id="page-9-1"></span>Tyto dva provozní režimy systému Nav N Go iGO 8 se liší převážně ve struktuře menu a počtu dostupných funkcí. Ovládací prvky a vzhled obrazovky jsou stejné.

- Základní režim: Umožňuje přístup k nejdůležitějším navigačním funkcím a základnímu nastavení. Zbytek nastavení je nastaven na hodnoty, které jsou optimální pro typické použití.
- Pokročilý režim: Umožňuje přístup ke všem funkcím systému Nav N Go iGO 8.

#### Orientace displeje na výšku:

Přepnutí ze základního režimu do pokročilého režimu: Na úvodní obrazovce (Navigace)

klepněte na tlačítka

Přepnutí z pokročilého režimu do základního režimu: Na úvodní obrazovce (Navigace)

5<sup>1</sup>B klepněte na tlačítka Nastavení

Orientace displeje na šířku:

Přepnutí ze základního režimu do pokročilého režimu: Na úvodní obrazovce (Navigace) **Nastavení** 

klepněte na tlačítka **Nastavení** Pokročilý režim

Přepnutí z pokročilého režimu do základního režimu: Na úvodní obrazovce (Navigace) Základní ්ම

klepněte na tlačítka Nastavení **režim** 

Funkce a nastavení dostupná v jednotlivých režimech:

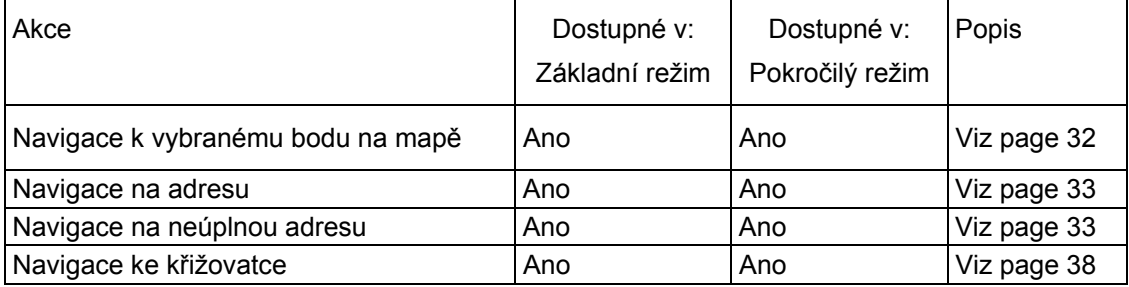

<span id="page-10-0"></span>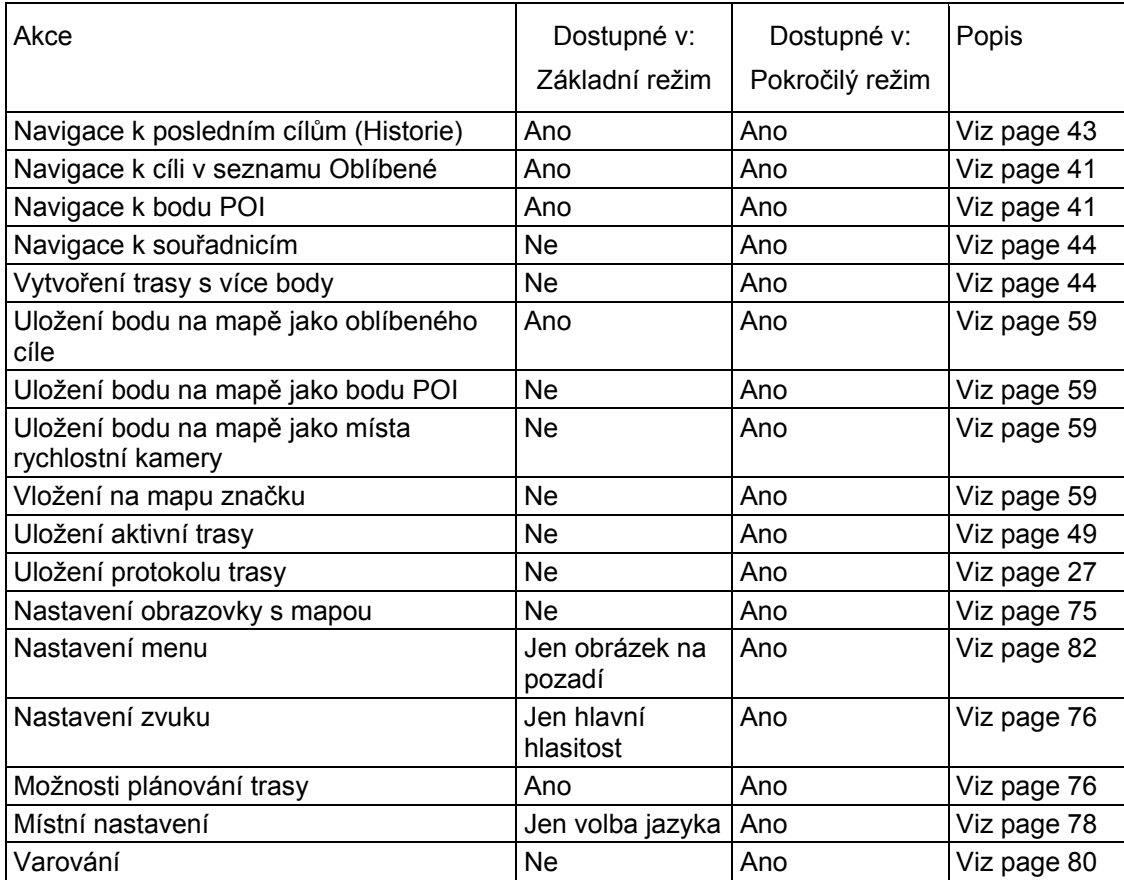

#### **2.2 Hardwarová tlačítka**

<span id="page-10-1"></span>Systém Nav N Go iGO 8 můžete ovládat většinou klepnutím na dotykovou obrazovku. Toto zařízení je vybaveno jen několika hardwarovými tlačítky.

Systém PDA můžete kdykoli zapnout a vypnout. Pokud zařízení PDA vypnete, systém Nav N Go iGO 8 nebude zjišťovat polohu GPS, nebude aktualizovat trasu ani nebude poskytovat hlasové pokyny.

Když systém PDA znovu zapnete, bude systém Nav N Go iGO 8 pokračovat v navigaci, jakmile přijímač GPS určí vaši aktuální polohu.

Funkce hardwarových tlačítek jsou následující (skutečné umístění tlačítek se může u jednotlivých modelů zařízení PDA lišit):

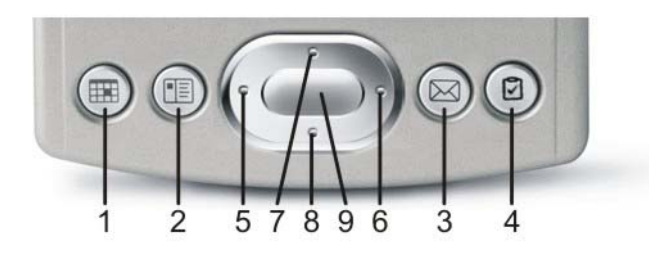

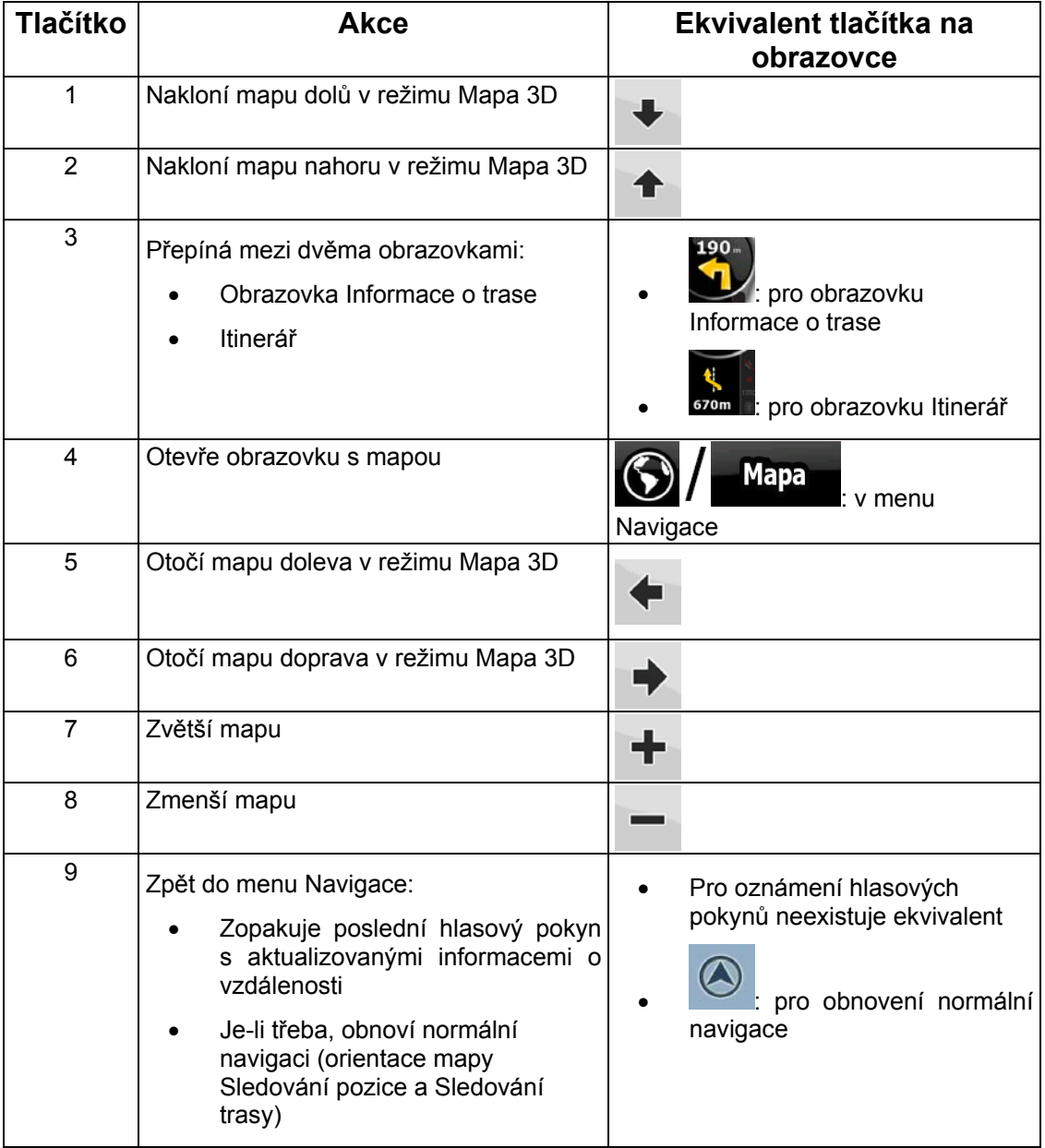

# <span id="page-12-0"></span>**2.3 Tlačítka a další ovládací prvky na obrazovkách**

<span id="page-12-1"></span>Při používání systému Nav N Go iGO 8 se většina operací provádí klepnutím na tlačítka na dotykové obrazovce.

Potvrzení volby položky nebo změny nastavení systému Nav N Go iGO 8 jesou nutné, jen pokud je třeba systém restartovat, pokud se provádí zásadní změna konfigurace nebo pokud hrozí nebezpečí ztráty dat nebo nastavení. V ostatních případech systém Nav N Go iGO 8 změnu uloží a použije nová nastavení bez potvrzení.

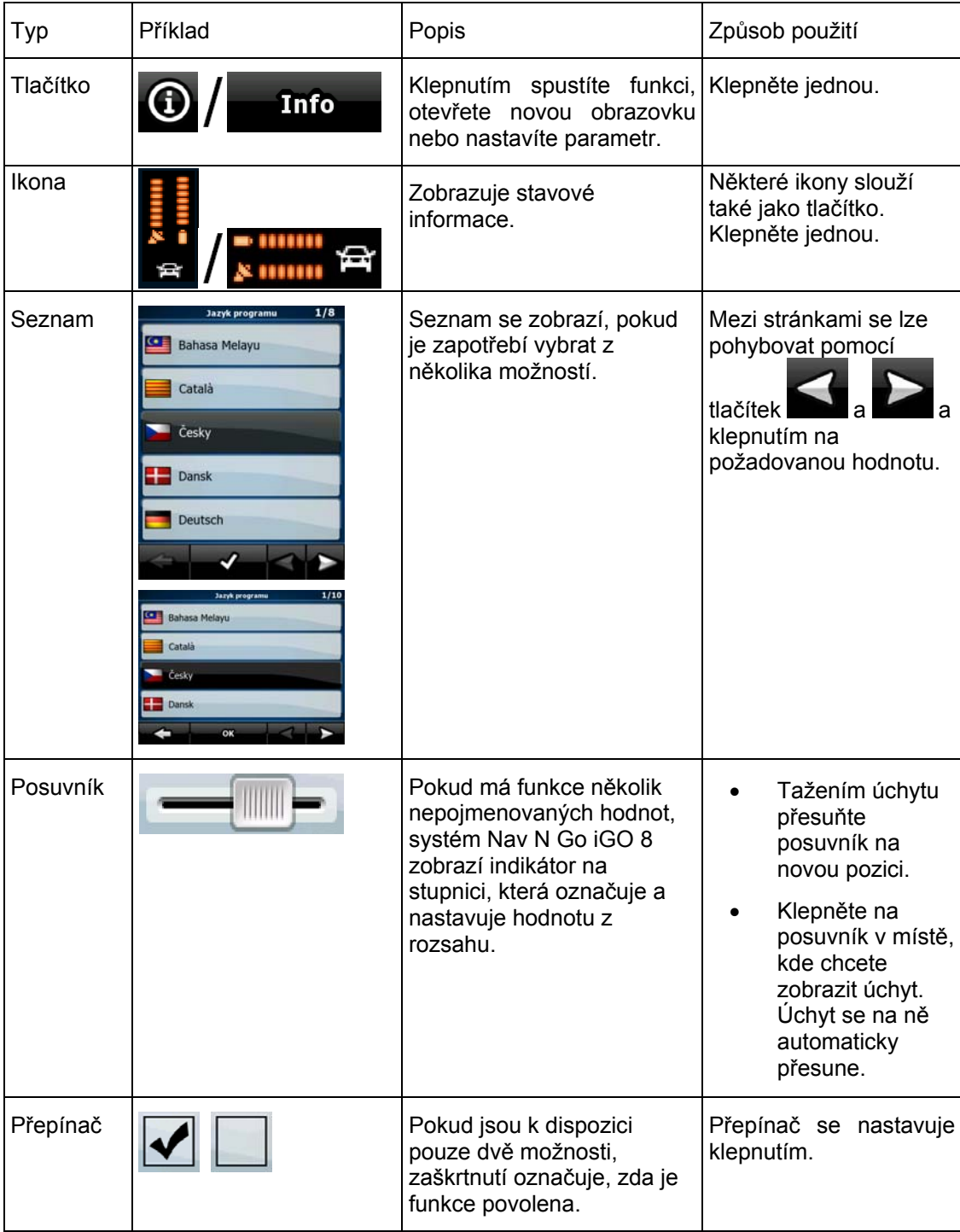

<span id="page-13-0"></span>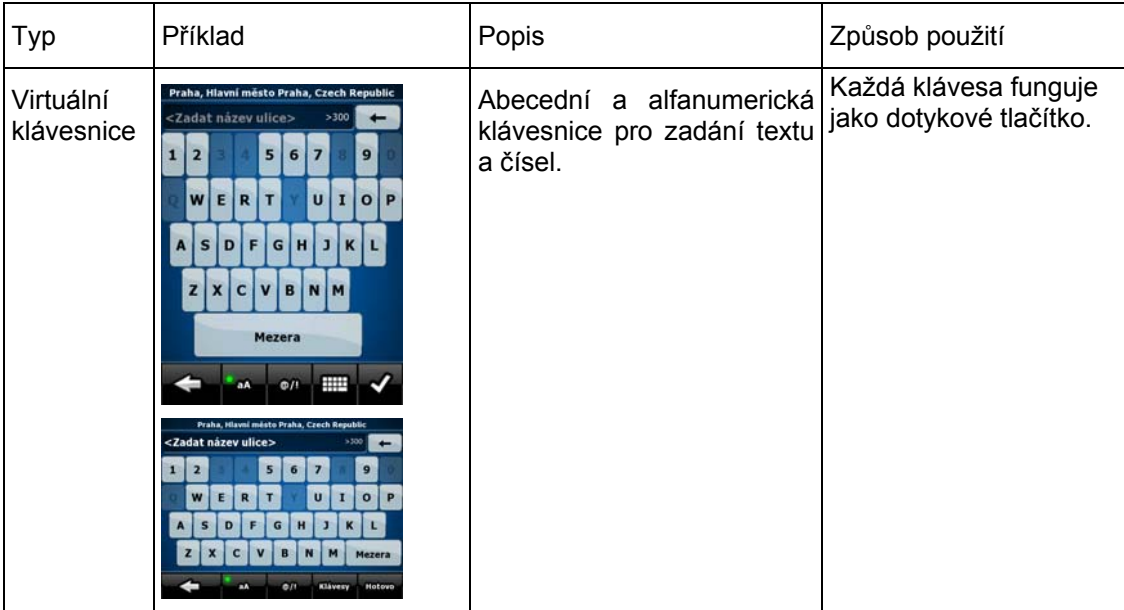

#### **2.3.1 Použití klávesnic**

<span id="page-13-1"></span>Písmena a čísla je třeba do systému Nav N Go iGO 8 zadávat jen v nejnutnějších případech. Psát můžete přímo prsty na klávesnici přes celou obrazovku a můžete přepínat mezi různými rozloženími klávesnice, například ABC, QWERTY nebo číselná.

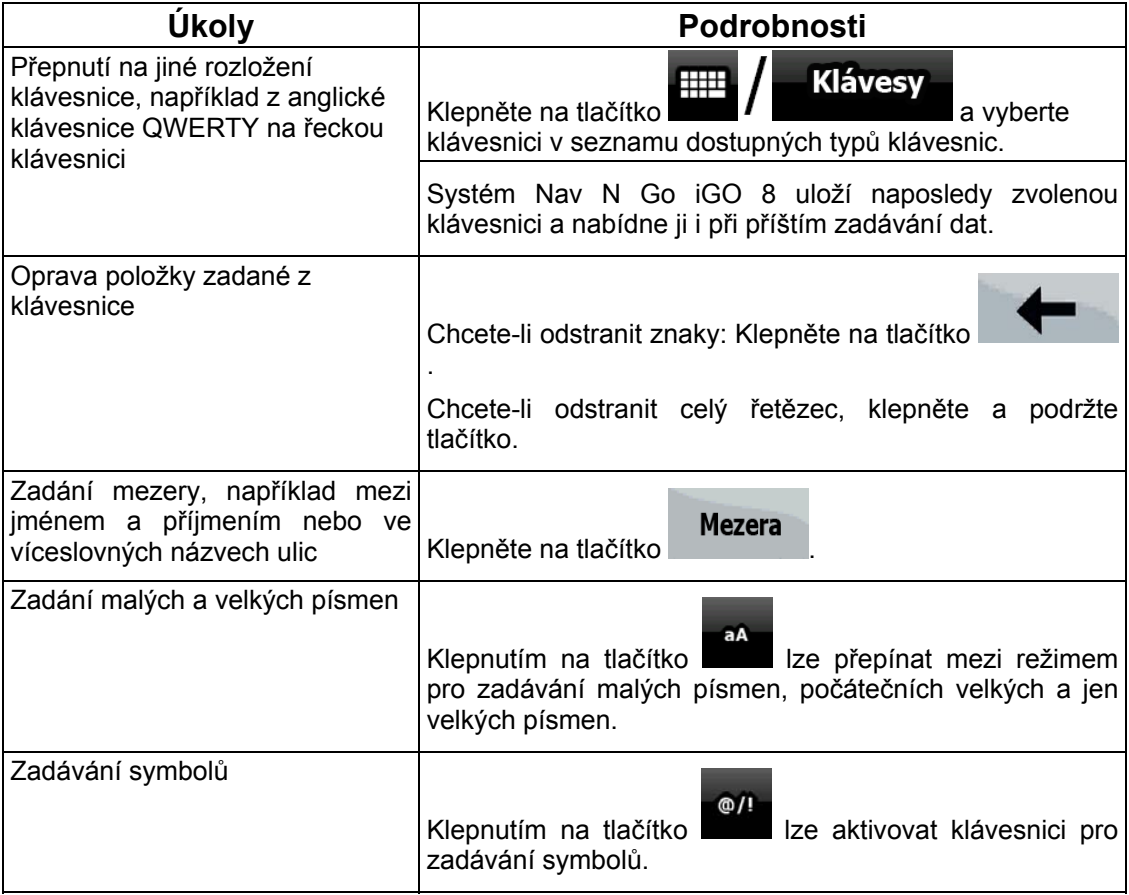

<span id="page-14-0"></span>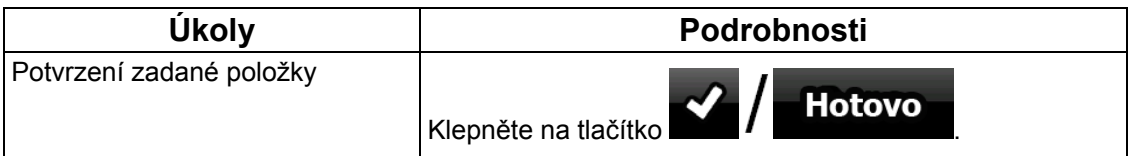

# <span id="page-14-1"></span>**2.4 Použití mapy**

Obrazovka s mapou je nejčastěji používanou obrazovkou systému Nav N Go iGO 8. Lze ji

otevřít z menu Navigace klepnutím na tlačítko **DI Mapa** 

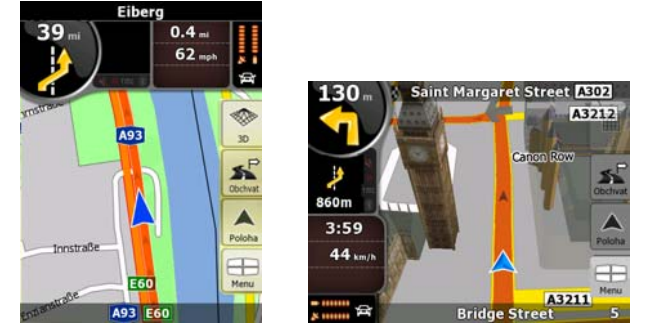

Další informace o obrazovce s mapou najdete na page [51](#page-50-2).

#### <span id="page-14-2"></span>**2.4.1 Zjištění podrobností o místě na mapě**

- Zjištění podrobností o aktuální poloze během navigace:
	- 1. Zkontrolujte spodní řádek mapy. Zobrazuje aktuální ulici a popisné číslo.
	- 2. Chcete-li zjistit další informace, klepnutím na tlačítko Poloha otevřete menu Poloha.

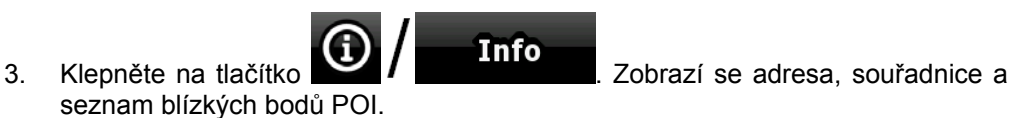

- Podrobnosti o libovolném místě zjistíte tak, že dané místo vyberete na mapě:
	- 1. Klepnutím na libovolné místo na mapě otevřete tlačítka pro ovládání mapy.
	- 2. Klepněte na požadované místo na mapě. Zobrazí se na něm kurzor ( Adresa místa se zobrazí v dolní části mapy.
	- 3. Chcete-li ziistit další informace, klepnutím na tlačítko Kurzor otevřete menu Kurzor.
	- 4. Klepněte na tlačítko  $\bigoplus$  / **Info z** Zobrazí se adresa, souřadnice a seznam blízkých bodů POI.

<span id="page-15-0"></span>• To lze ještě usnadnit tím, že vyberete požadovaný bod v Menu Najít. Potom se

automaticky otevře menu Kurzor. Stačí klepnout jen na tlačítko  $\bigcirc$ 

#### **2.4.2 Manipulace s mapou**

<span id="page-15-1"></span>Značky polohy na mapě:

- Aktuální poloha GPS: (page [2](#page-22-2)3)
- Zvolené místo (kurzor): (page [24](#page-23-2))

Následující ovládací prvky umožňují změnit zobrazení mapy podle vašich požadavků. Většina těchto ovládacích prvků se zobrazí, jen pokud klepnete na mapu jednou. Po několika sekundách nečinnosti automaticky zmizí.

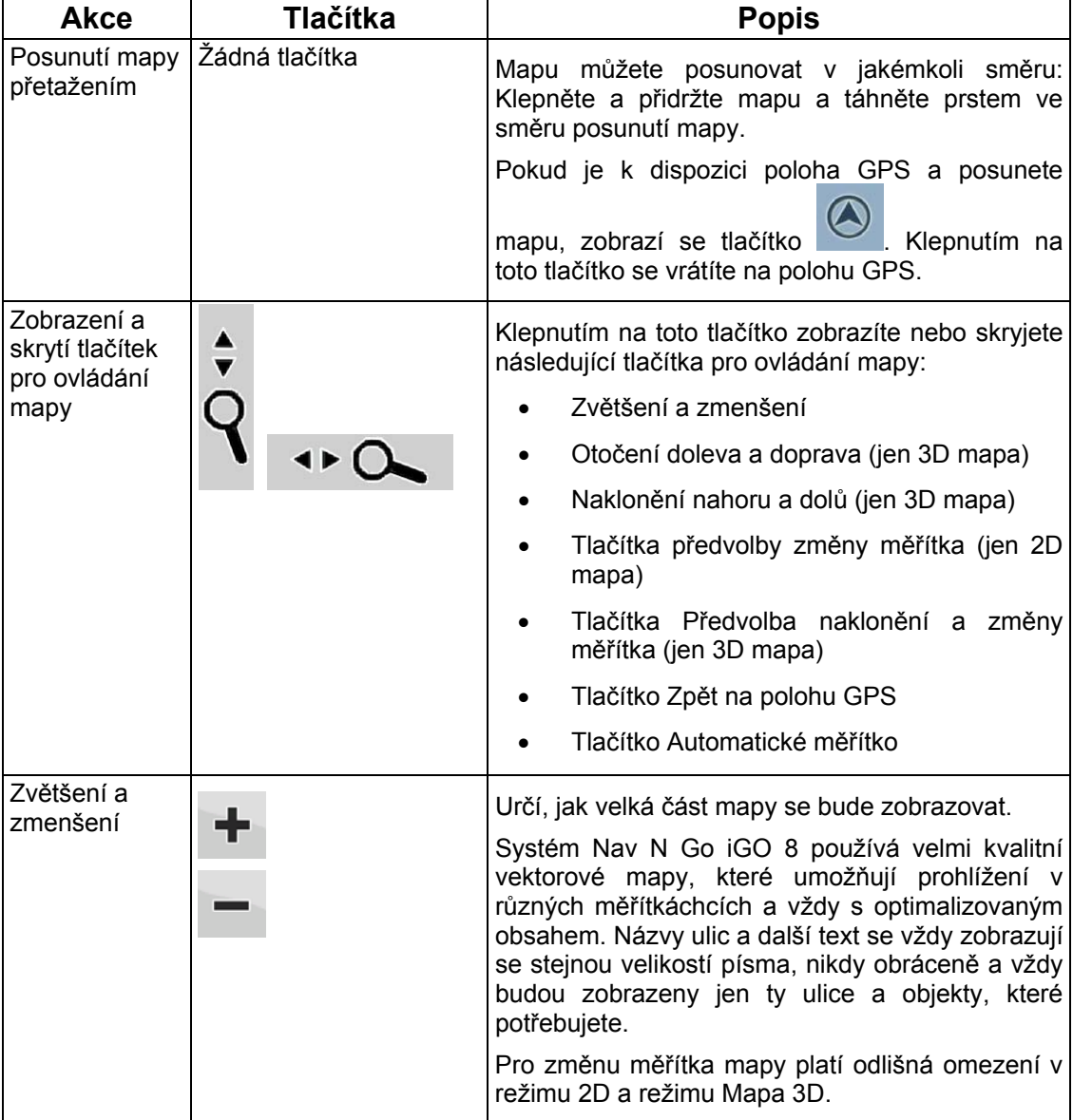

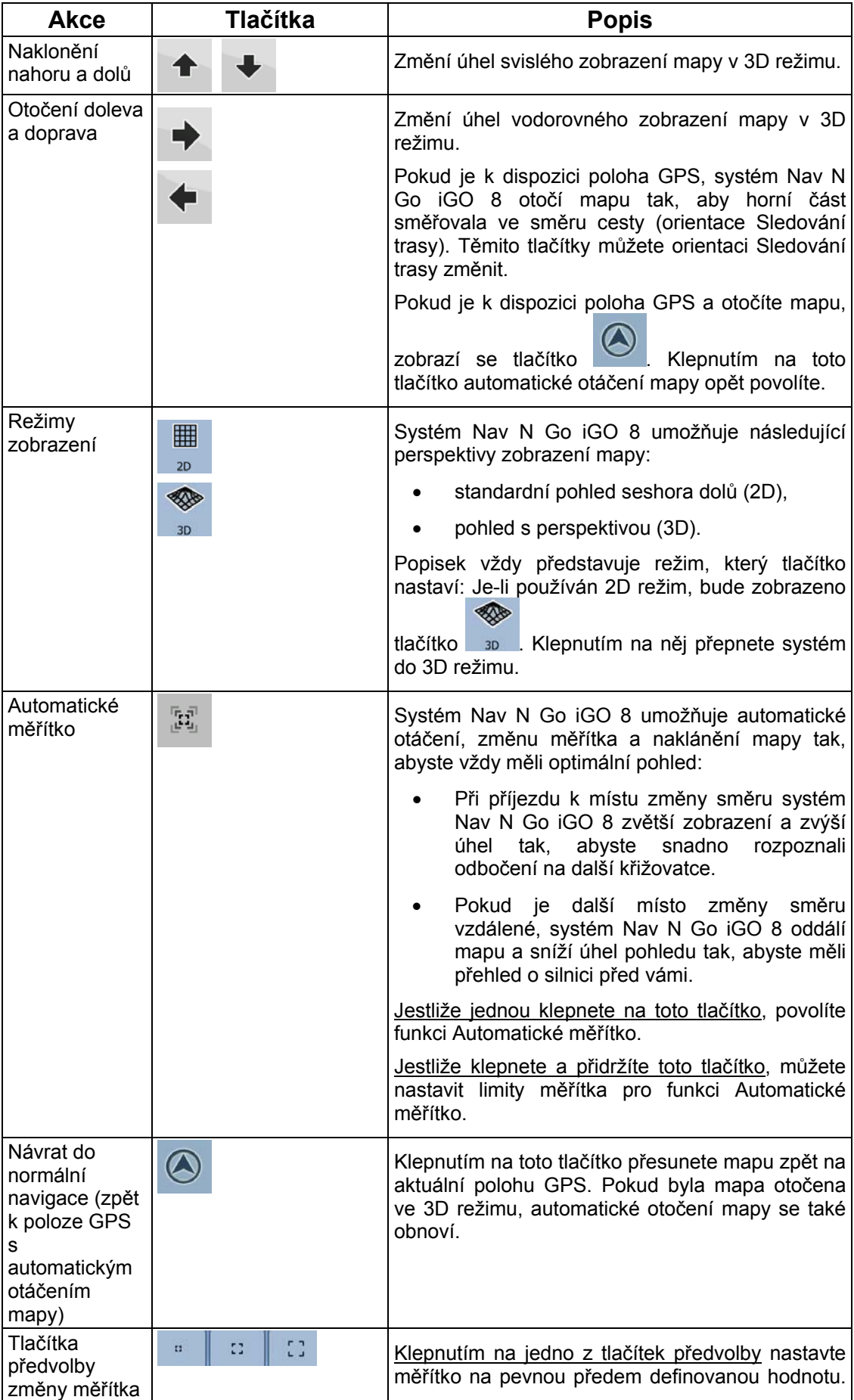

<span id="page-17-0"></span>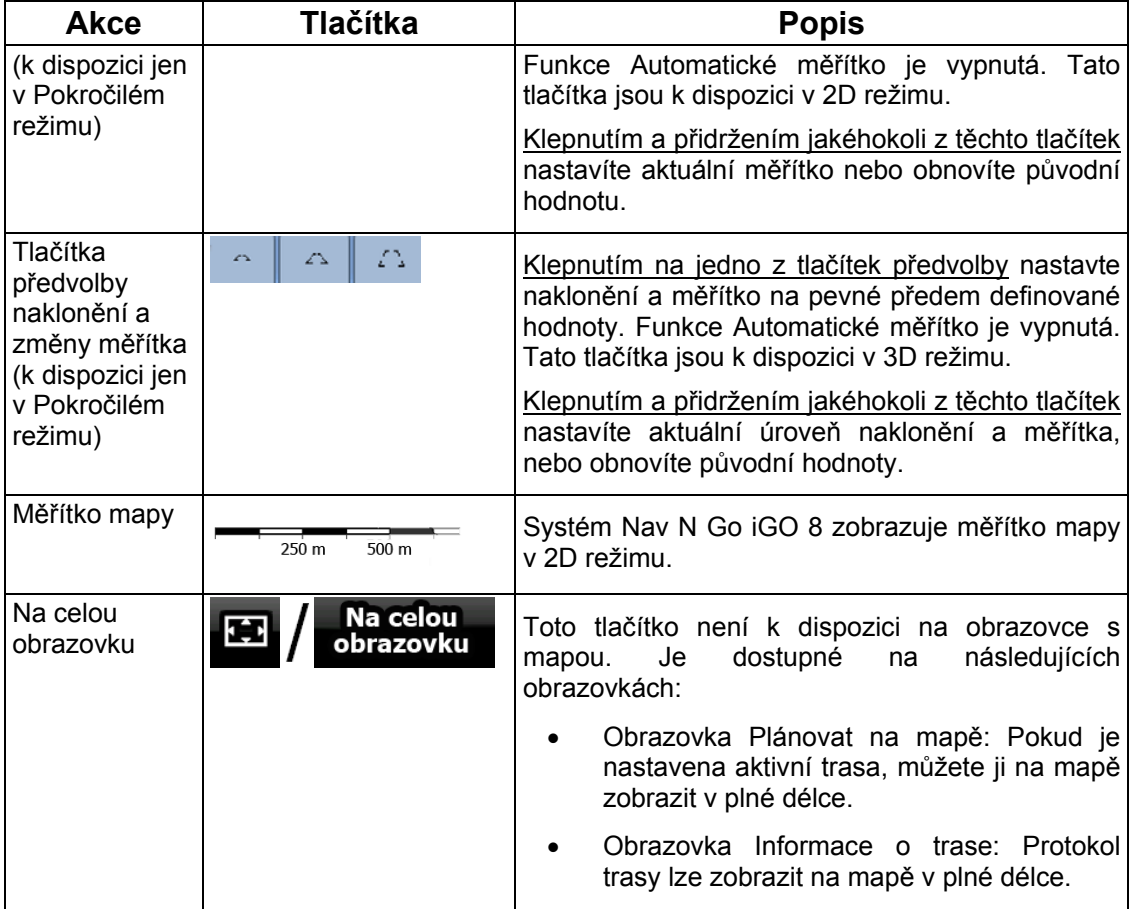

### **2.4.3 Informace o stavu a skryté ovládací prvky na mapě**

<span id="page-17-1"></span>V kulatém poli Informace o změně směru v horním levém rohu se zobrazují následující informace. Výsledek klepnutí na tuto oblast je závislý na aktuálně zobrazených informacích.

۳.

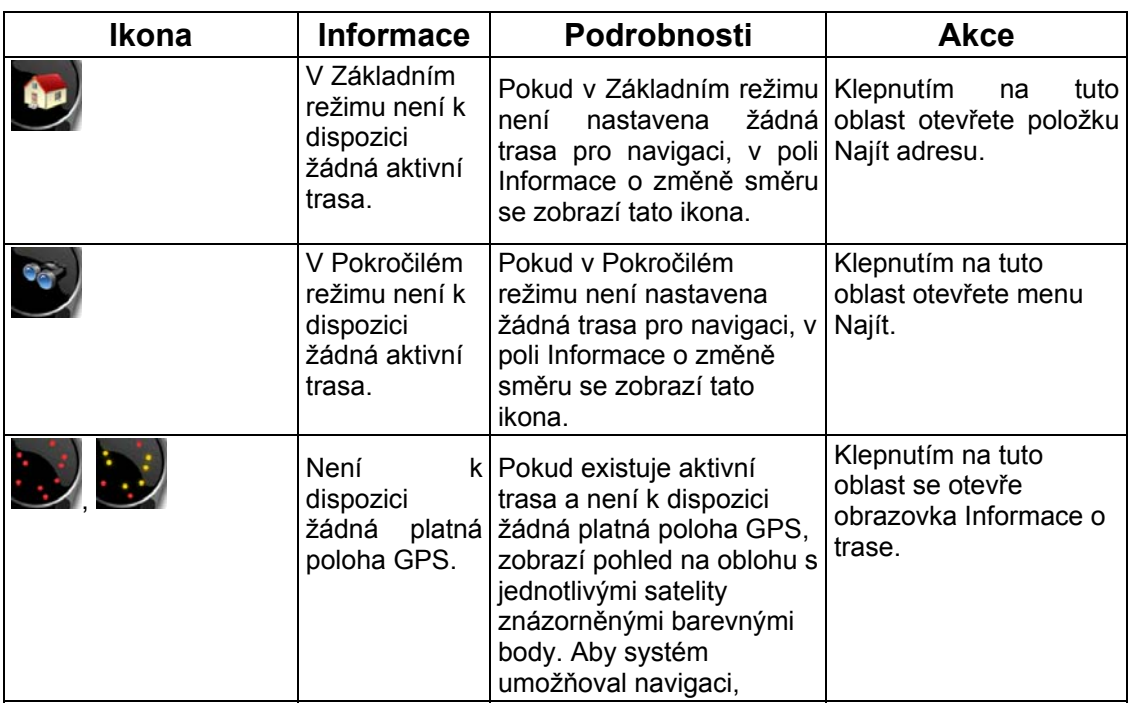

l.

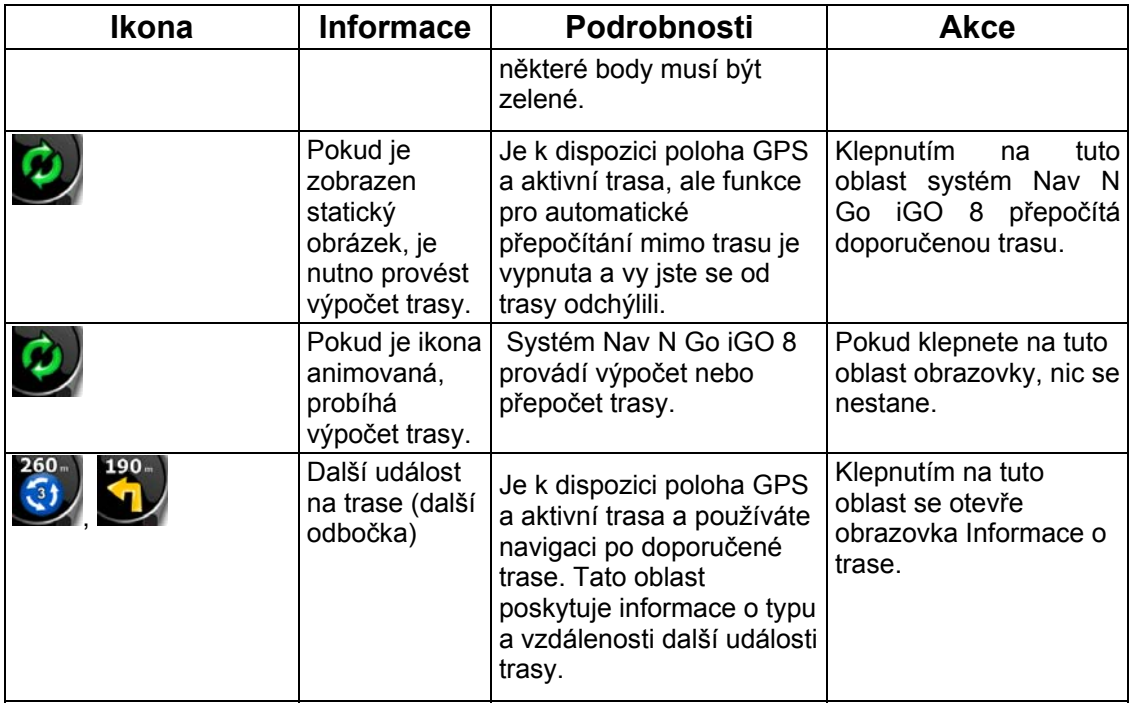

Následující oblast se zobrazí vedle výše popsané kulaté oblasti. Výsledek klepnutí na tuto oblast je závislý na aktuálně zobrazených informacích.

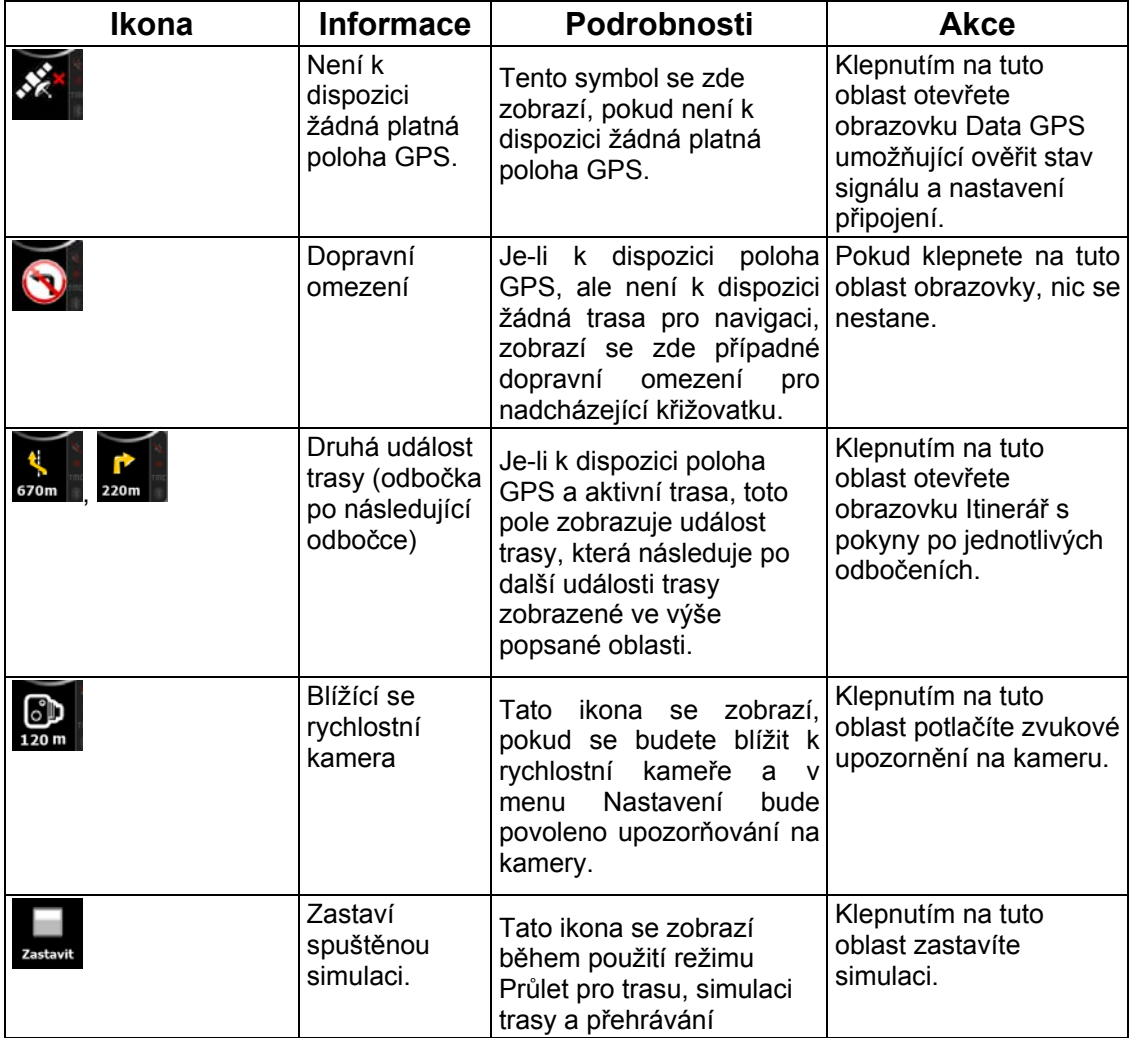

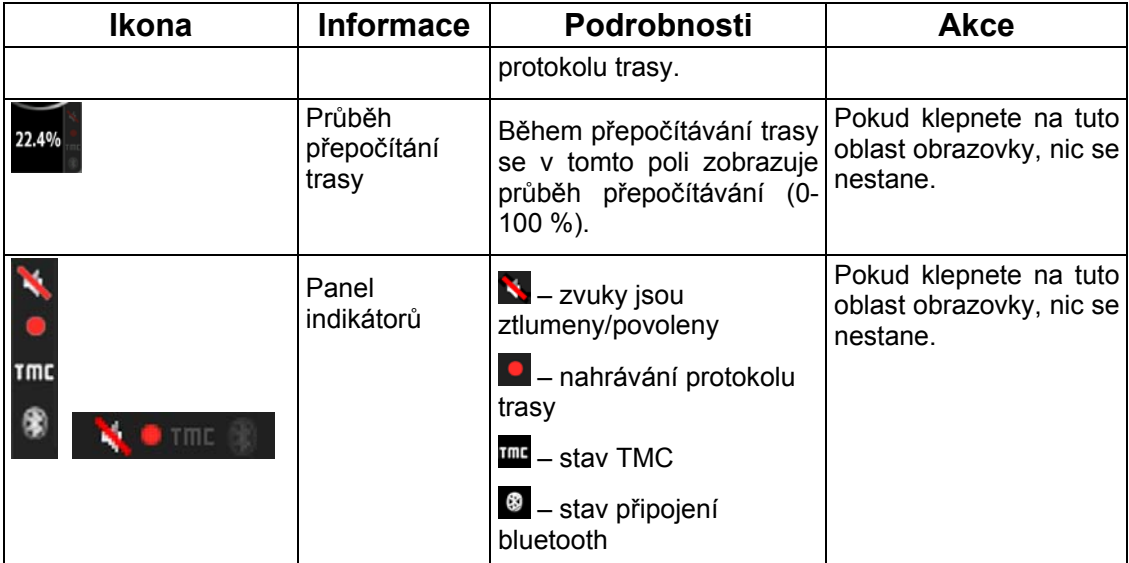

Na panelu indikátorů se zobrazují následující symboly:

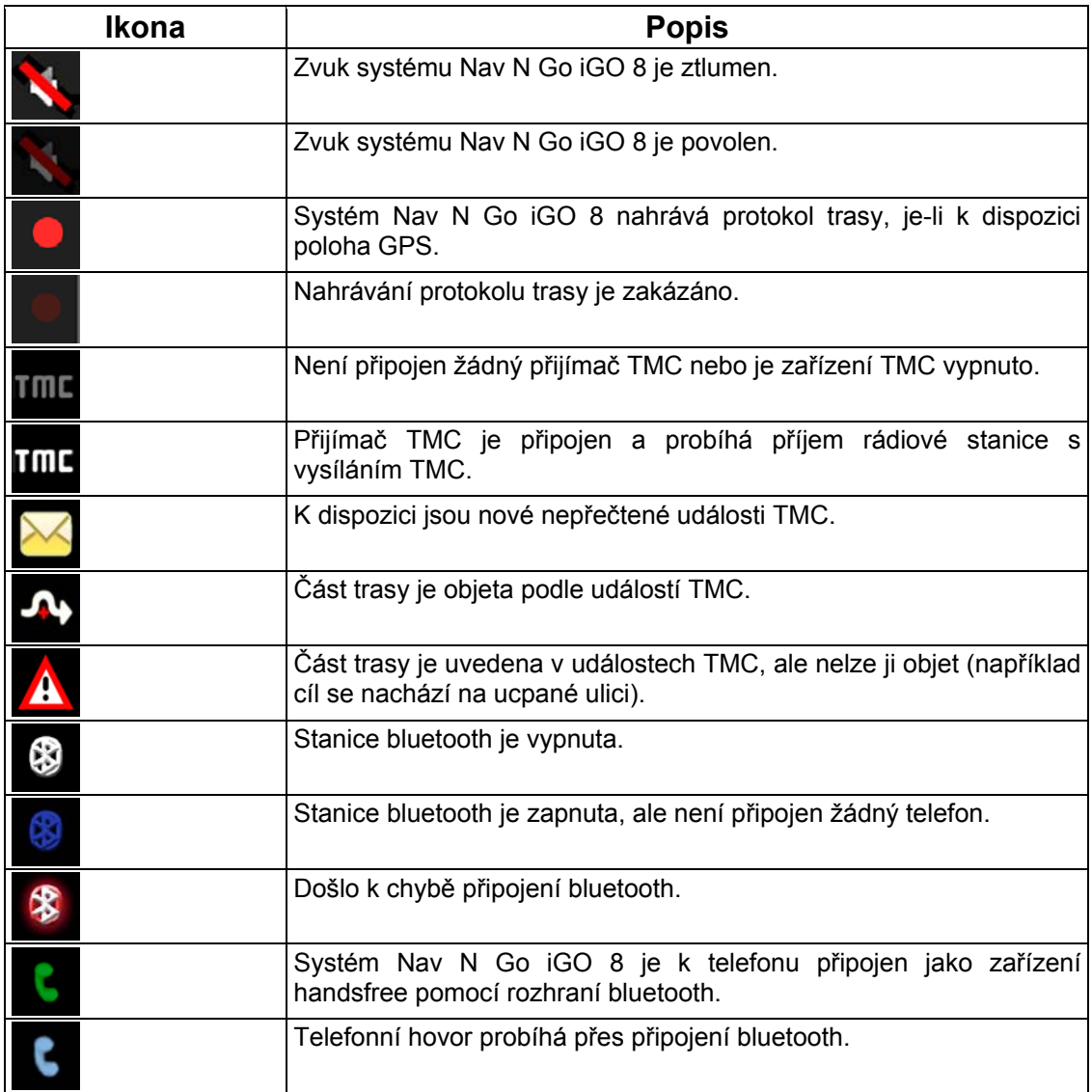

Ve třech datových polích na obrazovce s mapou se zobrazují následující informace. Klepnutím na tuto oblast otevřete obrazovku, Informace o cestě, na které můžete určit, jaké hodnoty se mají v těchto třech polích zobrazovat.

Pokud není k dispozici aktivní trasa, tato pole uvádí aktuální rychlost, kompas a aktuální čas.

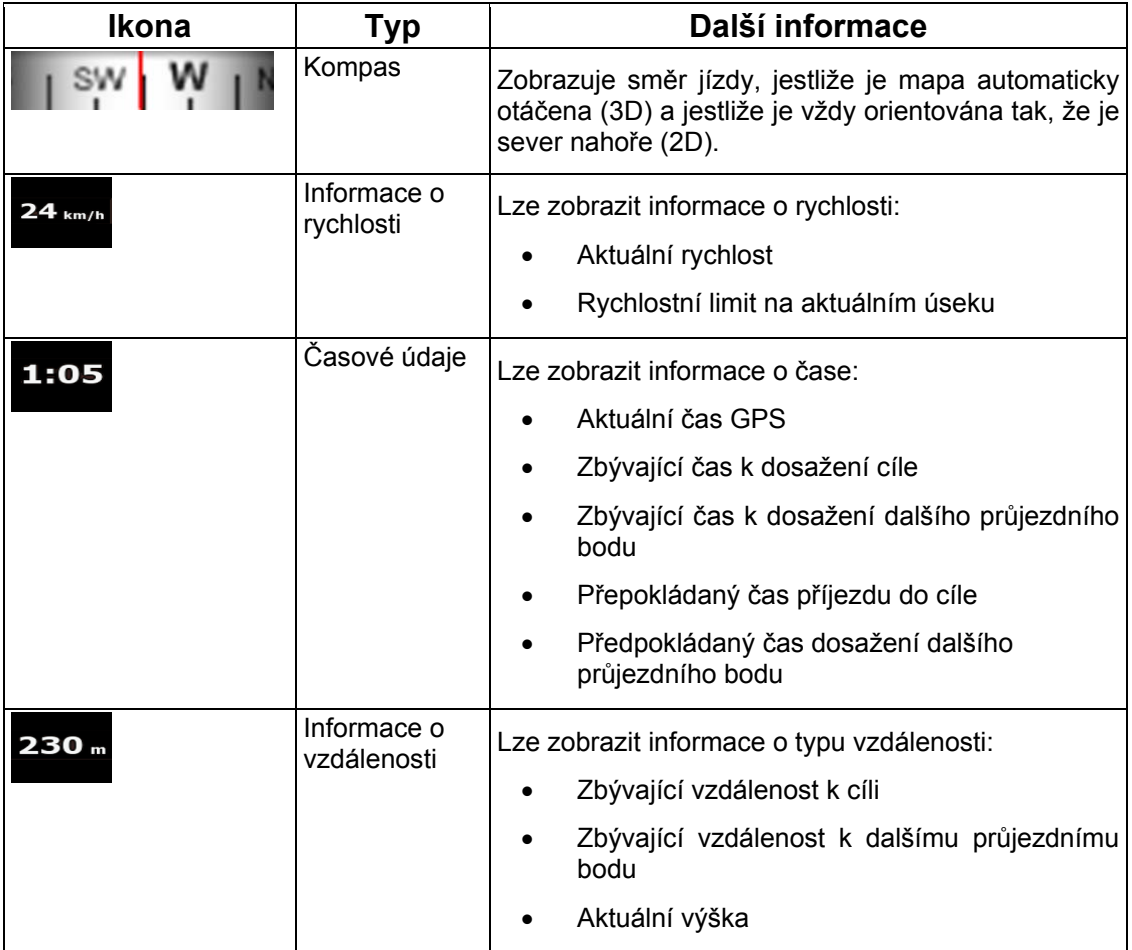

Následující oblast obsahuje kombinované stavové pole indikátoru. Klepnutím na tuto oblast se otevře obrazovka Rychlé menu (page [65](#page-64-2)).

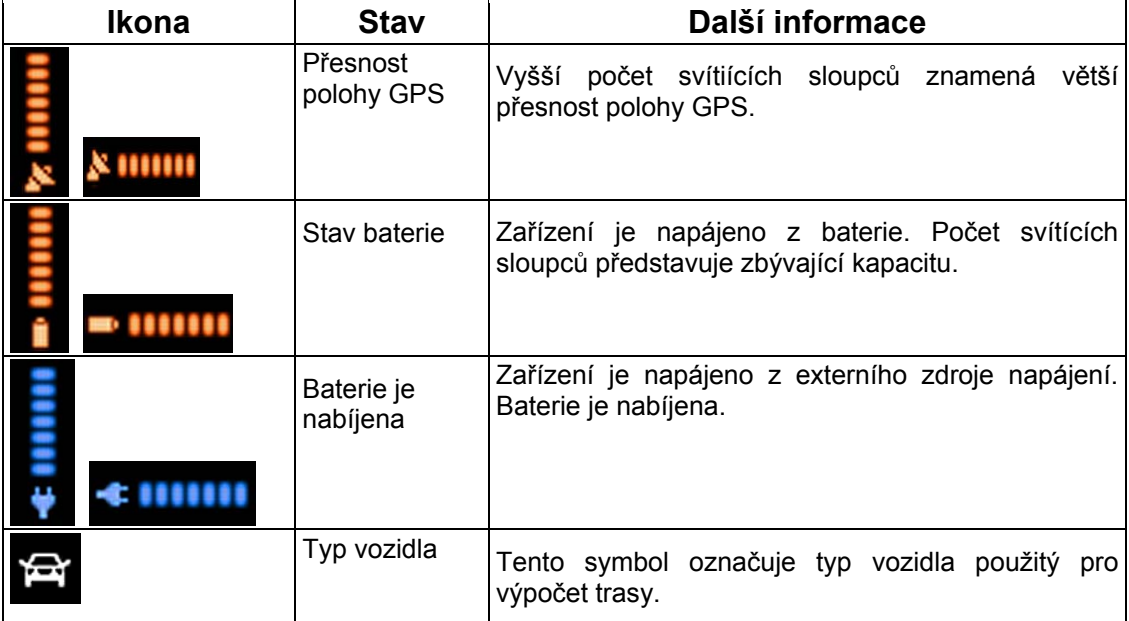

#### <span id="page-21-0"></span>**2.4.4 Použití kurzoru (zvolené místo na mapě)**

<span id="page-21-1"></span>Nejprve vložte kurzor na požadované místo na mapě. To proveďte zvolením jedné z následujících možností:

0

- Pomocí menu Najít vyberte místo. Mapa se zobrazí s vybraným bodem (kurzorem) uprostřed a zobrazí se menu Kurzor s dostupnými možnostmi.
- Vložte kurzor tak, že klepnete na obrazovku a potom na ni klepněte znovu na

požadované místo. Klepnutím na tlačítko Kurzor otevřete menu Kurzor.

Můžete provádět následující akce:

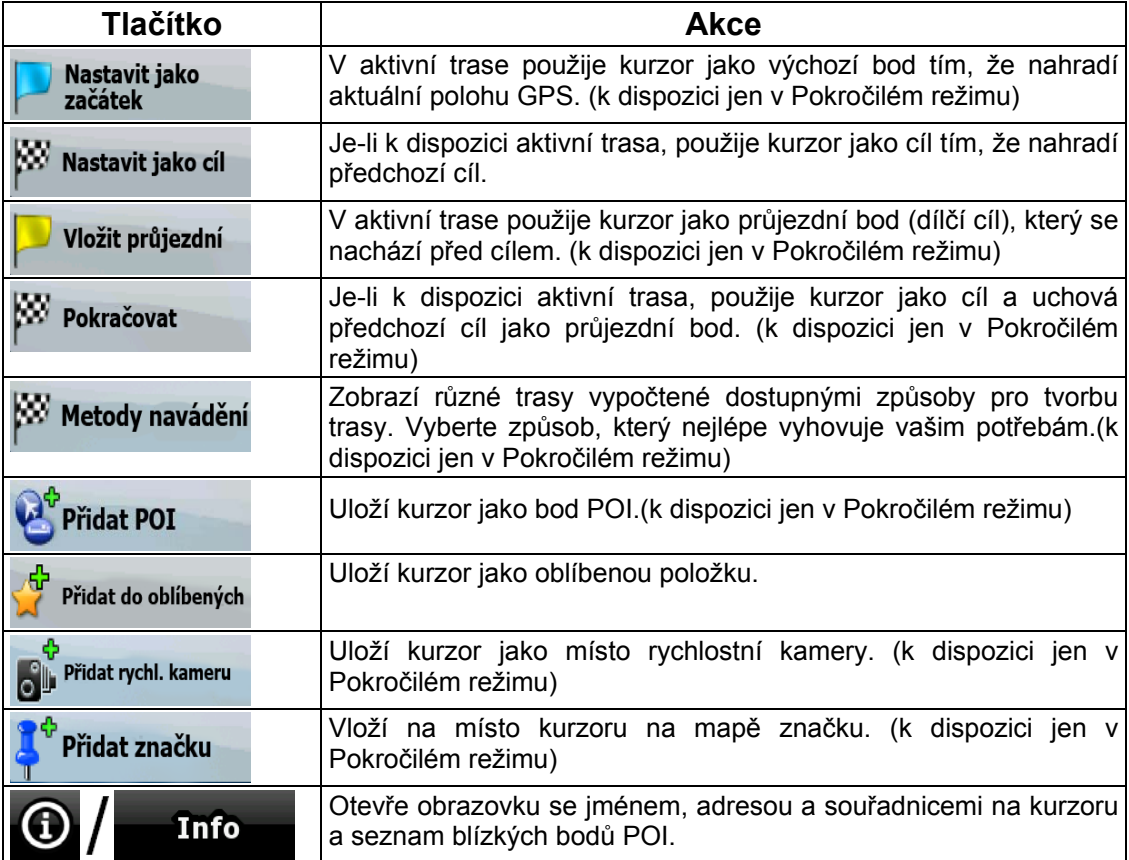

#### <span id="page-21-2"></span>**2.5 Základní funkce systému Nav N Go iGO 8**

#### **2.5.1 Automatické měřítko**

<span id="page-21-3"></span>Funkce Automatické měřítko nabízí mnohem více než standardní automatickou změnu měřítka:

• **Při navigaci po trase vypočítané systémem Nav N Go iGO 8:** Při příjezdu k místu změny směru se zvětší a zvýší úhel zobrazení tak, abyste snadno rozpoznali odbočku na další křižovatce. Pokud je další místo změny směru vzdálené, mapa se zmenši a úhel pohledu se sníží tak, abyste měli přehled o silnici před vámi.

<span id="page-22-0"></span>• **Jedete bez aktivní trasy v systému Nav N Go iGO 8:** Funkce Automatické měřítko zvětší zobrazení, pokud pojedete pomalu, a zmenší zobrazení, pokud pojedete rychle. Změna zobrazení je určena nastaveným limitem rychlosti.

#### **Povolení funkce Automatické měřítko**

 $\frac{17}{16}$   $\frac{17}{16}$ Klepnutím na mapu zobrazte tlačítka pro ovládání mapy a potom klepnutím na tlačítko povolte funkci Automatické měřítko.

#### **Upřesňující nastavení funkce Automatické měřítko**

Klepnutím na mapu zobrazte tlačítka pro ovládání mapy a potom klepnutím a přidržením

5f tlačítka otevřete okno Nastavení automatického měřítka. Podle potřeby upravte limity změny měřítka pro funkci Automatické měřítko.

#### <span id="page-22-1"></span>**2.5.2 Značky polohy**

#### **2.5.2.1 Aktuální poloha GPS a sledování silnice**

<span id="page-22-2"></span>Pokud je k dispozici poloha GPS, systém Nav N Go iGO 8 označí aktuální polohu na mapě

ikonou **Zalec** . Značka přesné polohy je závislá na typu vozidla použitého pro výpočet trasy.

Typ vozidla lze vybrat v položce Nastavení trasy (page [7](#page-75-2)6) nebo v položce Rychlé menu (page [65](#page-64-2)).

- 
- Pokud vyberte možnost Chodec: Ikona **bude označovat přesnou polohu GPS.** Směr ikony představuje směr jízdy.
- Pokud vyberete jakýkoli typ vozidla: Ikona  $\left\{\left|\left|\right|\right|\right\}$  bude zarovnána na nejbližší silnici, aby se tím potlačily chyby polohy GPS. Směr ikony bude označovat jeden ze směrů jízdy na trase.

Chcete-li použít aktuální polohu GPS, klepněte na tlačítko <sup>Poloha</sup>. Zobrazí se menu Poloha. Nyní můžete uložit polohu GPS jako jednu z následujících položek:

- položka Oblíbené,
- rychlostní kamera,
- bod POI.
- značka na mapě.

#### <span id="page-23-0"></span>**2.5.2.2 Návrat k normální navigaci**

<span id="page-23-1"></span>Pokud je k dispozici poloha GPS a posunuli jste mapu (ikona  $\sim$  se pohybuje nebo není

vidět), nebo pokud jste otočili mapu ve 3D režimu, zobrazí se tlačítko . Klepnutím na toto tlačítko vrátíte mapu zpět na polohu GPS a znovu aktivujete orientaci mapy Sledování trasy (automatické otočení mapy).

**Poznámka: I když posunete mapu za jízdy, systém Nav N Go iGO 8 bude pokračovat v** navigaci, pokud je k dispozici aktivní trasa: Přehrají se hlasové pokyny a zobrazí se ikony informací o změně směru podle aktuální polohy GPS.

#### **2.5.2.3 Zvolené místo (kurzor)**

<span id="page-23-2"></span>Pokud vyberete místo v menu Najít nebo klepnete na mapu, jestliže jsou zobrazena tlačítka pro ovládání mapy, na vybraném místě na mapě se zobrazí kurzor. Systém Nav N Go iGO 8

zobrazuje kurzor jako červený bod s červenými kroužky (VV), aby byl viditelný na všech úrovních zvětšení, dokonce i na pozadí 3D mapy.

Při zobrazení kurzoru klepněte na tlačítko **Kurzor** . Zobrazí se menu Kurzor. Nyní můžete nastavit kurzor jako jednu z následujících položek:

- výchozí bod na trasy,
- průjezdní bod na trase,
- cíl trasy.

Můžete také vyhledat body POI v blízkosti kurzoru.

Umístění kurzoru můžete uložit jako:

- položka Oblíbené,
- rychlostní kamera,
- bod POI,
- značka na mapě.

#### **2.5.2.4 Původní poloha v menu Kurzor**

<span id="page-23-3"></span>Je-li otevřeno menu Kurzor, zvláštní ikona ( ) bude označovat polohu kurzoru, při které bylo menu otevřeno.

Mapu lze posunout a zvětšit a také lze vložit kurzor na jiné místo. Zobrazí se obvyklá značka

kurzoru ( ) a tlačítka menu Kurzor budou vyhrazena pro toto nové místo.

0۰ ( Chcete-li se vrátit na původní polohu kurzoru, klepněte na tlačítko . A . Mapa se posune

zpět na polohu, při které bylo otevřeno menu Kurzor, a znovu se zobrazí ikona

#### <span id="page-24-0"></span>**2.5.3 Schémata barev pro den a noc**

<span id="page-24-1"></span>Systém Nav N Go iGO 8 používá různá schémata barev pro den a noc.

- Barvy mapy v režimu Den jsou podobné papírové silniční mapě.
- Schémata barev pro režim Noc používají tmavé barvy pro velké objekty, aby byl jas obrazovky menší.

Systém Nav N Go iGO 8 nabízí pro den a noc různá schémata barev. Lze také nastavit automatické přepínání mezi schématy barev pro den a noc podle aktuálního času a polohy GPS několik minut před východem slunce, kdy se již rozjasňuje obloha, a několik minut po západu slunce před tím, než se setmí.

#### **2.5.4 Schéma barev v tunelu**

<span id="page-24-2"></span>Při vjíždění do tunelu se barvy mapy změní. Zmizí všechny budovy a velké objekty (jako například lesy nebo vodní plochy) a prázdné oblasti mezi silnicemi budou černé.

Silnice a ulice však budou v původních barvách pro aktuálně používané schéma barev pro den a noc.

Po výjezdu z tunelu se obnoví původní barvy.

#### **2.5.5 Výpočet trasy a přepočítání**

<span id="page-24-3"></span>Systém Nav N Go iGO 8 počítá trasu podle vašich předvoleb:

- Metoda výpočtu trasy:
	- Rychlá
	- Krátká
	- Ekonomickáý
	- Snadná
- Typy vozidel:
	- **Auto**
	- Taxi
	- Bus
	- Vozidla první pomoci
	- Kolo
	- Chodec
- Typy silnic:
	- Nezpevněné vozovky
	- Povolení nutné
	- **Dálnice**
	- Placené silnice
	- Placený úsek
	- **Trajekty**
- Trasa přes hranice
- Carpool pruhy (zobrazí se jen při použití v USA)

<span id="page-25-0"></span>Systém Nav N Go iGO 8 automaticky přepočítá trasu, pokud se odchýlíte od navrhovaného itineráře.

Podle typu události TMC systém Nav N Go iGO 8 trasu také přepočítá, pokud se nějaká událost TMC týká určité části doporučené trasy.

Další informace o plánování trasy najdete na page [7](#page-75-2)6.

#### **2.5.6 Itinerář**

<span id="page-25-1"></span>Itinerář je seznam událostí trasy, tj. navigačních pokynů.

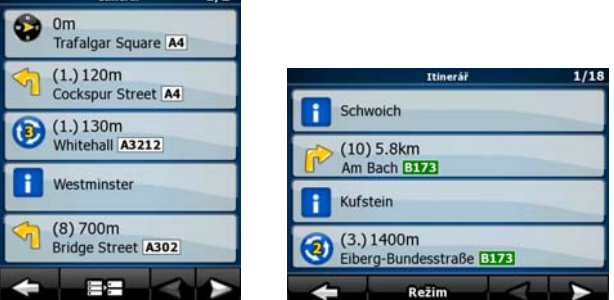

Na obrazovce s mapou můžete zobrazit itinerář jedním z následujících způsobů:

 $\overline{112}$ 

• Klepněte na oblast mezi poli Informace o změně směru a Data cesty, kde je zobrazen

n symbol pro další odbočku (například 100m

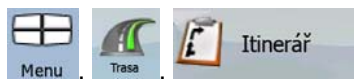

· V Pokročilém režimu klepněte na následující tlačítka: Menu

Na obrazovce Itinerář jsou k dispozici následující možnosti:

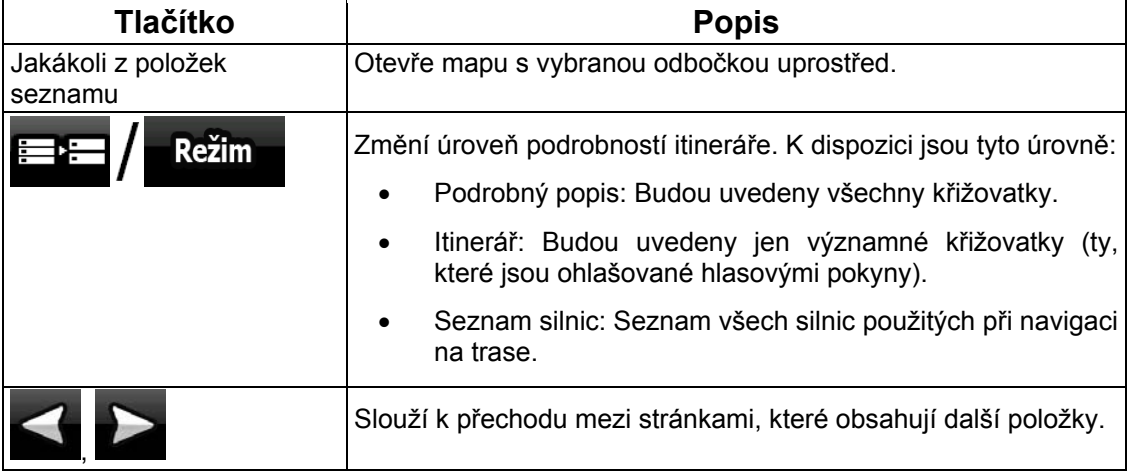

Je-li otevřena mapa s odbočkou uprostřed:

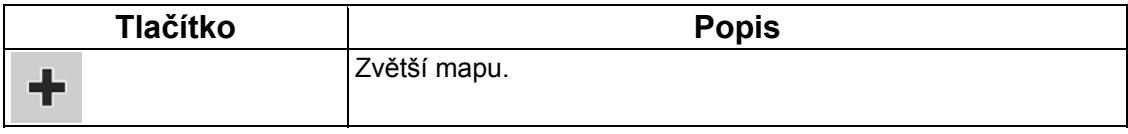

<span id="page-26-0"></span>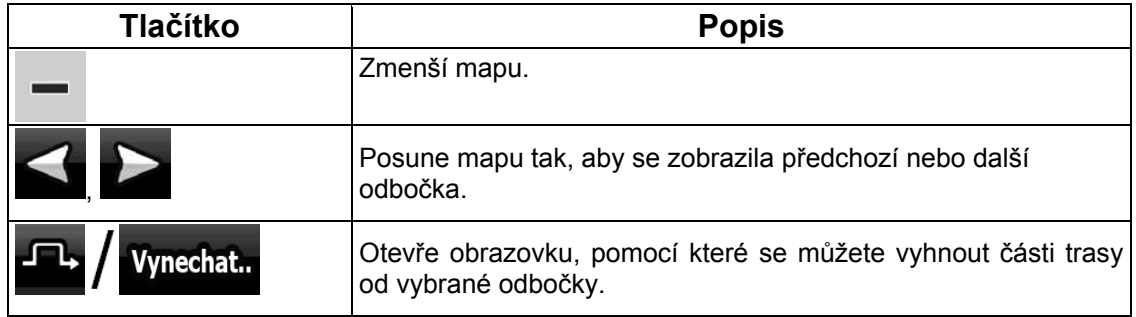

#### **2.5.7 Protokoly trasy**

<span id="page-26-1"></span>Systém Nav N Go iGO 8 dokáže zaznamenat projetou trasu (page [48](#page-47-2)).

Protokol trasy obsahuje data o změnách polohy GPS a není závislý na trase vypočtené systémem Nav N Go iGO 8.

Protokoly trasy lze nahrát, přejmenovat, přehrát, zobrazit na mapě, exportovat na paměťovou kartu ve formátu GPX a také jej lze odstranit. Viz page [7](#page-69-2)0.

Nezávisle na normálním protokolu trasy můžete systém Nav N Go iGO 8 nastavit tak, aby nahrával GPS data přijatá z GPS zařízení. Tyto protokoly jsou ukládány v samostatných textových souborech na paměťové kartě a nemohou být zobrazeny nebo přehrávány v systému Nav N Go iGO 8.

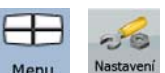

Chcete-li zapnout ukládání protokolu NMEA/SIRF, klepněte na tato tlačítka: Menu

Trasy

, .

#### **2.5.8 Ukázka trasy**

<span id="page-26-2"></span>Režim simulace vás provede trasou podle navigačních pokynů (page [46](#page-45-2)). Můžete vybrat simulaci ve vysoké nebo v normální rychlosti.

Simulaci můžete použít, chcete-li například zjistit, jaký most systém Nav N Go iGO 8 na trase naplánoval, a vy se chcete tomuto mostu vyhnout.

Ukázky trasy lze spustit z menu Trasa klepnutím na tlačítko

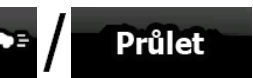

(simulace s vysokou rychlostí) nebo (simulace v normální rychlosti).

#### **2.5.9 POI (body zájmu)**

<span id="page-26-3"></span>Bod POI je místo, které může být užitečné nebo zajímavé. Systém Nav N Go iGO 8 obsahuje tisíce bodů POI, ale můžete v aplikaci vytvářet i vlastní body POI.

Umístění bodů POI jsou na mapě vyznačena zvláštními ikonami. Ikony POI jsou poměrně velké, aby byl symbol snadno rozeznatelný. Tyto ikony jsou poloprůhledné, takže nezakrývají ulice a křižovatky za nimi.

<span id="page-27-0"></span>Body POI jsou seskupeny do několika úrovní podle hlavních a dílčích kategorií. Ikony bodu POI dodávané s mapou znázorňují kategorii bodu POI. Pokud uložíte vlastní bod POI, můžete pro něj vybrat ikonu bez ohledu na přiřazenou kategorii POI.

#### **Uložení bodů POI**

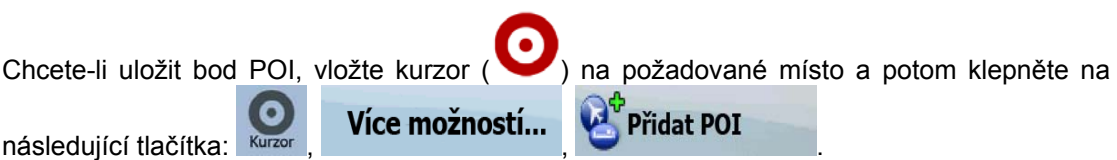

#### **Správa bodů POI**

Můžete určit, které skupiny POI se mají na mapě zobrazit a které skrýt a při kterých úrovních zvětšení budou zobrazeny ikony POI. Na stejném místě lze spravovat uložené body POI. Uložený bod POI lze přejmenovat, přesunout do jiné skupiny POI, změnit jeho ikonu nebo k

němu přidat telefonní číslo či další informace. Klepněte na následující tlačítka: Menu

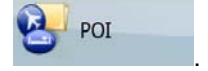

#### **2.5.10 Rychlostní kamery**

<span id="page-27-1"></span>Místo s rychlostní kamerou představuje zvláštní bod POI. Tyto body nelze vyhledávat jako jiné body POI a systém vás na blížící se kamery upozorní.

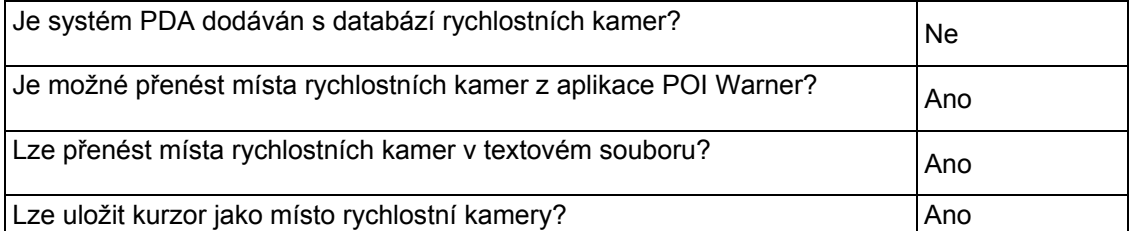

Můžete použít aktualizační nástroj POI Warner, který se nachází na přiloženém disku DVD. První aktualizace pevných rychlostních kamer je bezplatná.

#### **Uložení rychlostních kamer**

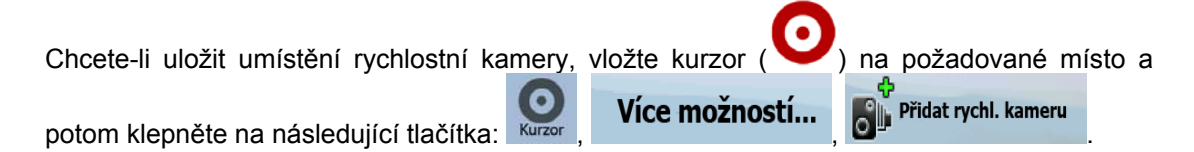

#### <span id="page-28-0"></span>**Varování před kamerou**

Upozornění na rychlostní kamery lze zapnout v položce Nastavení varování. Klepněte na Varování

-Je následující tlačítka: Menu Nastavení Warování Upozornit na rych. kameru

Pokud upozornění zapnete a budete se blížit k rychlostní kameře, systém zareaguje následujícím způsobem:

• Vizuální varování: Typ kamery se zobrazí v sekundárním poli Informace o změně Œ

směru (například 120m

- Zvukové varování: Pokud pro kameru neexistuje rychlostní limit nebo je vaše rychlost pod daným rychlostním limitem, systém vás na kameru upozorní jedním zapípáním.
- Pokud překročíte rychlostní limit kamery, systém zareaguje následujícím způsobem:
	- Vizuální varování: V rohu mapy se zobrazí symbol s rychlostním limitem  $40^{\circ}$ (například:
	- Zvukové varování: Přehraje se zvláštní výstražný zvuk.

#### **2.5.10.1 Typy kamer**

<span id="page-28-1"></span>K dispozici jsou různé typy rychlostních kamer.

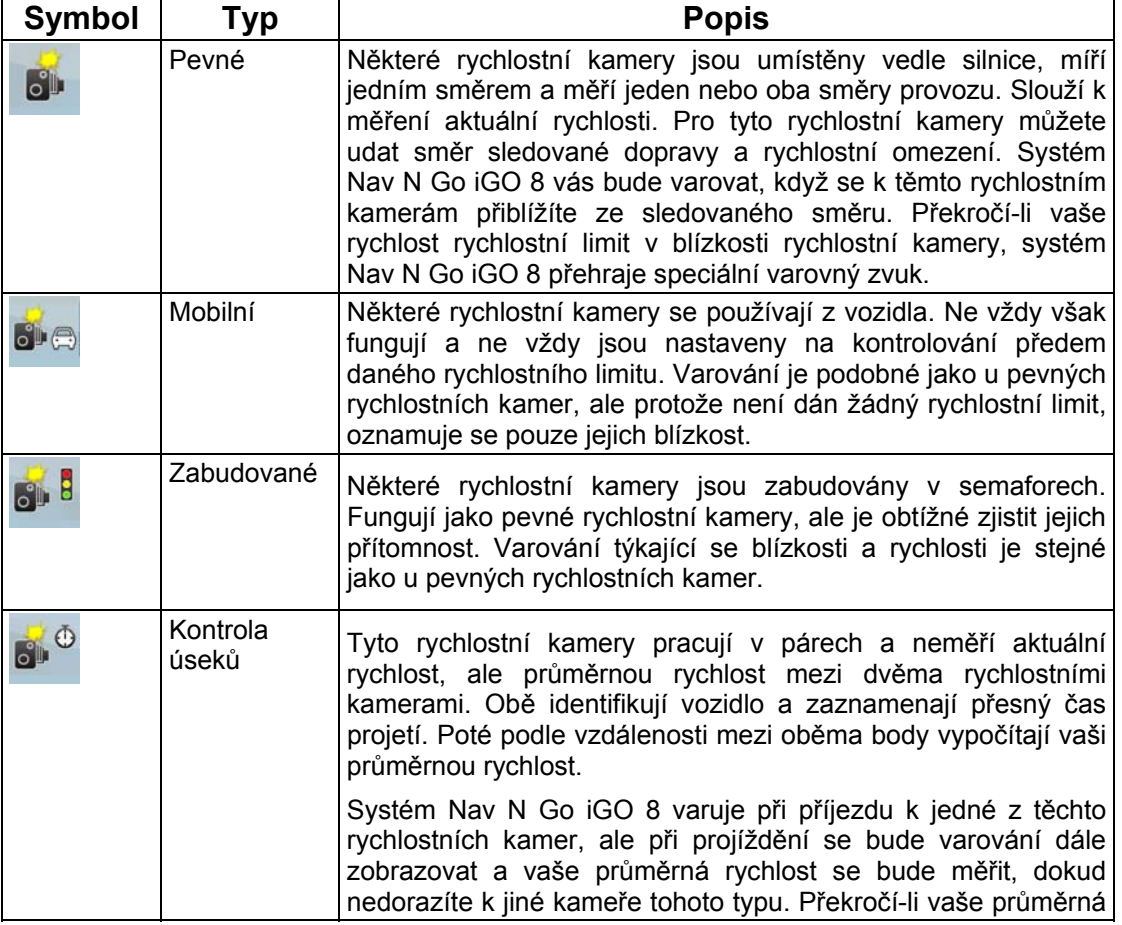

<span id="page-29-0"></span>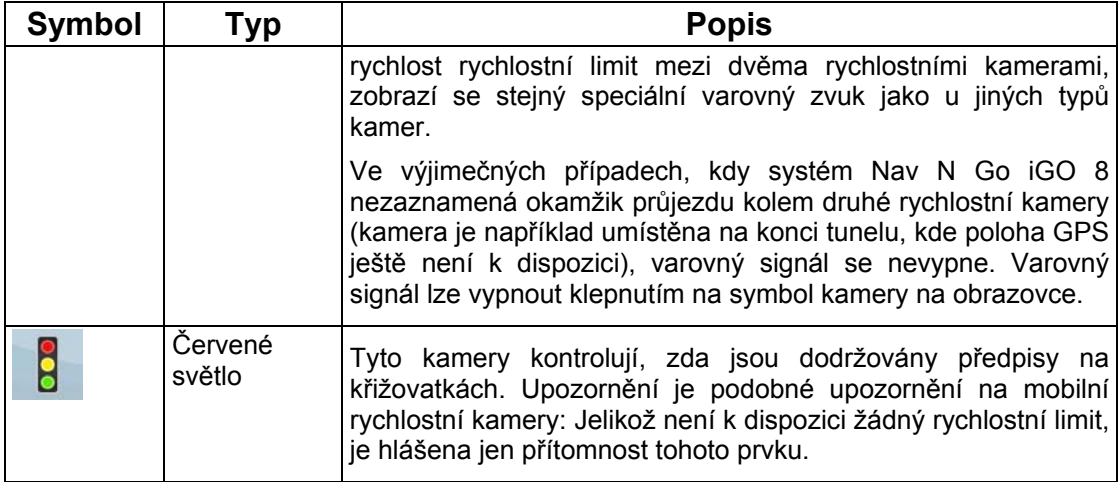

#### **2.5.10.2 Směr kamery**

<span id="page-29-1"></span>Rychlostní kamera může měřit rychlost v jednom směru, obou směrech nebo několika směrech na křižovatce, je-li umístěna na otočné základně. Stejné směry platí i pro kamery sledující křižovatky. Systém Nav N Go iGO 8 vás bude varovat pouze tehdy, když pojedete ve sledovaném či sledovatelném směru. Směr měření kamery je indikován následujícími symboly:

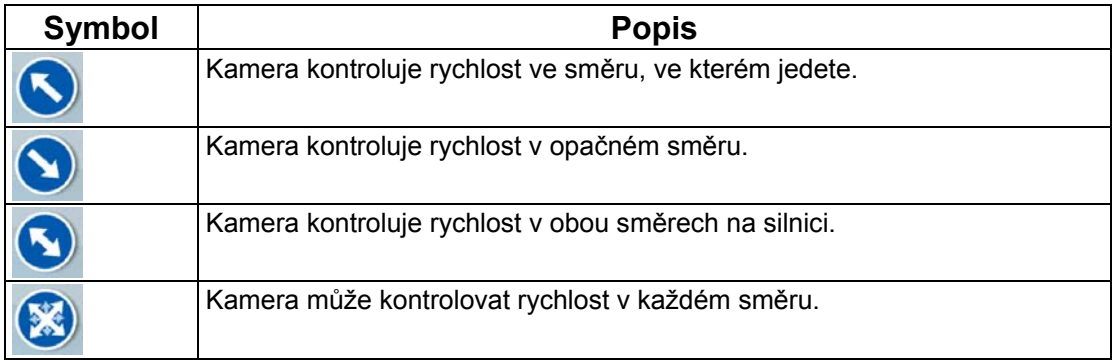

#### **2.5.11 Upozornění na rychlostní limit**

<span id="page-29-2"></span>Mapy mohou obsahovat informace o rychlostních limitech na silničních úsecích. V některých oblastech nemusí být tyto informace dostupné (informujte se u místního prodejce) nebo nemusí zcela odpovídat skutečnosti.

Systém Nav N Go iGO 8 lze nastavit tak, aby upozorňoval na překročení aktuálního

-JB

Varování

rychlostního limitu. Klepněte na následující tlačítka: , , ,

.

Při překročení rychlostního limitu systém zareaguje následujícím způsobem:

- Vizuální varování: V rohu mapy se zobrazí symbol s rychlostním limitem (například: 50
- Zvukové varování: Pomocí vybraného profilu hlasových pokynů se přehraje hlasová zpráva.

 $\prime$ 

#### <span id="page-30-0"></span>**2.5.12 Zprávy TMC (Traffic Message Channel)**

<span id="page-30-1"></span>Systém Nav N Go iGO 8 může poskytovat ještě lepší trasy, jestliže jsou k dispozici zprávy TMC (Traffic Message Channel). Služba TMC je specifická aplikace systému RDS (Radio Data System) pro stanice FM používaného k přenosu informací o dopravě a počasí v reálném čase.

Zprávy TMC jsou v systému Nav N Go iGO 8 ve výchozím nastavení povoleny.

Poznámka: TMC není celosvětová služba. V některých zemích či oblastech nemusí být dostupná. Podrobné informace o pokrytí této služby získáte od místního prodejce.

Pokud jsou v daném místě vysílána data TMC, systém Nav N Go iGO 8 použije data TMC pro navigaci automaticky. V programu nemusíte nic nastavovat. Rádiové stanice na vlnách FM vysílající data TMC budou automaticky vyhledány a dekódované informace budou okamžitě použity k plánování trasy. Jakmile systém Nav N Go iGO 8 obdrží informace, které se týkají vaší trasy, systém vás upozorní, že přepočítává trasu, a navigace bude pokračovat s novou trasou, ve které budou zohledněny aktuální dopravní podmínky.

V případě nutnosti můžete nastavení týkající se zpráv TMC změnit, případně můžete vybrat

požadovanou stanici pro příjem těchto dat. Klepněte na následující tlačítka: Menu

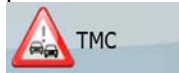

.

 $-18$ 

# <span id="page-31-1"></span><span id="page-31-0"></span>**3 Navigace pomocí systému Nav N Go iGO 8**

Trasu můžete v systému Nav N Go iGO 8 nastavit několika způsoby:

- Pokud potřebujete jednoduchou trasu (trasu pouze s jedním cílem bez průjezdních bodů), můžete zvolit cíl a zahájit okamžitě navigaci.
- Můžete vytvořit trasu s více body. (k dispozici jen v Pokročilém režimu)
- Můžete také naplánovat trasu nezávisle na aktuální poloze GPS nebo dokonce bez příjmu signálu GPS. (k dispozici jen v Pokročilém režimu)

#### **3.1 Výběr cíle trasy**

<span id="page-31-2"></span>Systém Nav N Go iGO 8 nabízí několik způsobů, jak zvolit cíl a průjezdní body (dílčí cíle):

- Použijte zvolené místo na mapě (kurzor) (page [32](#page-31-3)).
- Zadejte úplnou nebo částečnou adresu, například jméno ulice bez čísla domu, nebo jména dvou ulic tvořících křižovatku (page [33](#page-32-1)).
- Zadejte adresu se směrovacím číslem (page [4](#page-39-1)0). Tímto způsobem nemusíte vybírat název sídla, takže hledání názvů ulic může být rychlejší.
- Použijte souřadnice (page [44](#page-43-1)).
- Použití uloženého místa:
	- Oblíbené (page [4](#page-40-2)1),
	- POI (page [41](#page-40-3)),
	- historie dříve zvolených cílů a průjezdních bodů (page [4](#page-42-2)3).

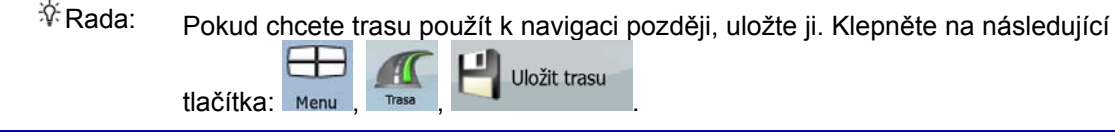

#### <span id="page-31-3"></span>**3.1.1 Volba kurzoru jako cíle**

- 1. Najděte cíl na mapě: Posuňte mapu a nastavte její měřítko podle vašich požadavků (page [16](#page-15-1)).
- 2. Klepněte na místo, které chcete vybrat jako cíl. Zobrazí se na něm kurzor (

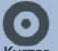

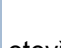

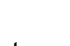

- 3. Klepnutím na tlačítko Kurzor otevřete menu Kurzor.
- 4. Znovu se zobrazí mapa s vybraným bodem uprostřed. Klepněte na tlačítko **DO** Harry Co  $1500$  and  $1500$  and  $1500$

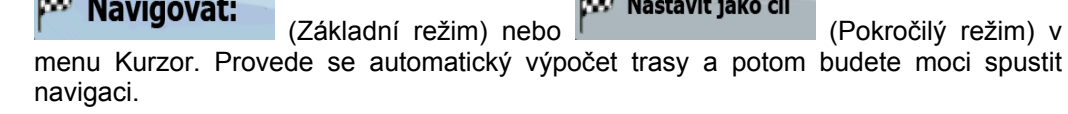

 $\hat{X}$  Rada: Pokud budete chtít použít nějaký cíl znovu a jestliže se zobrazí menu Kurzor, uložte jej nejprve jako bod POI nebo jej vložte do seznamu Oblíbené. Menu <span id="page-32-0"></span>Kurzor se znovu zobrazí se stejným bodem. Nyní jej můžete použít jako bod trasy.

#### **3.1.2 Zadání adresy nebo částečné adresy**

<span id="page-32-1"></span>Jestliže znáte alespoň část adresy, její zadání je nejrychlejším způsobem výběru cíle trasy. Pomocí stejné obrazovky můžete najít adresu zadáním těchto položek:

- přesná adresa včetně čísla domu,
- střed sídla,
- křižovatka,
- střed ulice.
- jakákoli výše uvedená možnost, hledání pomocí směrovacího čísla (page [4](#page-39-1)0).

#### **3.1.2.1 Zadání adresy (Evropa)**

<span id="page-32-2"></span>V některých zemích se státy v adresách nepoužívají. Po výběru země je dalším krokem definování sídla. Na obrazovce jsou čtyři řádky:

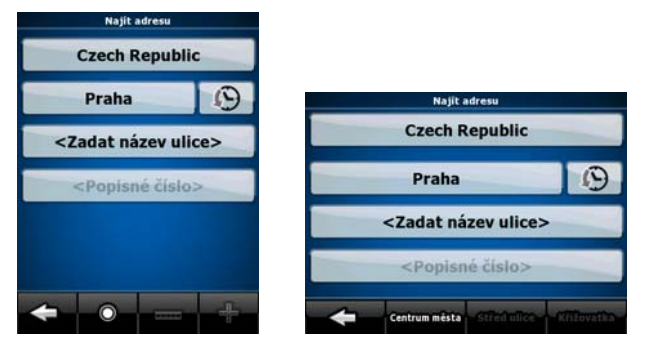

Tento postup je vysvětlen pro situaci, kdy začínáte v menu Navigace.

Naiít adresu 1. Klepněte na následující tlačítka: (Základní režim) nebo

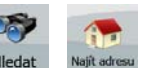

- (Pokročilý režim).
- 2. Systém Nav N Go iGO 8 standardně navrhuje aktuální zemi a sídlo. Je-li třeba, klepněte na název země a vyberte jinou zemi ze seznamu.
- 3. Je-li to potřeba, změňte sídlo:
	- Chcete-li vybrat sídlo ze seznamu naposledy použitých sídel, klepněte na  $(\cdot)$

tlačítko .

- Zadání nového sídla:
	- 1. Klepněte na tlačítko s názvem sídla; pokud jste změnili zemi/stát,

klepněte na tlačítko <Název města>

- 2. Začněte zadávat název sídla na klávesnici.
- 3. Přejděte na seznam výsledků vyhledávání:
	- Po zadání několika znaků se možné názvy zobrazí v seznamu.

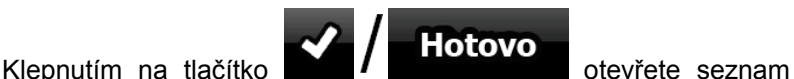

- výsledků předtím, než se zobrazí automaticky.
- 4. Vyberte sídlo ze seznamu.
- <span id="page-33-0"></span>4. Zadejte název ulice:

1. Klepněte na tlačítko <Zadat název ulice>

- 2. Začněte zadávat název ulice na klávesnici.
- 3. Přejděte na seznam výsledků:
	- Po zadání několika znaků se možné názvy zobrazí v seznamu.

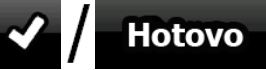

Klepnutím na tlačítko **veznam výsledků** předtím, než se zobrazí automaticky.

- 4. Vyberte v seznamu požadovanou ulici.
- 5. Zadejte číslo domu:

#### <Popisné číslo>

- 1. Klepněte na tlačítko
- 2. Zadejte číslo domu na klávesnici.
- 3. Klepnutím na tlačítko **dokončíte zadávání adresy.**
- 6. Znovu se zobrazí mapa s vybraným bodem uprostřed. Klepněte na tlačítko (Základní režim) nebo **Kolladné (Základní režim) v** Navigovat:

menu Kurzor. Provede se automatický výpočet trasy a potom budete moci spustit navigaci.

#### **3.1.2.2 Zadání adresy (Severní Amerika, Austrálie)**

<span id="page-33-1"></span>V některých zemích je stát součástí adresy. Pokud se v jedné z takových zemí nacházíte nebo jste jakoukoli z nich vybrali ze seznamu zemí, na obrazovce se zobrazí pět řádků.

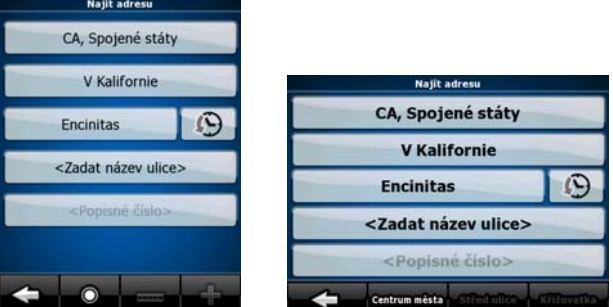

Tento postup je vysvětlen pro situaci, kdy začínáte v menu Navigace.

- Najít adresu 1. Klepněte na následující tlačítka: (Základní režim) nebo Heda (Pokročilý režim).
- 2. Systém Nav N Go iGO 8 standardně navrhuje aktuální zemi, stát a sídlo. Je-li třeba, klepněte na název země a vyberte jinou zemi ze seznamu. Vyberete-li novou zemi, je

třeba zvolit také stát nebo klepnutím na tlačítko spustit hledání sídla

- bez ohledu na stát.
- 3. Pokud jste zemi nezměnili, stále máte možnost vybrat jiný stát. Klepněte na název státu a vyberte jej ze seznamu.
- 4. Je-li to potřeba, změňte sídlo:
	- Chcete-li vybrat sídlo ze seznamu naposledy použitých sídel, klepněte na tlačítko .
	- Zadání nového sídla:
		- 1. Klepněte na tlačítko s názvem sídla; pokud jste změnili zemi/stát,

klepněte na tlačítko <Název města>

- 2. Začněte zadávat název sídla na klávesnici.
- 3. Přejděte na seznam výsledků vyhledávání:
	- Po zadání několika znaků se možné názvy zobrazí v seznamu.
	- Klepnutím na tlačítko **otev za zahlanice vlastice** otevřete seznam výsledků předtím, než se zobrazí automaticky.
- 4. Vyberte sídlo ze seznamu.
- 5. Zadejte název ulice:
	- **1.** Klepněte na tlačítko **. Klepněte na tlačítko**

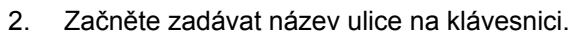

- 3. Přejděte na seznam výsledků:
	- Po zadání několika znaků se možné názvy zobrazí v seznamu.
	- Klepnutím na tlačítko **otevě klepnutím na tlačítko ve klepnutím** na tlačítko **otevřete** seznam výsledků předtím, než se zobrazí automaticky.
- 4. Vyberte v seznamu požadovanou ulici.
- 6. Zadejte číslo domu:

#### <Popisné číslo>

1. Klepněte na tlačítko . 2. Zadejte číslo domu na klávesnici.

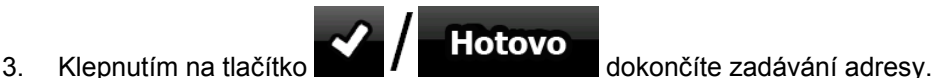

7. Znovu se zobrazí mapa s vybraným bodem uprostřed. Klepněte na tlačítko

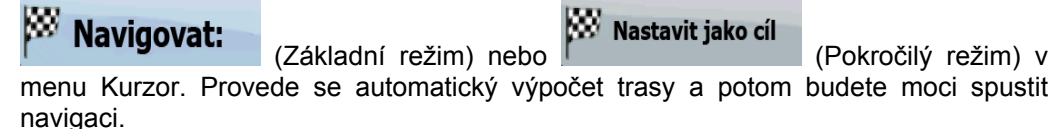

#### <span id="page-35-0"></span>**3.1.2.3 Zadání adresy při opakování čísel domů**

<span id="page-35-1"></span>Na některých dlouhých ulicích dochází v určitých bodech k opakování čísel domů. Proto se může stejné číslo domu na jedné ulici opakovat dvakrát nebo vícekrát. V tom případě je třeba po výběru čísla domu vybrat příslušnou adresu podle informací o oblasti/předměstí.

Tento postup je vysvětlen pro situaci, kdy začínáte v menu Navigace.

- Najít adresu 1. Klepněte na následující tlačítka: (Základní režim) nebo (Pokročilý režim).
- 2. Systém Nav N Go iGO 8 standardně navrhuje aktuální zemi/stát a sídlo. Pokud chcete vybrat jinou zemi/stát, vyberte jinou položku seznamu.
- 3. Je-li to potřeba, změňte sídlo:
	- Chcete-li vybrat sídlo ze seznamu naposledy použitých sídel, klepněte na tlačítko .

• Zadání nového sídla:

1. Klepněte na tlačítko s názvem sídla; pokud jste změnili zemi/stát,

klepněte na tlačítko **Klázev města>** 

- 2. Začněte zadávat název sídla na klávesnici.
- 3. Přejděte na seznam výsledků vyhledávání:
	- Po zadání několika znaků se možné názvy zobrazí v seznamu.
	- Klepnutím na tlačítko **otev za zahlanice vlastice** otevřete seznam výsledků předtím, než se zobrazí automaticky.
- 4. Vyberte sídlo ze seznamu.
- 4. Zadejte název ulice:

# 1. Klepněte na tlačítko <Zadat název ulice>

- 2. Začněte zadávat název ulice na klávesnici.
- 3. Přejděte na seznam výsledků:
	- Po zadání několika znaků se možné názvy zobrazí v seznamu.

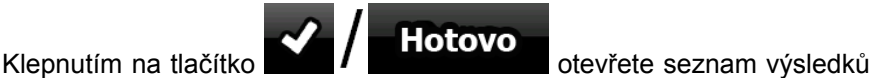

4. Vyberte v seznamu požadovanou ulici.

1. Klepněte na tlačítko .

- 5. Zadejte číslo domu:
- <Popisné číslo>

předtím, než se zobrazí automaticky.

2. Zadejte číslo domu na klávesnici.

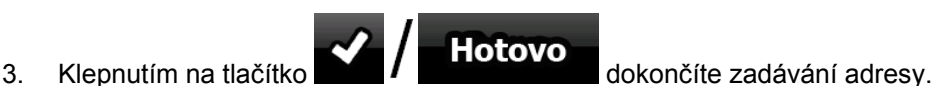

6. Zobrazí se seznam s odpovídajícími adresami. Klepněte na požadovanou adresu.
7. Znovu se zobrazí mapa s vybraným bodem uprostřed. Klepněte na tlačítko (Základní režim) nebo (Pokročilý režim) v Navigovat: menu Kurzor. Provede se automatický výpočet trasy a potom budete moci spustit navigaci.

### **3.1.2.4 Zadání adresy bez znalosti oblasti/předměstí**

Dlouhé ulice mohou procházet několika oblastmi nebo předměstími. Možná nebudete vědět, ve které se dané číslo domu nachází. V tom případě postupujte podle níže uvedených pokynů:

Tento postup je vysvětlen pro situaci, kdy začínáte v menu Navigace.

- Najít adresu 1. Klepněte na následující tlačítka: (Základní režim) nebo hleda (Pokročilý režim).
- 2. Systém Nav N Go iGO 8 standardně navrhuje aktuální zemi/stát a sídlo. Pokud chcete vybrat jinou zemi/stát, vyberte jinou položku seznamu.
- 3. Je-li to potřeba, změňte sídlo:
	- Chcete-li vybrat sídlo ze seznamu naposledy použitých sídel, klepněte na 心

tlačítko .

• Zadání nového sídla:

1. Klepněte na tlačítko s názvem sídla; pokud jste změnili zemi/stát,

klepněte na tlačítko <Název města>

- 2. Začněte zadávat název sídla na klávesnici.
- 3. Přejděte na seznam výsledků vyhledávání:
	- Po zadání několika znaků se možné názvy zobrazí v seznamu.
	- Klepnutím na tlačítko **otev Hotovo** otevřete seznam výsledků předtím, než se zobrazí automaticky.
- 4. Vyberte sídlo ze seznamu.
- 4. Zadejte název ulice:

1. Klepněte na tlačítko **<Zadat název ulice>** 

- 2. Začněte zadávat název ulice na klávesnici.
- 3. Přejděte na seznam výsledků:
	- Po zadání několika znaků se možné názvy zobrazí v seznamu.

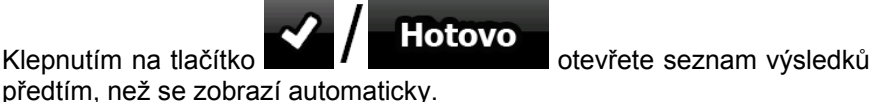

- 4. Místo výběru jedné z ulic klepněte na tlačítko .
- **Hledat ve všech**

5. Zadejte číslo domu:

- <Popisné číslo>
- 1. Klepněte na tlačítko
- 2. Zadejte číslo domu na klávesnici.

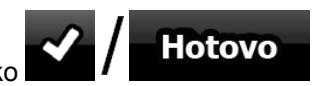

3. Klepnutím na tlačítko **dokončíte zadávání adresy.** 

- 6. Zobrazí se seznam s odpovídajícími adresami. Klepněte na požadovanou adresu.
- 7. Znovu se zobrazí mapa s vybraným bodem uprostřed. Klepněte na tlačítko (Základní režim) nebo **Kolladné (Základní režim) v** Navigovat:

menu Kurzor. Provede se automatický výpočet trasy a potom budete moci spustit navigaci.

#### **3.1.2.5 Volba křižovatky jako cíle**

Tento postup je vysvětlen pro situaci, kdy začínáte v menu Navigace.

- Najít adresu 1. Klepněte na následující tlačítka: (Základní režim) nebo hleda (Pokročilý režim).
- 2. Systém Nav N Go iGO 8 standardně navrhuje aktuální zemi/stát a sídlo. Pokud chcete vybrat jinou zemi/stát, vyberte jinou položku seznamu.
- 3. Je-li to potřeba, změňte sídlo:
	- Chcete-li vybrat sídlo ze seznamu naposledy použitých sídel, klepněte na tlačítko .
	- Zadání nového sídla:
		- 1. Klepněte na tlačítko s názvem sídla; pokud jste změnili zemi/stát,

klepněte na tlačítko <Název města>

- 2. Začněte zadávat název sídla na klávesnici.
- 3. Přejděte na seznam výsledků vyhledávání:
	- Po zadání několika znaků se možné názvy zobrazí v seznamu.
	- Klepnutím na tlačítko **otev za zahlanice vlastice** otevřete seznam výsledků předtím, než se zobrazí automaticky.
- 4. Vyberte sídlo ze seznamu.
- 4. Zadejte název ulice:

1. Klepněte na tlačítko **<Zadat název ulice>** 

- 2. Začněte zadávat název ulice na klávesnici.
- 3. Přejděte na seznam výsledků:
	- Po zadání několika znaků se možné názvy zobrazí v seznamu.

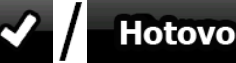

Klepnutím na tlačítko **veznam v**ísledků předtím, než se zobrazí automaticky.

- 4. Vyberte v seznamu požadovanou ulici.
- 5. Klepněte na tlačítko **... Po křižovatka**

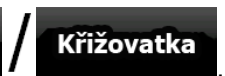

- Pokud je k dispozici jen několik ulic tvořících křižovatku, zobrazí se jejich seznam ihned.
- V případě delšího názvu ulice se zobrazí klávesnice. Začněte na klávesnici zadávat název křižující ulice. Pokud lze odpovídající ulice zobrazit na jedné obrazovce, zobrazí se jejich seznam automaticky při zadávání.
- 6. Klepněte na požadovanou ulici křižovatky v seznamu.
- 7. Znovu se zobrazí mapa s vybraným bodem uprostřed. Klepněte na tlačítko (Základní režim) nebo **KEV Nastavit jako cíl** (Pokročilý režim) v Navigovat: menu Kurzor. Provede se automatický výpočet trasy a potom budete moci spustit navigaci.

#### **3.1.2.6 Výběr centra města jako cíle**

Centrum města není geometrický střed sídla, ale bod na mapě, který byl zvolen tvůrci mapy. V menších městech a vesnicích je to většinou nejdůležitější křižovatka; ve velkých městech jedna z důležitých křižovatek.

Tento postup je vysvětlen pro situaci, kdy začínáte v menu Navigace.

- Najít adresu 1. Klepněte na následující tlačítka: (Základní režim) nebo hleda (Pokročilý režim).
- 2. Systém Nav N Go iGO 8 standardně navrhuje aktuální zemi/stát a sídlo. Pokud chcete vybrat jinou zemi/stát, vyberte jinou položku seznamu.
- 3. Je-li to potřeba, změňte sídlo:
	- Chcete-li vybrat sídlo ze seznamu naposledy použitých sídel, klepněte na

tlačítko .

- Zadání nového sídla:
	- 1. Klepněte na tlačítko s názvem sídla; pokud jste změnili zemi/stát,

klepněte na tlačítko <Název města>

- 2. Začněte zadávat název sídla na klávesnici.
- 3. Přejděte na seznam výsledků vyhledávání:
	- Po zadání několika znaků se možné názvy zobrazí v seznamu.

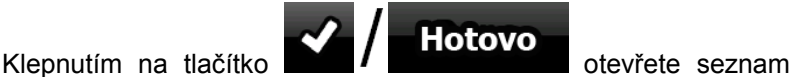

výsledků předtím, než se zobrazí automaticky.

4. Vyberte sídlo ze seznamu.

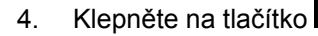

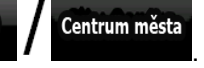

5. Znovu se zobrazí mapa s vybraným bodem uprostřed. Klepněte na tlačítko (Základní režim) nebo (Pokročilý režim) v Navigovat: menu Kurzor. Provede se automatický výpočet trasy a potom budete moci spustit navigaci.

#### **3.1.2.7 Zadání adresy pomocí směrovacího čísla**

Všechny výše uvedené možnosti hledání adresy lze provést zadáním směrovacího čísla místo sídla. Níže je uveden příklad s úplnou adresou:

Tento postup je vysvětlen pro situaci, kdy začínáte v menu Navigace.

- Najít adresu 1. Klepněte na následující tlačítka: (Základní režim) nebo (Pokročilý režim).
- 2. Systém Nav N Go iGO 8 standardně navrhuje aktuální zemi/stát a sídlo. Pokud chcete vybrat jinou zemi/stát, vyberte jinou položku seznamu.
- 3. Klepněte na tlačítko s názvem sídla a zadejte směrovací číslo:
	- 1. Začněte zadávat směrovací číslo na klávesnici.
	- 2. Přejděte na seznam výsledků:
		- Po zadání několika čísel se v seznamu zobrazí výsledky.
		- Klepnutím na tlačítko **veznam výsledků** předtím, než se zobrazí automaticky.
	- 3. Vyberte sídlo ze seznamu.
- 4. Zadejte název ulice:

# 1. Klepněte na tlačítko **<Zadat název ulice**

- 2. Začněte zadávat název ulice na klávesnici.
- 3. Přejděte na seznam výsledků:
	- Po zadání několika znaků se možné názvy zobrazí v seznamu.

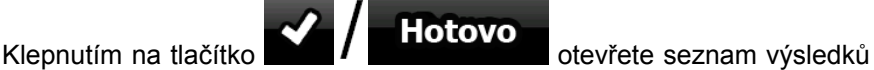

4. Vyberte v seznamu požadovanou ulici.

předtím, než se zobrazí automaticky.

5. Zadejte číslo domu:

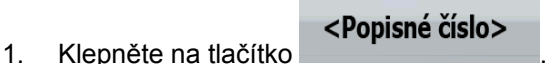

2. Zadejte číslo domu na klávesnici.

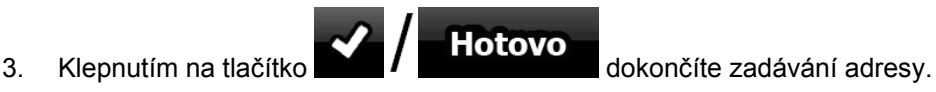

6. Znovu se zobrazí mapa s vybraným bodem uprostřed. Klepněte na tlačítko (Základní režim) nebo **Nastavit jako cíl**<br>(Pokročilý režim) v Navigovat:

menu Kurzor. Provede se automatický výpočet trasy a potom budete moci spustit navigaci.

#### **3.1.2.8 Rady k rychlému zadání adresy**

- Pokud zadáváte název sídla nebo ulice, systém Nav N Go iGO 8 bude zobrazovat pouze ty znaky, které jsou obsaženy v možných výsledcích hledání. Ostatní znaky budou neaktivní.
- **Hotovo** • Pokud zadáváte název sídla nebo ulice, klepněte na tlačítko po zadání několika písmen; systém Nav N Go iGO 8 zobrazí položky obsahující zadaná písmena.
- Jak urychlit vyhledání křižovatky:
	- Hledejte nejprve ulici s méně obvyklým názvem; pro vyhledání postačí méně znaků.
	- Je-li jedna z ulic kratší, hledejte ji jako první. Druhou poté najdete rychleji.
- Můžete vyhledávat zároveň podle typu a názvu komunikace. Pokud se stejné slovo objevuje v několika názvech, například jménech ulice, silnic a tříd, můžete získat výsledky rychleji, když zadáte první písmeno typu ulice: Když například zadáte **Pi A**, vyhledá se ulice **Pine Avenue** a přeskočí se ulice **Pine Street** a komunikace **Pickwick Road**.
- Vyhledávat můžete také podle směrovacího čísla. To je užitečné, když hledáte ulici s běžným názvem, která se vyskytuje v několika čtvrtích města.

#### **3.1.3 Volba cíle ze seznamu Oblíbené**

<span id="page-40-1"></span>Jako cíl můžete zvolit místo, které jste uložili do seznamu Oblíbené.

Tento postup je vysvětlen pro situaci, kdy začínáte v menu Navigace.

1. Klepněte na následující tlačítka: (Základní režim) nebo <sup>Hledat</sup> Oblíbené

Oblíbené

(Pokročilý režim).

- 2. Klepněte na položku Oblíbené, kterou chcete nastavit jako cíl.
- 3. Znovu se zobrazí mapa s vybraným bodem uprostřed. Klepněte na tlačítko  $\mathbb{W}$  Navigovat: (Základní režim) nebo **(Wider) Nastavit jako cíl** (Pokročilý režim) v

menu Kurzor. Provede se automatický výpočet trasy a potom budete moci spustit navigaci.

#### **3.1.4 Volba cíle ze seznamu bodů POI**

<span id="page-40-0"></span>Cíl cesty můžete vybrat z bodů POI dodaných se systémem Nav N Go iGO 8 nebo z bodů, které jste sami vytvořili.

Tento postup je vysvětlen pro situaci, kdy začínáte v menu Navigace.

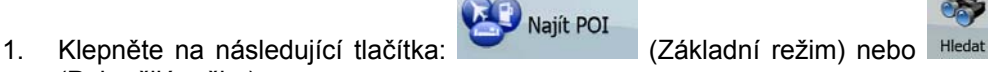

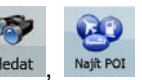

- 2. Vyberte oblast, ve které chcete hledat body POI:
	- : Budou hledány body POI nacházející se v blízkosti dané adresy.
	- : Zobrazí se mapa s kurzorem uprostřed. V případě potřeby změňte

OK umístění kurzoru a potom klepněte na tlačítko . Budou vyhledány body POI nacházející se v blízkosti daného umístění.

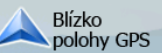

(Pokročilý režim).

 $\boldsymbol{\Theta}$ 

• : Budou hledány body POI nacházející se v blízkosti aktuální polohy GPS.

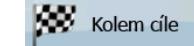

Budou vyhledány body POI nacházející se v blízkosti cíle aktivní trasy.

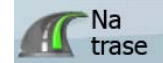

- : Budou vyhledány body POI nikoli v blízkosti daného bodu, ale podle délky obchvatu na aktivní trase. Tato funkce může být užitečná, hledáte-li pozdější zastávku, která způsobí jen minimální objížďku, například blížící se čerpací stanice nebo restaurace.
- 3. Vyhledávání můžete upřesnit následujícím způsobem:
	- Vyberte skupinu POI (například Ubytování) a potom v případě potřeby vyberte podskupinu POI (například Hotel nebo motel).
	- Chcete-li nalézt bod POI podle jeho názvu, klepněte na položku Vyhledávání

a pomocí klávesnice zadejte část jeho názvu.

.

• Seznam všech bodů POI v dané skupině POI zobrazíte klepnutím na tlačítko

Vše v aktuální kategorii

4. [nepovinné] Zobrazený seznam výsledků můžete seřadit:

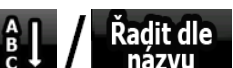

• : Můžete jej seřadit abecedně (k dispozici při hledání v blízkosti jednoho místa).

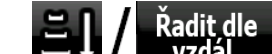

vzdál. : Můžete seznam řadit podle vzdálenosti od aktuální polohy (k dispozici při hledání v blízkosti jednoho místa).

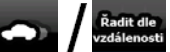

Můžete řadit podle vzdálenosti po směru jízdy od aktuální polohy (k dispozici při hledání na aktivní trase).

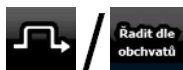

• : Také lze řadit podle délky požadovaného obchvatu (k dispozici při hledání na aktivní trase).

- 5. Klepněte v seznamu na požadovaný bod POI.
- 6. Znovu se zobrazí mapa s vybraným bodem uprostřed. Klepněte na tlačítko Nov Nastavit jako cíl Navigovat: (Základní režim) nebo (Pokročilý režim) v

menu Kurzor. Provede se automatický výpočet trasy a potom budete moci spustit navigaci.

## **3.1.5 Výběr cíle s uloženými kritérii hledání bodů POI**

Kritéria hledání bodů POI lze uložit v části POI menu Správa. Systém Nav N Go iGO 8 se však dodává s uloženými vybranými kritérii, které lze ihned použít při hledání bodu POI.

Najít POI

Tento postup je vysvětlen pro situaci, kdy začínáte v menu Navigace.

1. Klepněte na následující tlačítka: (Základní režim) nebo **Hledat** (Pokročilý režim).

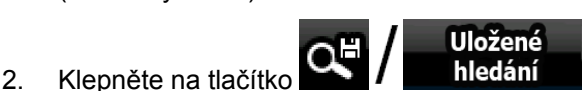

- 3. Po výběru jednoho z uložených kritérií se zobrazí seznam odpovídajících bodů POI.
- 4. Klepněte v seznamu na požadovaný bod POI.
- 5. Znovu se zobrazí mapa s vybraným bodem uprostřed. Klepněte na tlačítko

(Základní režim) nebo **(W. Nastavit jako cíl** (Pokročilý režim) v Navigovat: menu Kurzor. Provede se automatický výpočet trasy a potom budete moci spustit navigaci.

Historie

#### **3.1.6 Volba cíle z historie**

<span id="page-42-0"></span>Cíle, které jste zvolili v minulosti, se zobrazují v historii.

Tento postup je vysvětlen pro situaci, kdy začínáte v menu Navigace.

1. Klepněte na následující tlačítka: (Základní režim) nebo , Historie

(Pokročilý režim).

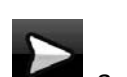

- 2. V případě potřeby se mezi stránkami můžete pohybovat pomocí tlačítka a prohlédnout si starší cíle.
- 3. Klepněte na požadovanou položku.
- 4. Znovu se zobrazí mapa s vybraným bodem uprostřed. Klepněte na tlačítko

 (Základní režim) nebo (Pokročilý režim) v Navigovat: menu Kurzor. Provede se automatický výpočet trasy a potom budete moci spustit navigaci.

#### **3.1.7 Volba cíle zadáním souřadnic**

<span id="page-43-0"></span>Tato funkce je dostupná jen v Pokročilém režimu.

Tento postup je vysvětlen pro situaci, kdy začínáte v menu Navigace.

- 1. Klepněte na následující tlačítka: Hedat Souradnice
- 2. [nepovinné] Klepnutím na tlačítko **změní změníte formát** zobrazení souřadnic.
- 3. Souřadnice změníte klepnutím na hodnotu zeměpisné šířky nebo zeměpisné délky:
- 4. Na klávesnici zadejte hodnoty souřadnic ve formátu WGS84: zeměpisná šířka (severní nebo jižní) a zeměpisná délka (východní nebo západní).

Formát zobrazení souřadnic:

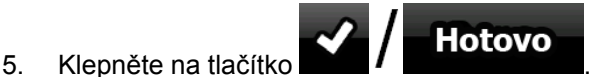

 $\mathbf{G}$ 

6. Znovu se zobrazí mapa s vybraným bodem uprostřed. Klepněte na tlačítko **Navigovat:** 

(Základní režim) nebo **(W. Nastavit jako cíl** (Pokročilý režim) v menu Kurzor. Provede se automatický výpočet trasy a potom budete moci spustit navigaci.

## **3.2 Vytváření trasy s více body (vložení průjezdního bodu)**

Trasy s více body se vytváří z tras s jedním cílem, takže před vytvořením trasy s více body musí být k dispozici aktivní trasa. Jednou z možností rozšíření trasy je zachování cíle a přidávání průjezdních bodů (dílčích cílů).

Tato funkce je dostupná jen v Pokročilém režimu.

- 1. Vyberte nové místo stejným způsobem, jaký jste použili v předchozích částech. Toto bude další cíl na trase.
- 2. Znovu se zobrazí mapa s vybraným bodem uprostřed a otevře se menu Kurzor.
- Vložit průjezdní 3. Klepnutím na tlačítko **přidáte** bod jako dílčí cíl předcházející konečnému cíli trasy.
- 4. [nepovinné] Chcete-li na trasu přidat další body, zopakujte předchozí kroky (můžete přidat libovolný počet bodů).

Pokud vložíte průjezdní bod na trasu s více body, automaticky se otevře obrazovka Upravit trasu, na které můžete určit polohu dílčího bodu trasy. Při otevření této obrazovky bude nový průjezdní bod vložen jako poslední průjezdní bod před cílem. Nový bod je bod vybraný v seznamu.

Máte následující možnosti:

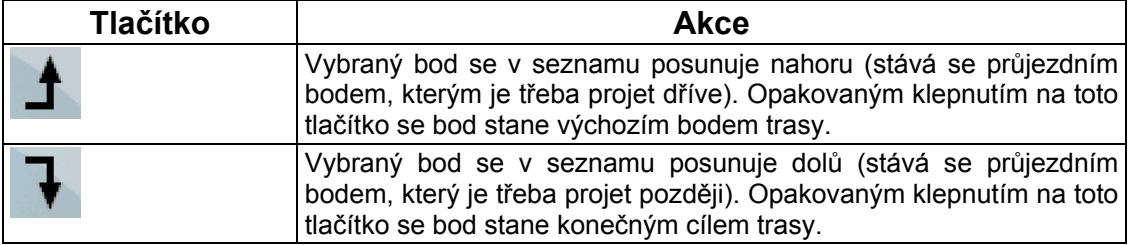

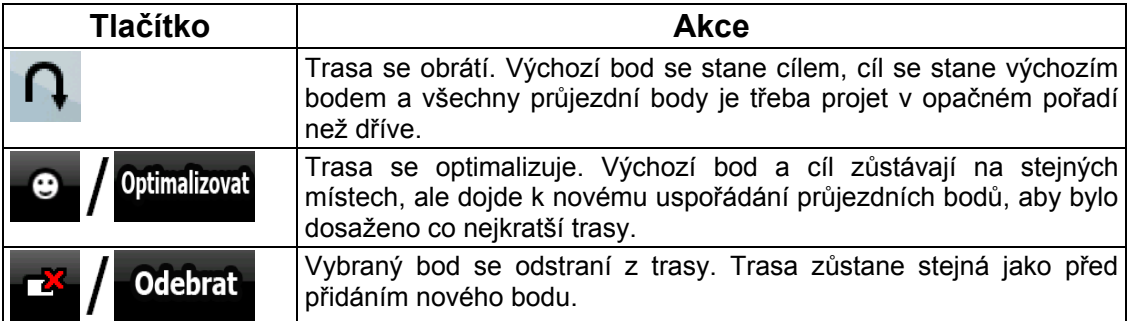

Po každém vložení nového bodu bude trasa automaticky přepočítána a navigace bude připravena ke spuštění.

# **3.3 Vytváření trasy s více body (připojení nového cíle)**

Trasy s více body se vytváří z tras s jedním cílem, takže před vytvořením trasy s více body musí být k dispozici aktivní trasa. Jednou z možností rozšíření trasy je přidání nového cíle. Předchozí cíl se stane posledním průjezdním bodem trasy.

Tato funkce je dostupná jen v Pokročilém režimu.

- 1. Vyberte nové místo stejným způsobem, jaký jste použili v předchozích částech. Toto bude další cíl na trase.
- 2. Znovu se zobrazí mapa s vybraným bodem uprostřed a otevře se menu Kurzor.
- funkcemi.

3. Klepnutím na tlačítko **Více možností...** plně otevřete menu Kurzor s dalšími

Pokračovat

- 4. Klepnutím na tlačítko **přidáte bod jako nový konečný cíl, přičemž** se z předchozího bodu stane poslední dílčí cíl.
- 5. [nepovinné] Chcete-li na trasu přidat další body, zopakujte předchozí kroky (můžete přidat libovolný počet bodů).

Po každém vložení nového bodu bude trasa automaticky přepočítána a navigace bude připravena ke spuštění.

# **3.4 Úprava trasy**

<span id="page-44-0"></span>Tato funkce je dostupná jen v Pokročilém režimu.

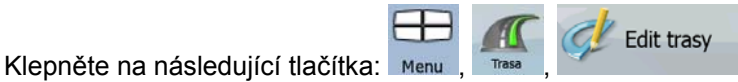

V seznamu bodů trasy se výchozí bod zobrazí v horní části seznamu a konečný cíl se zobrazí dole. Existuje-li více průjezdních bodů, bude možná třeba procházet stránky.

Klepněte na jeden bod trasy v seznamu. Máte následující možnosti:

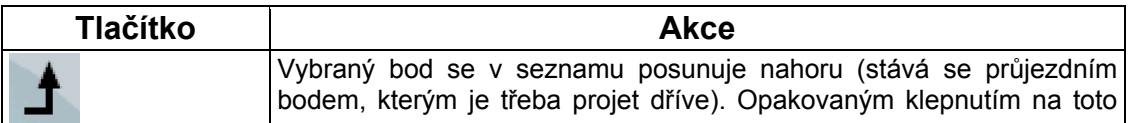

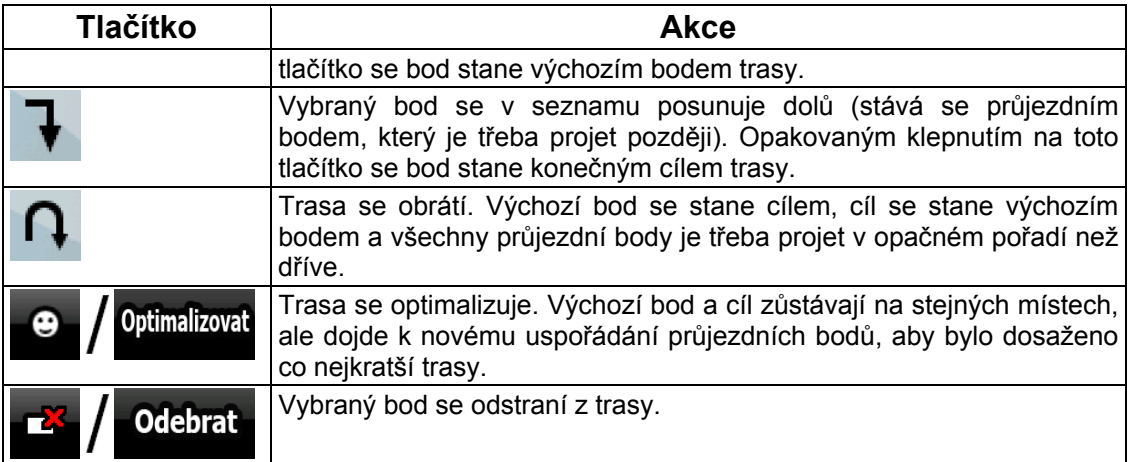

Po zavření obrazovky bude trasa automaticky přepočítána a navigace bude připravena ke spuštění.

# **3.5 Zobrazení celé trasy na mapě (Na celou obrazovku)**

Mapu lze posunout a změnit její měřítko tak, aby se zobrazovala celá trasa. Mapu není třeba upravovat ručně. Funkce Plánovat na mapě to udělá za vás.

V Pokročilém režimu jsou k dispozici následující možnosti spuštění funkce Plánovat na mapě:

- Plánovat • Prostřednictvím menu Najít: klepněte na tlačítka  $\overline{\phantom{a}}$  Hedat
- Prostřednictvím obrazovky Informace o trase: klepněte na tlačítka Plánovat Informace

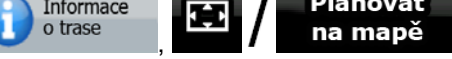

• Prostřednictvím obrazovky Informace o trase pomocí zástupce: klepněte na tlačítka **Plánovat** na mapě

V Základním režimu je k dispozici pouze poslední možnost.

# **3.6 Zobrazení simulace trasy**

Tato funkce je dostupná jen v Pokročilém režimu.

Tento postup je vysvětlen pro situaci, kdy začínáte na obrazovce s mapou.

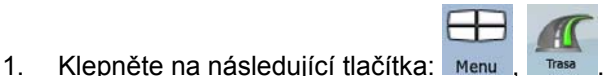

2. Otevře se menu Trasa. Simulaci trasy lze spustit dvěma způsoby:

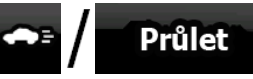

Klepnutím na tlačítko  $I$  spustíte simulaci ve vysoké rychlosti. Tato simulace nabízí rychlý přehled trasy.

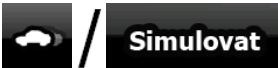

- Klepnutím na tlačítko **spustíte** spustíte simulaci v normální rychlosti. V tomto režimu zazní hlasové pokyny. Tento režim slouží pro předváděcí účely nebo pro kontrolu náročných částí trasy.
- 3. Simulaci lze kdykoli zrušit klepnutím na tlačítko .

# **3.7 Povolení bezpečnostního režimu**

Tato funkce je dostupná jen v Pokročilém režimu.

Bezpečnostní režim vypne při rychlosti nad 10 km/h dotykový displej, abyste se mohli věnovat jen řízení. Během řízení nebudete moci nastavit nový cíl ani změnit nastavení. Bude dostupný jediný ovládací prvek obrazovky, a to speciální tah, který znovu aktivuje obrazovku s mapou.

Tento postup je vysvětlen pro situaci, kdy začínáte na obrazovce s mapou.

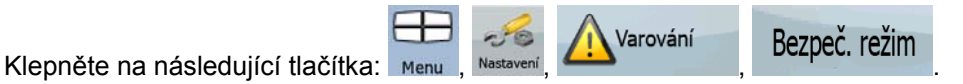

## **3.8 Pozastavení aktivní trasy**

Není nutné aktivní trasu pozastavit: Až zase vyjedete na cestu, systém Nav N Go iGO 8 obnoví hlasové pokyny od aktuální polohy.

# **3.9 Odstranění dalšího průjezdního bodu z trasy**

Odstranění dalšího bodu trasy (dalšího průjezdního bodu) provedete nejsnadněji v Základním režimu a Pokročilém režimu tak, že otevřete obrazovku Informace o trase klepnutím na pole

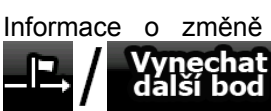

Informace o změně směru ( ) na obrazovce s mapou a klepnete na ikonu

V Pokročilém režimu máte k dispozici ještě jednu možnost. Klepněte na následující tlačítka:

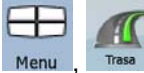

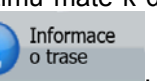

.

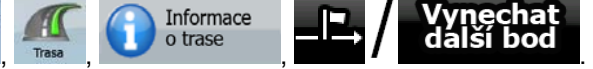

# **3.10 Odstranění aktivní trasy**

<span id="page-47-0"></span>Odstranění aktivní trasy provedete nejsnadněji v Základním režimu a Pokročilém režimu tak, že otevřete obrazovku Informace o trase klepnutím na pole Informace o změně směru

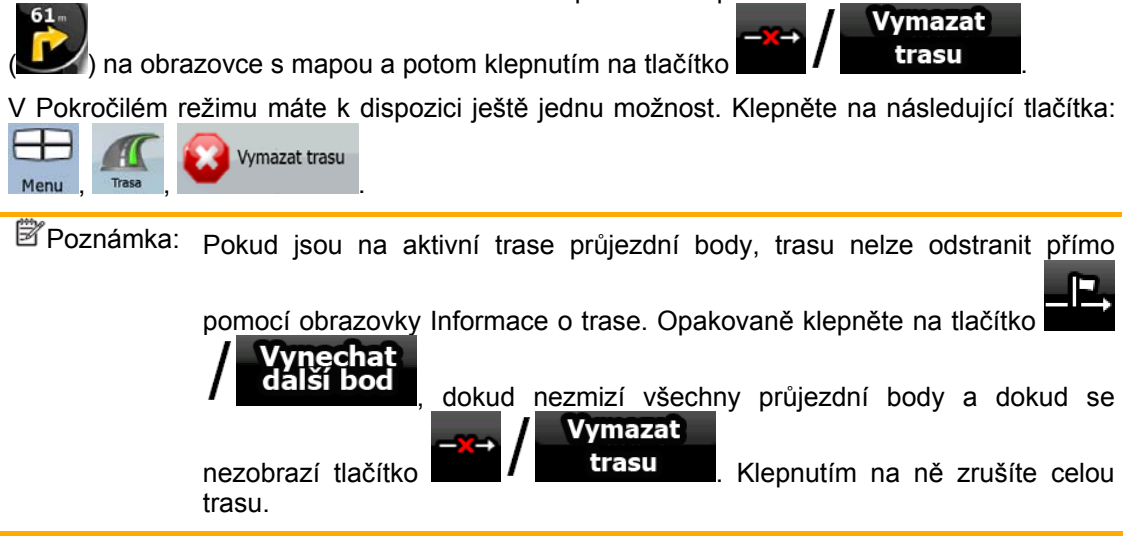

# **3.11 Používání protokolu trasy**

Systém Nav N Go iGO 8 může zaznamenávat průběh jízdy (průběžné změny polohy GPS).

 $\mathcal{F}$  Rada: Pro tento účel nemusíte vybírat cíl a vytvářet trasu; také můžete zaznamenat jízdu v režimu bez navigace.

Tato funkce je dostupná jen v Pokročilém režimu.

Tento postup je vysvětlen pro situaci, kdy začínáte na obrazovce s mapou.

## **Záznam projeté cesty (vytvoření protokolu trasy)**

- 1. Vyjeďte.
- 2. Klepněte na následující tlačítka: Menu

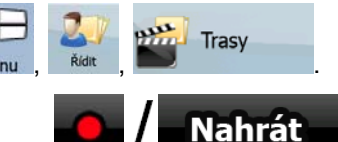

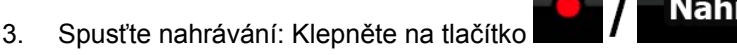

Znovu se zobrazí mapa a můžete pokračovat v jízdě.

4. Zopakujte předchozí kroky. Pokud potom klepnete na tlačítko **a se vysobelinální** nahrávání se zastaví. Systém Nav N Go iGO 8 označí protokol trasy časovým údajem.

سير

Stop

(Nahrávání protokolu trasy lze spustit a ukončit také klepnutím na tlačítko v položce Rychlé menu.)

#### **Simulace protokolu trasy na mapě**

- 1. Klepněte na následující tlačítka: Men
- 2. Najděte požadovaný protokol trasy a potom klepněte na tlačítko vedle záznamu.
- 3. Mapa se obnoví a zahájí se simulace podle protokolu trasy.
- 4. Přehrávání lze kdykoli zastavit klepnutím na tlačítko

#### **Změna barvy protokolu trasy**

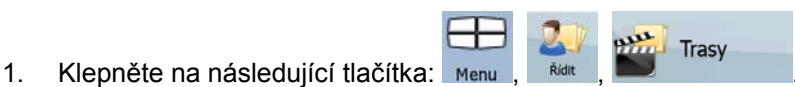

Trasy

2. Najděte požadovaný protokol trasy a potom klepněte na jedno z barevných tlačítek.

### **3.12 Uložení trasy**

<span id="page-48-0"></span>Tato funkce je dostupná jen v Pokročilém režimu.

Tento postup je vysvětlen pro situaci, kdy začínáte na obrazovce s mapou.

1. Klepněte na následující tlačítka: Men

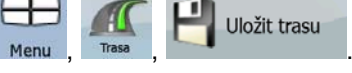

2. Zadejte název uložené trasy a klepněte na tlačítko **. Zadejte hotovo** 

Systém Nav N Go iGO 8 při ukládání trasy neukládá jen body trasy, ale celý itinerář:

- Uložená trasa mohla být ovlivněna informacemi TMC. Pokud budete chtít trasu použít později, zobrazí se tak, v jakém stavu byla při uložení. Pokud však bude třeba ji přepočítat, v nové trase budou použity aktuální informace TMC.
- Pokud od prvního uložení trasy provedete aktualizaci mapy, systém Nav N Go iGO 8 změnu rozpozná a přepočte navigační pokyny podle nejnovějších informací na mapě.
- Systém Nav N Go iGO 8 odstraní z trasy průjezdní body, které jste již při navigaci projeli, a úseky, které jste použili na cestě přes tyto průjezdní body. Chcete-li tomu zabránit a tuto trasu uložit, uložte ji před zahájením navigace.

#### **3.13 Načtení uložené trasy**

<span id="page-48-1"></span>Tato funkce je dostupná jen v Pokročilém režimu.

Tento postup je vysvětlen pro situaci, kdy začínáte na obrazovce s mapou.

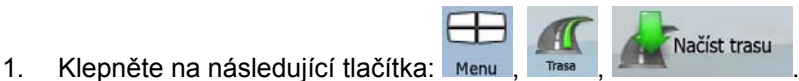

- 
- 2. Klepněte na trasu, na které chcete navigovat.
- 3. Jestliže se bude výchozí poloha uložené trasy lišit od aktuální polohy GPS, velmi pravděpodobně budete muset potvrdit, že chcete navigaci zastavit od aktuální polohy GPS a použít výchozí bod načtené trasy.
	- Použijete-li tuto možnost, automatický přepočet mimo trasu bude vypnut.
	- Pokud určíte, že bude jako výchozí bod použita aktuální poloha GPS, trasa bude přepočítána od aktuální polohy.
- 4. Mapa se znovu zobrazí a navigace bude připravena k zahájení.

# **4 Referenční průvodce (Pokročilý režim)**

Na následujících stránkách je popis různých obrazovek s menu systému Nav N Go iGO 8 při použití Pokročilého režimu. V Základním režimu tyto funkce fungují stejným způsobem, k dispozici jsou však jen některé z nich.

## **Menu Navigace:**

Po spuštění systému Nav N Go iGO 8 se zobrazí menu Navigace. Odtud lze otevřít následující obrazovky:

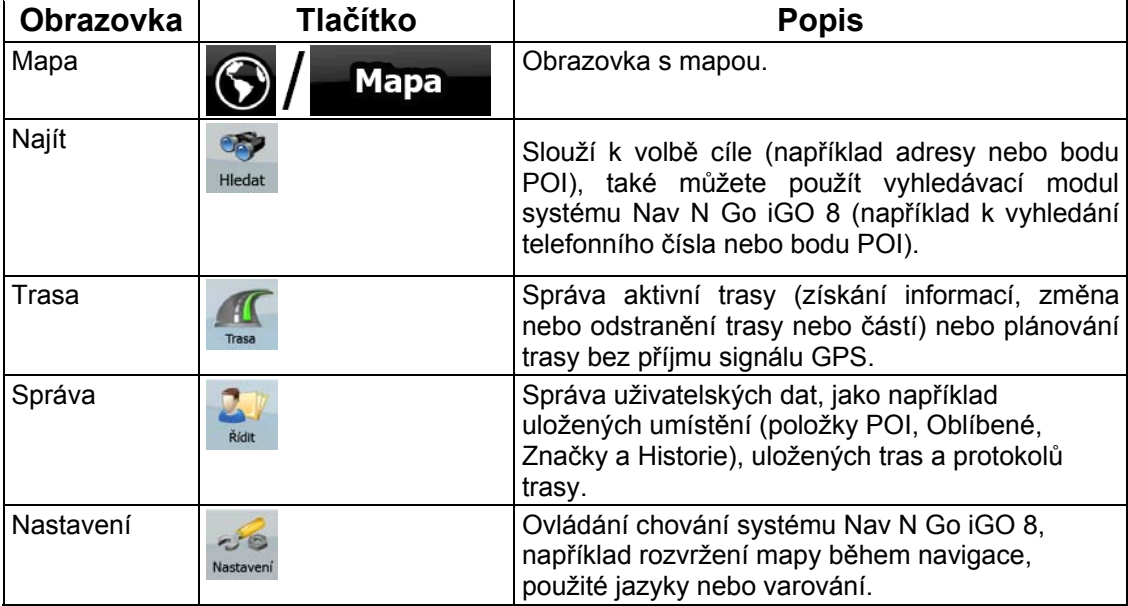

## **4.1 Obrazovka s mapou**

Systém Nav N Go iGO 8 je primárně určen pro pozemní navigaci. Proto mapy v systému Nav N Go iGO 8 vypadají podobně jako tištěné silniční mapy. Systém Nav N Go iGO 8 však poskytuje mnohem více možností než standardní tištěné mapy: můžete přizpůsobit vzhled a obsah mapy.

Nejdůležitější a nejčastěji používanou obrazovkou systému Nav N Go iGO 8 je obrazovka s mapou.

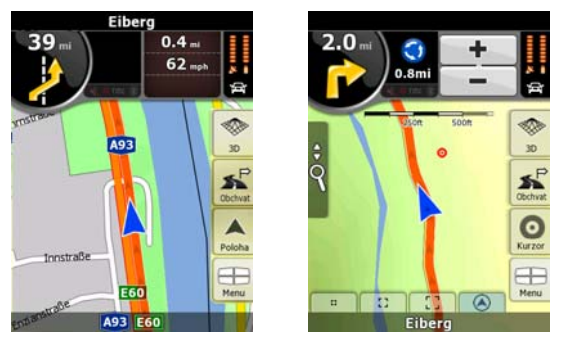

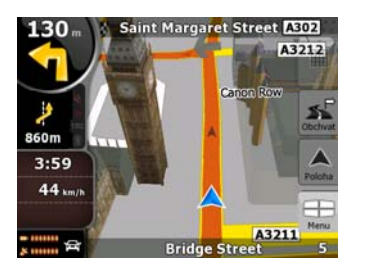

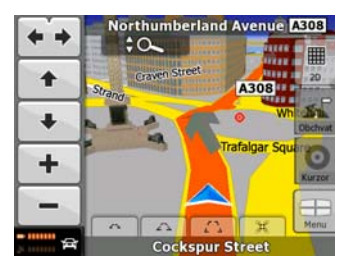

Během navigace se na obrazovce zobrazují informace o trase a cestovní data (levý snímek). Jakmile však klepnete na mapu, na několik sekund se zobrazí další tlačítka a ovládací prvky (pravý snímek). Většina prvků obrazovky funguje jako tlačítka.

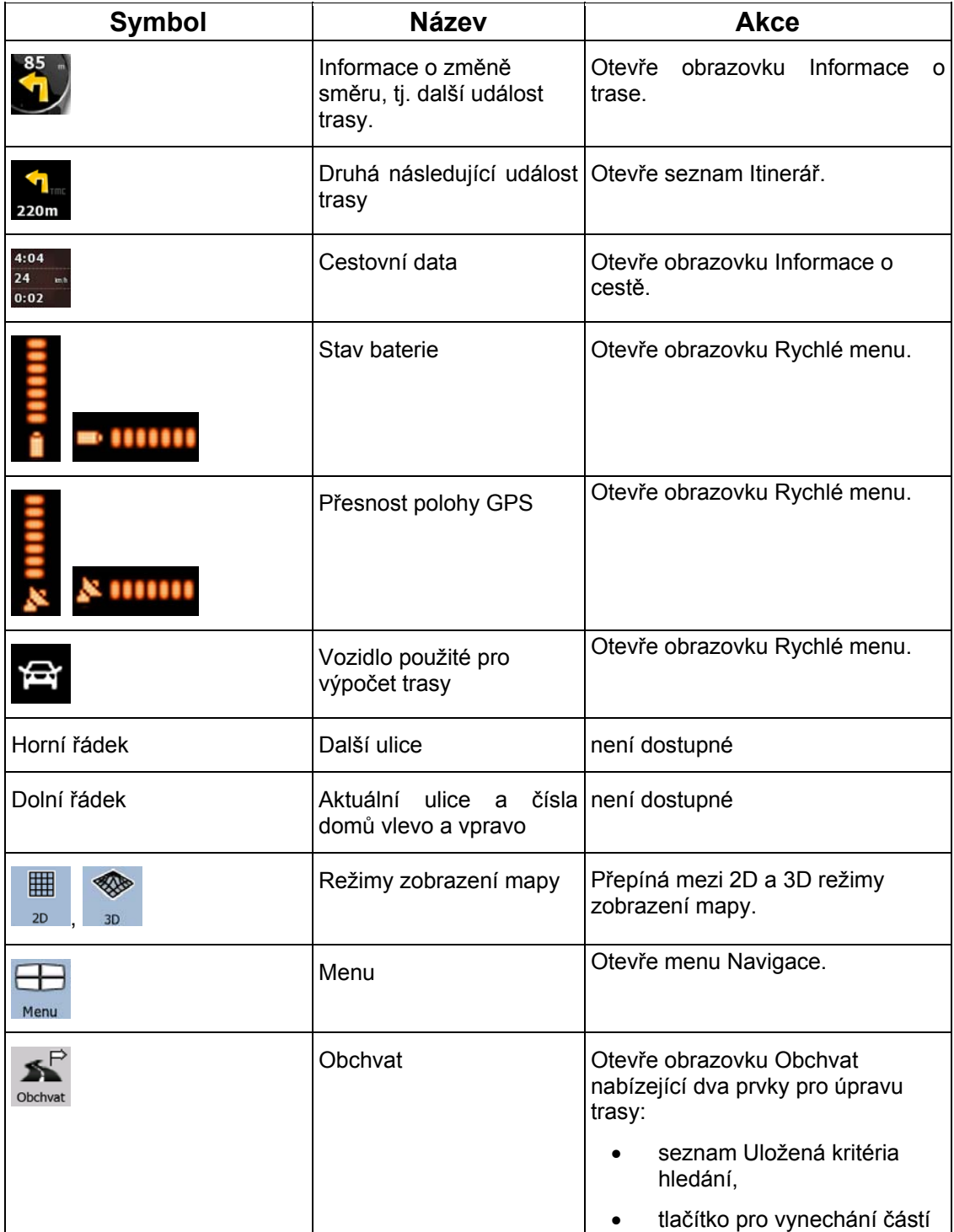

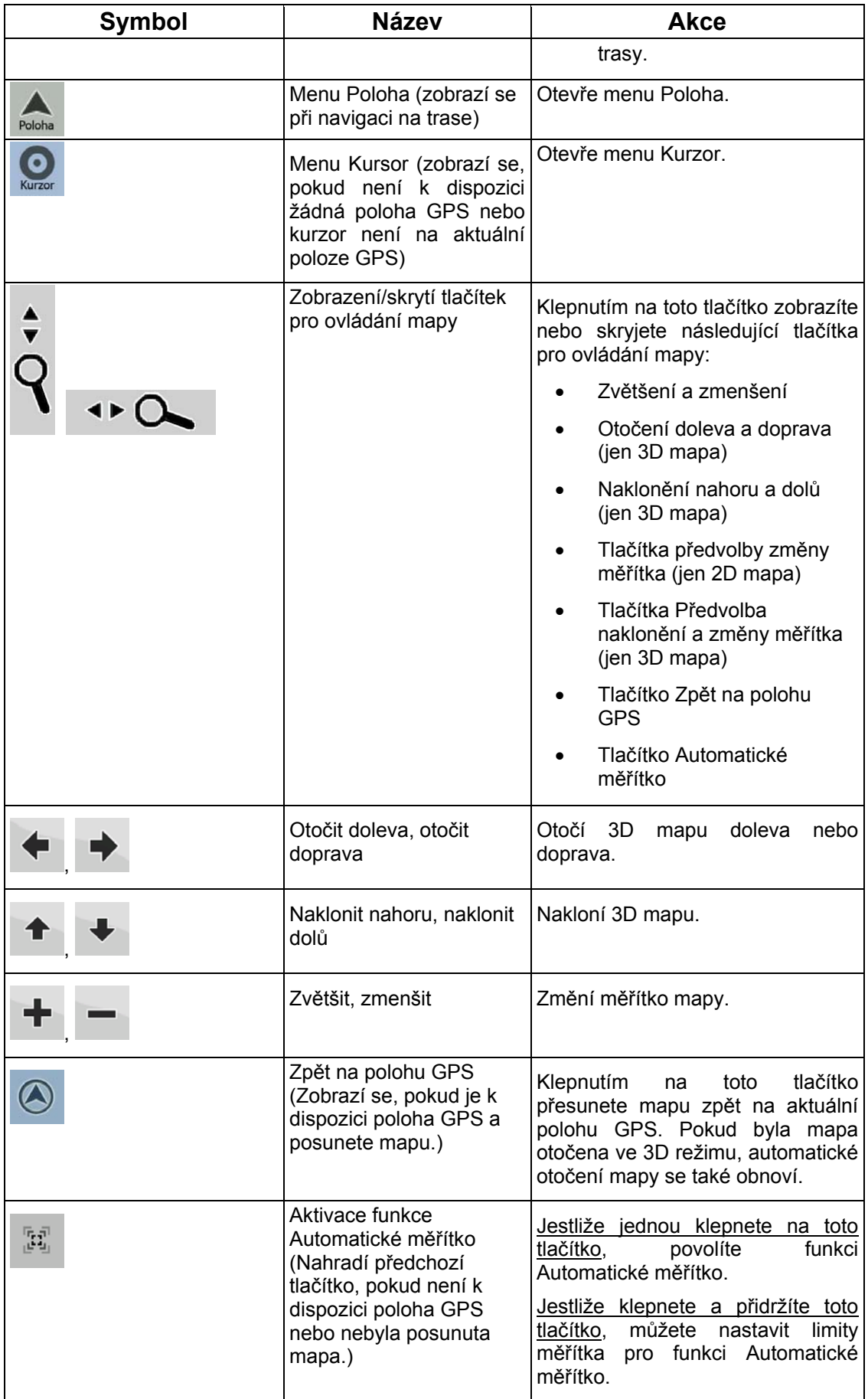

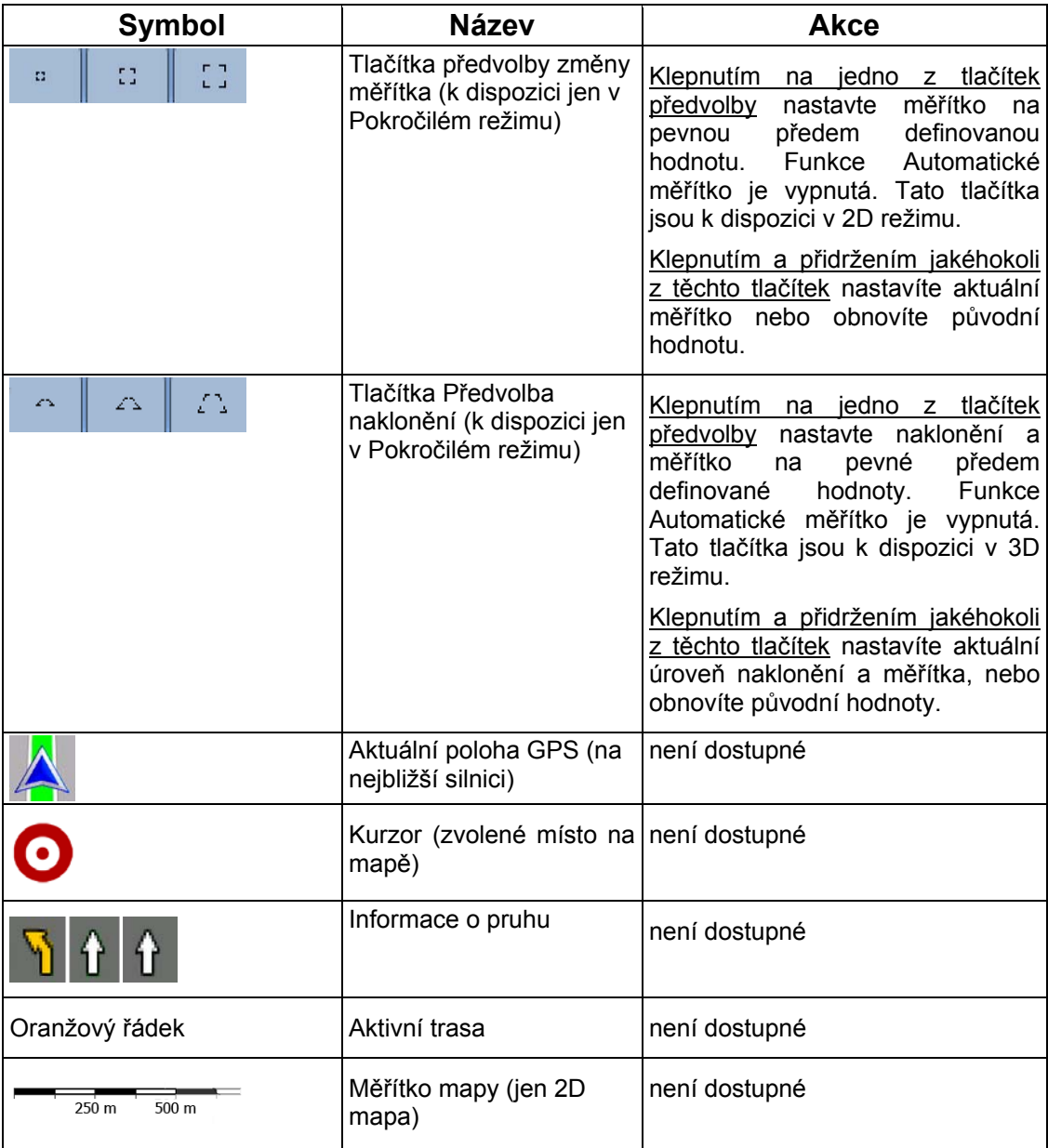

#### **4.1.1 Ikony na mapě**

Na mapě se zobrazují různé ikony označující stav. Většina z nich funguje jako tlačítko. Poskytují následující informace:

- Přesnost polohy GPS
- Stav baterie
- Typ vozidla použitý pro výpočet trasy
- Zvuk (ztlumený nebo povolený)
- Stav nahrávání protokolu trasy
- Stav příjmu a zpracování informací TMC
- Stav připojení a komunikace bluetooth

## **4.1.1.1 Indikátor Baterie, Přesnost polohy GPS a Typ vozidla**

Tato oblast je určena pro více indikátorů stavu a také slouží jako tlačítko pro otevření položky Rychlé menu.

Část pro baterii ukazuje informace o nabíjecí baterii zařízení.

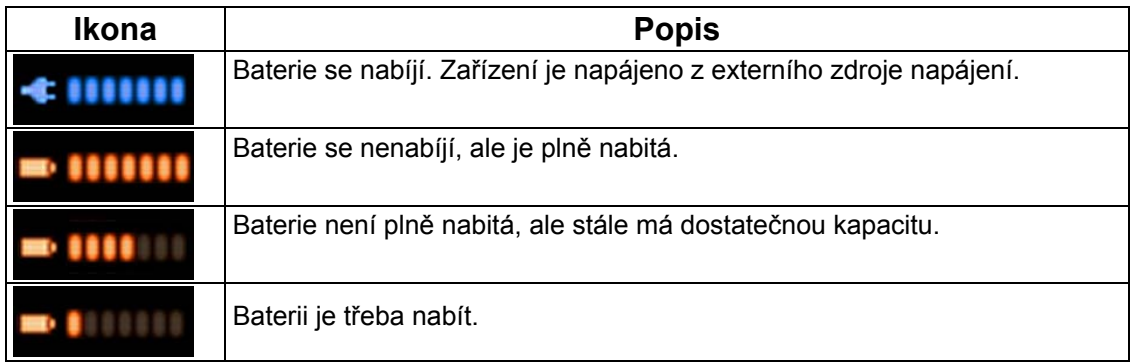

Indikátor Kvalita příjmu GPS ukazuje aktuální přesnost polohy.

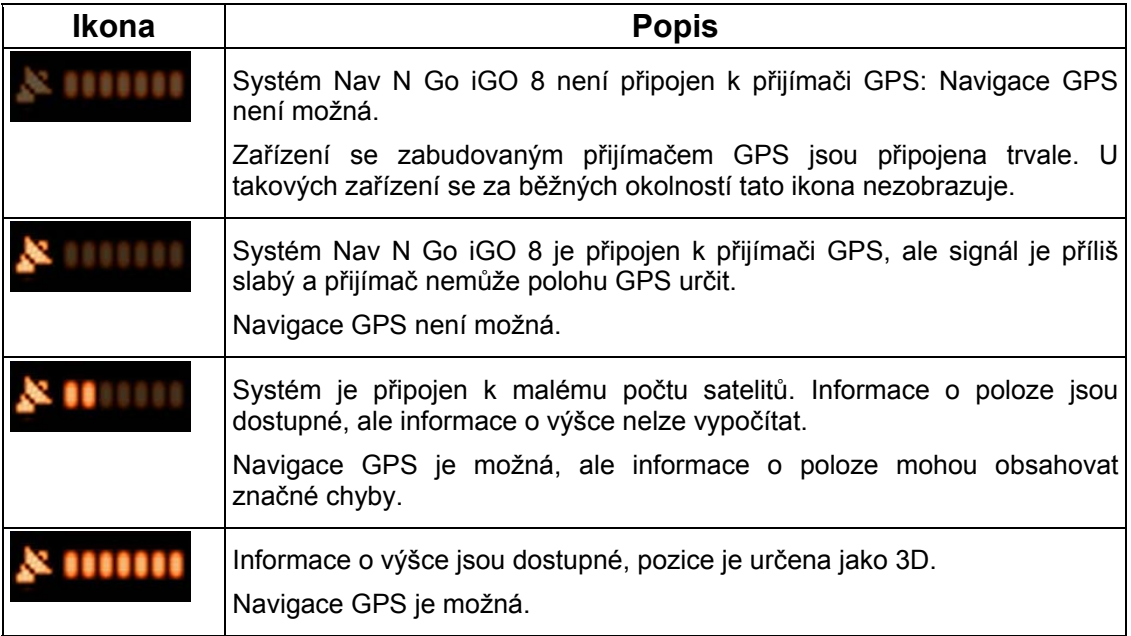

Zbývající část pole označuje typ vozidla použitý pro výpočet trasy.

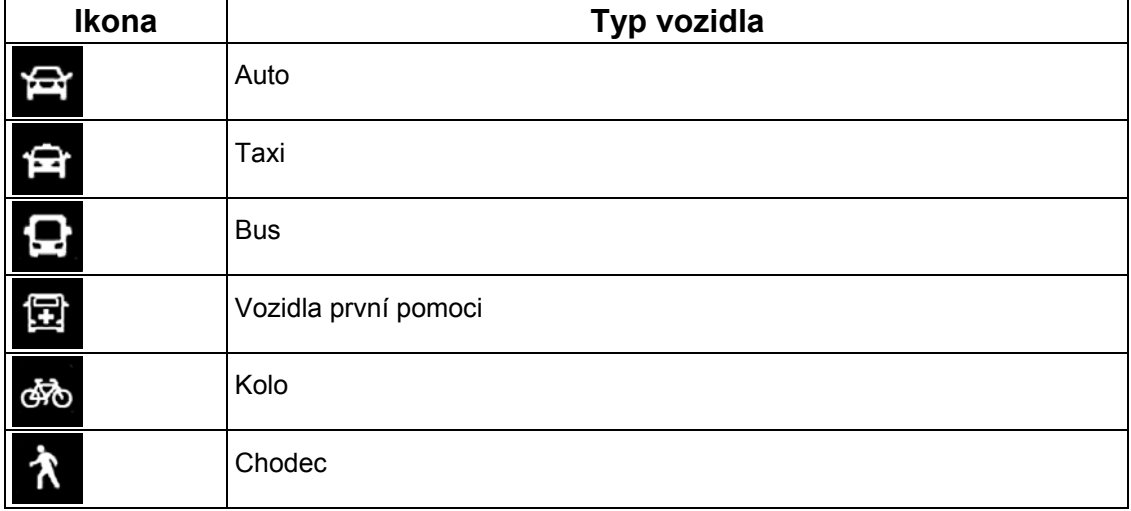

#### **4.1.1.2 Panel indikátorů stavu**

Informuje o různých stavech systému. Označuje následující informace o stavu na jednom panelu:

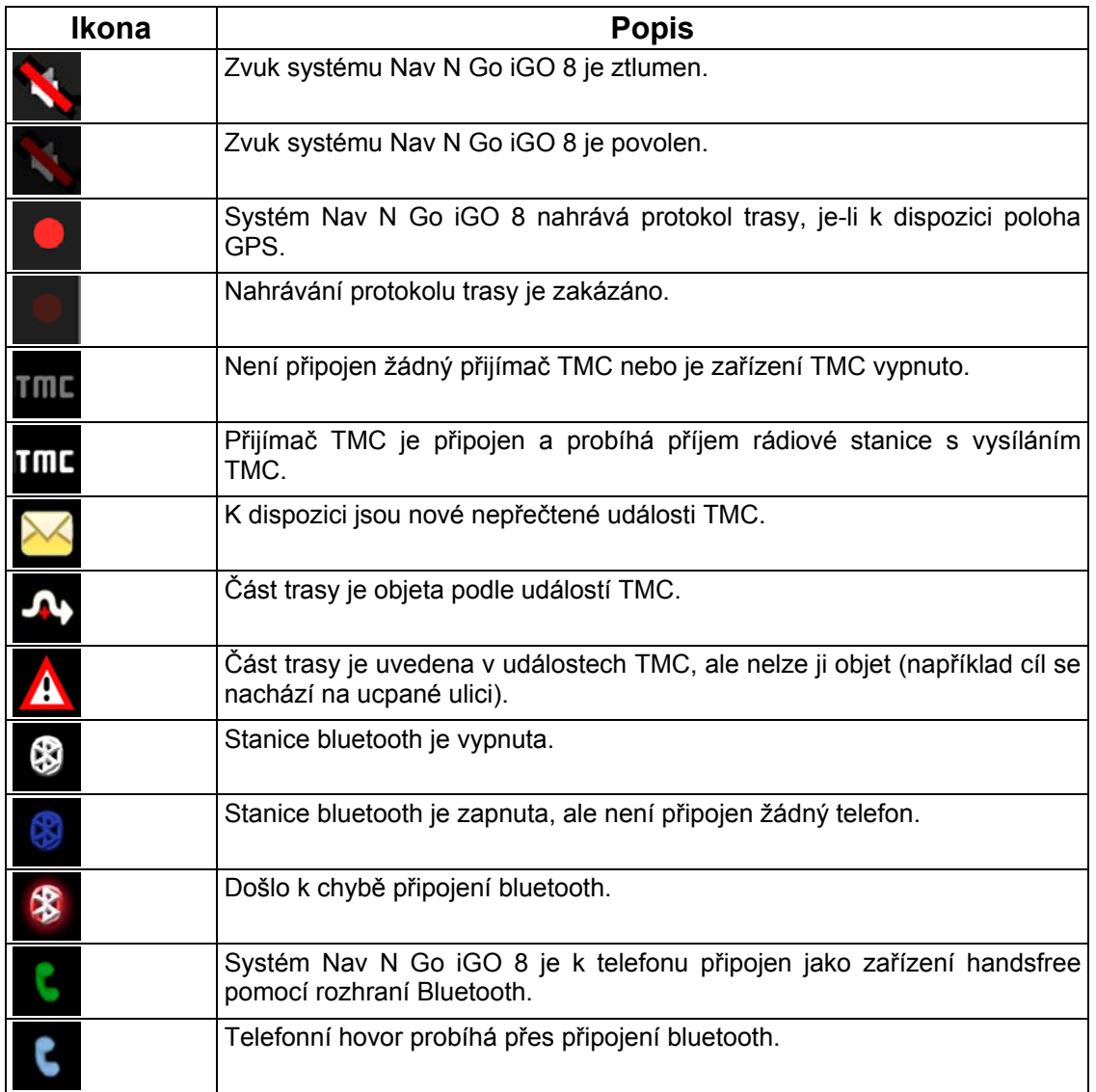

### **4.1.1.3 Další dvě události trasy (pole Informace o změně směru)**

Na obrazovce s mapou jsou dvě pole pro zobrazení následujících dvou odbočení (události trasy v seznamu Itinerář). Je zobrazen typ události (odbočení, kruhový objezd, sjezd z dálnice atd.) a její vzdálenost od aktuální polohy GPS.

Většina těchto ikon je snadno rozpoznatelná a také je znáte jako silniční značky. Následující tabulka obsahuje některé obvyklé události trasy. Tyto symboly se používají v obou polích:

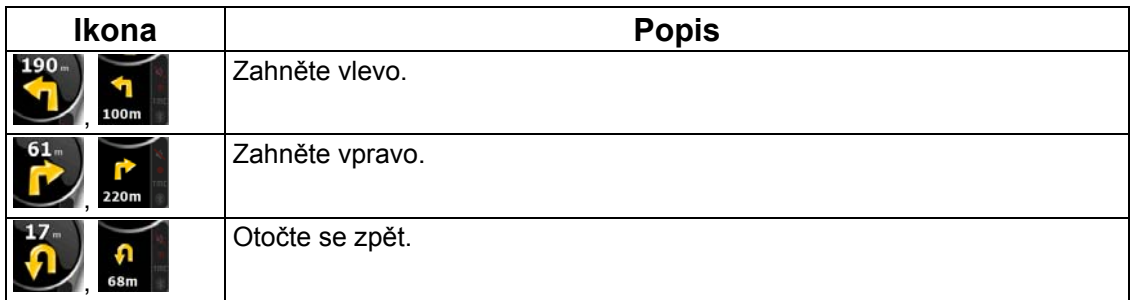

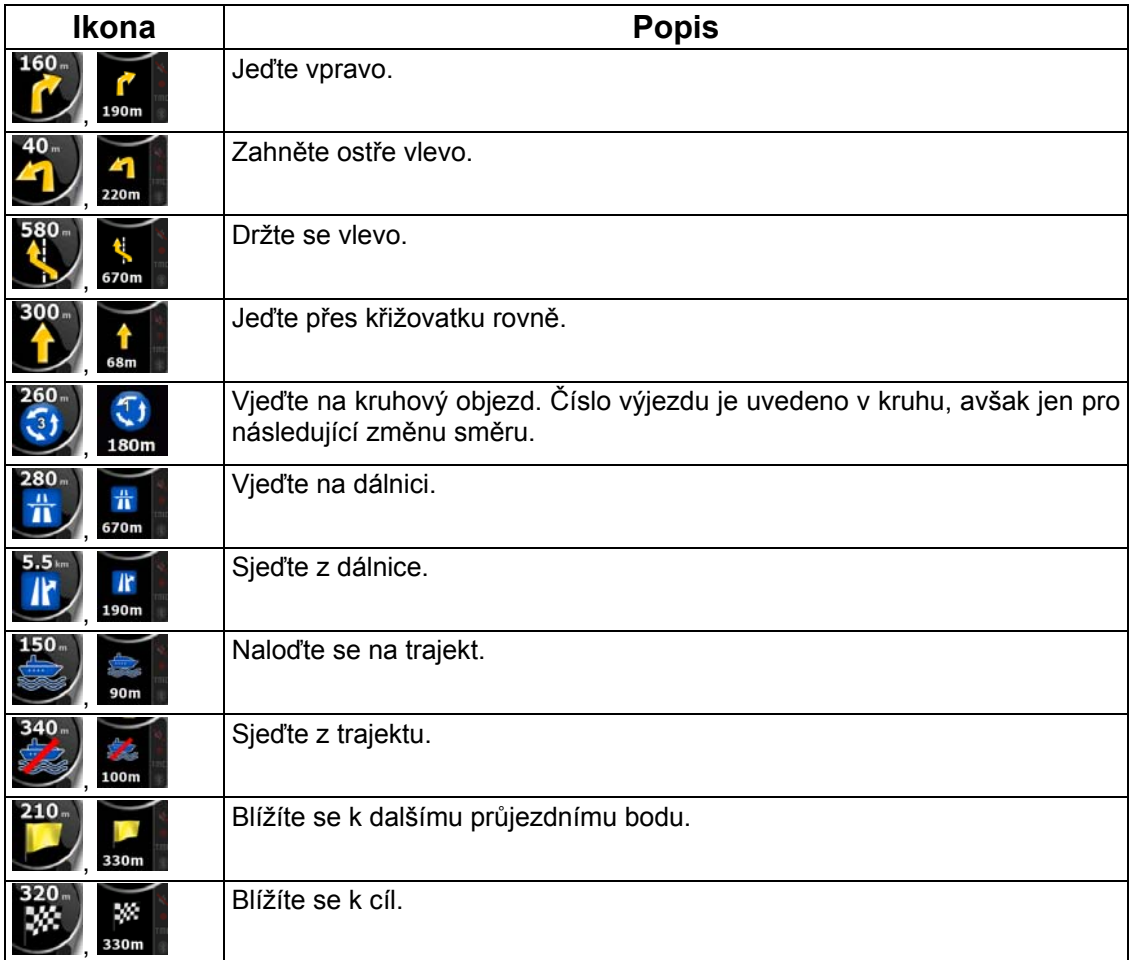

V určitých situacích, kdy události trasy nejsou důležité, tato pole zobrazují různé užitečné informace. Následuje jejich popis: page [1](#page-17-0)8.

## **4.1.2 Objekty na mapě**

#### **4.1.2.1 Ulice a silnice**

Systém Nav N Go iGO 8 zobrazuje ulice podobným způsobem, jako jsou zobrazeny na tištěných mapách. Jejich šířka a barvy odpovídají jejich významu: Můžete snadno rozeznat dálnici od malé uličky.

 $\hat{X}$  Rada: Pokud při navigaci nechcete zobrazovat názvy ulic, můžete je vypnout (page [7](#page-74-0)5).

## **4.1.2.2 Typy 3D objektů**

Chcete-li povolit nebo zakázat 3D vizualizaci na mapě, klepněte na následující tlačítka: Menu

Obrazovka Nastavení 3D  $-8$ 

Systém Nav N Go iGO 8 podporuje následující typy 3D objektů:

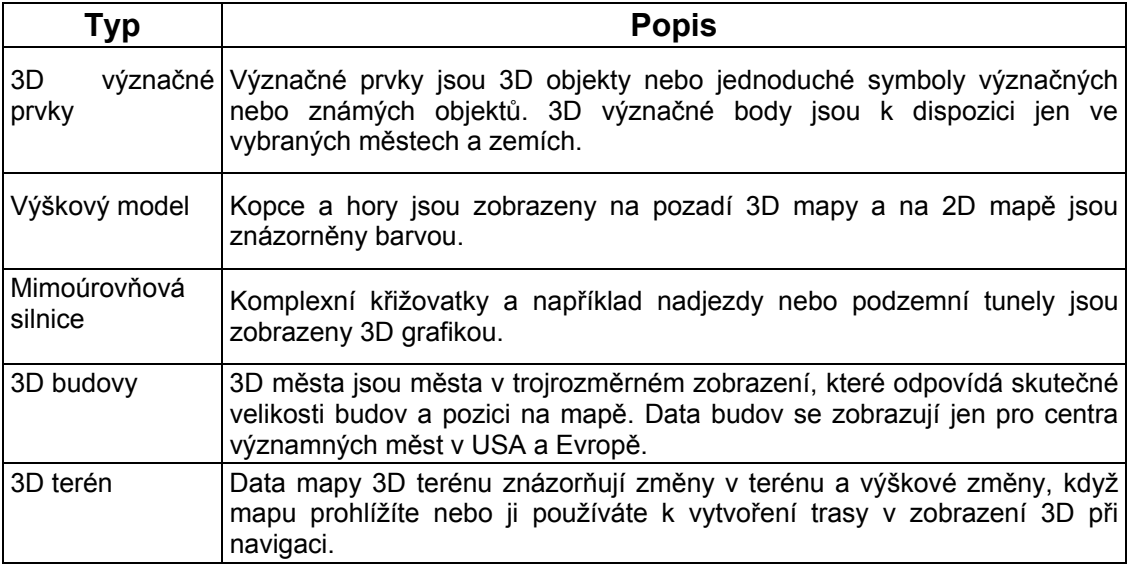

# **4.1.2.3 Prvky aktivní trasy**

Systém Nav N Go iGO 8 zobrazuje trasu tímto způsobem:

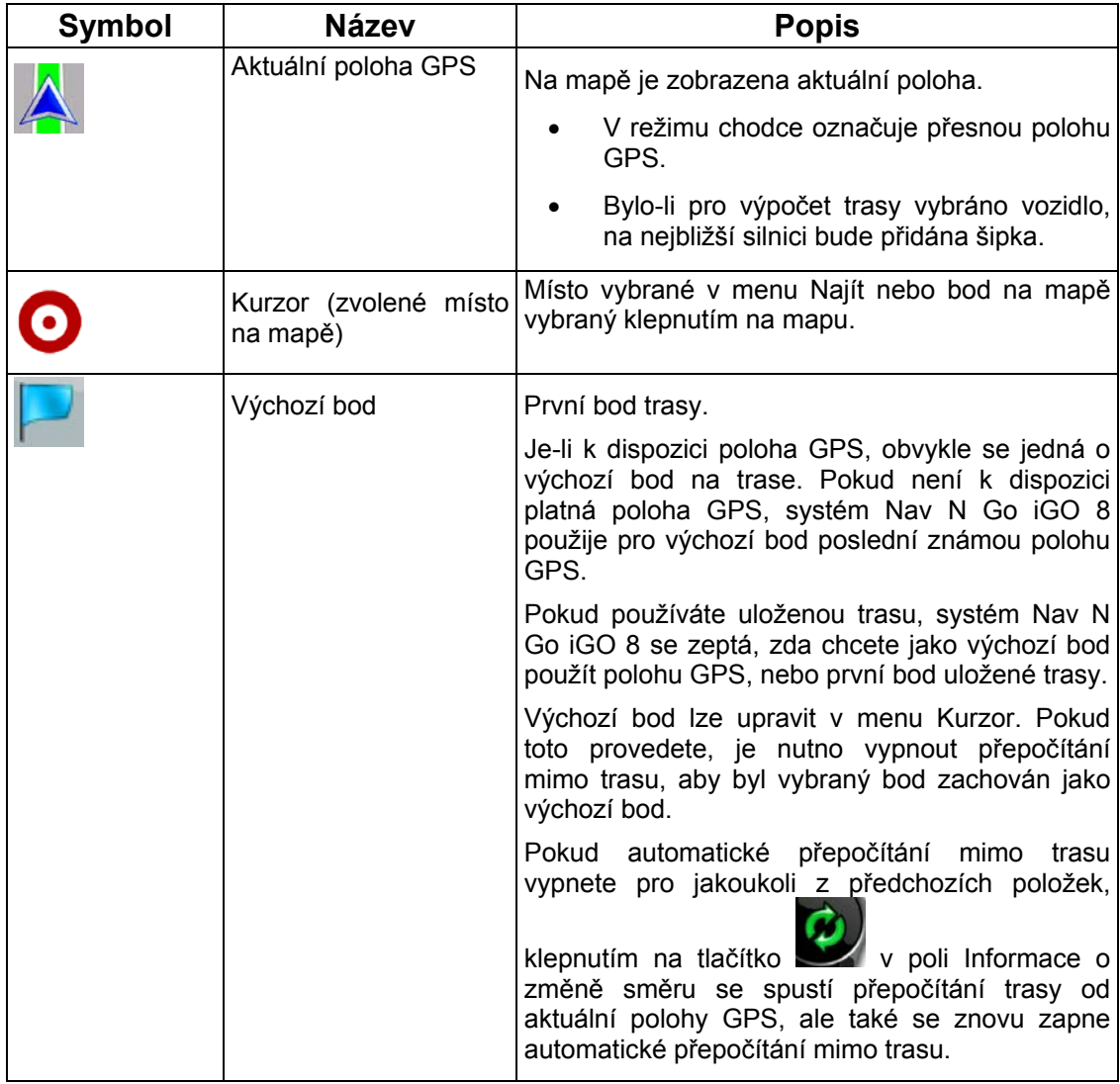

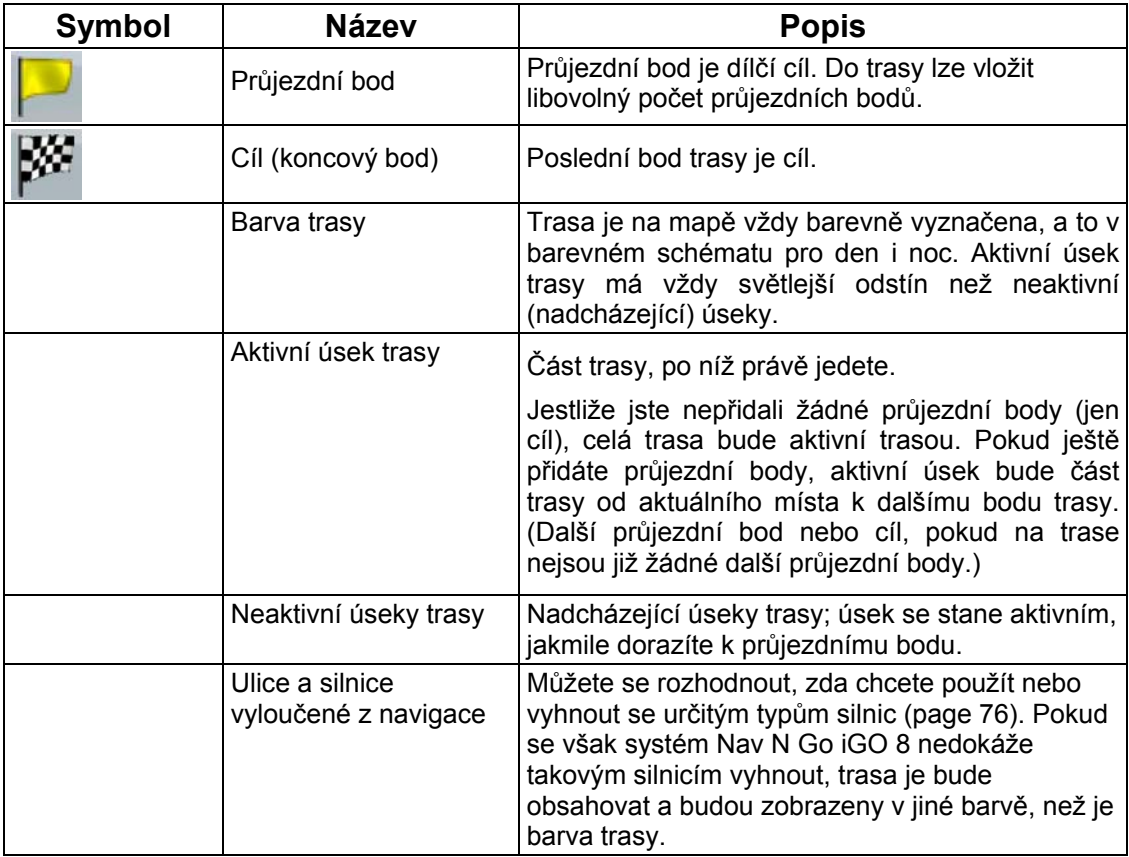

## **4.1.3 Menu Obchvat**

Tato obrazovka nabízí během navigace možnosti obchvatu. Lze je otevřít přímo na obrazovce

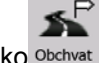

s mapou klepnutím na tlačítko Obchvat

Máte následující možnosti:

- V hlavní části obrazovky je zobrazena první stránka uložených kritérií hledání. Výběrem libovolného kritéria se rychle zobrazí seznam nejbližších odpovídajících bodů POI a okamžitě se naplánuje nová trasa do požadovaného bodu nebo se vloží jako průjezdní bod do aktivní trasy.
- V Pokročilém režimu se v dolní části zobrazuje více tlačítek:

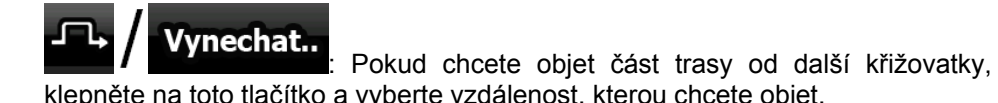

klepněte na toto tlačítko a vyberte vzdálenost, kterou chcete objet.

<mark>Smazat zakázané</mark><br>Frokud jste dříve použili výše uvedenou funkci, klepnutím na toto tlačítko odstraníte omezení z mapy.

#### **4.1.4 Menu Kurzor**

Jakmile vyberete jeden bod v menu Najít, na mapě se zobrazí menu Kursor obsahující možné akce pro vybraný bod.

Při klepnutí na mapu se zobrazí tlačítka. Opětovným klepnutím vložíte kurzor (svítící červený

bod). Nyní klepněte na ikonu **Kurzor** . Otevře se menu Kurzor obsahující dostupné možnosti.

Aby bylo možné zobrazit část mapy s menu Kurzor, zpočátku obsahuje jen několik tlačítek.

Všechny možnosti zobrazíte klepnutím na ikonu Více možností...

 $\overline{1}$ 

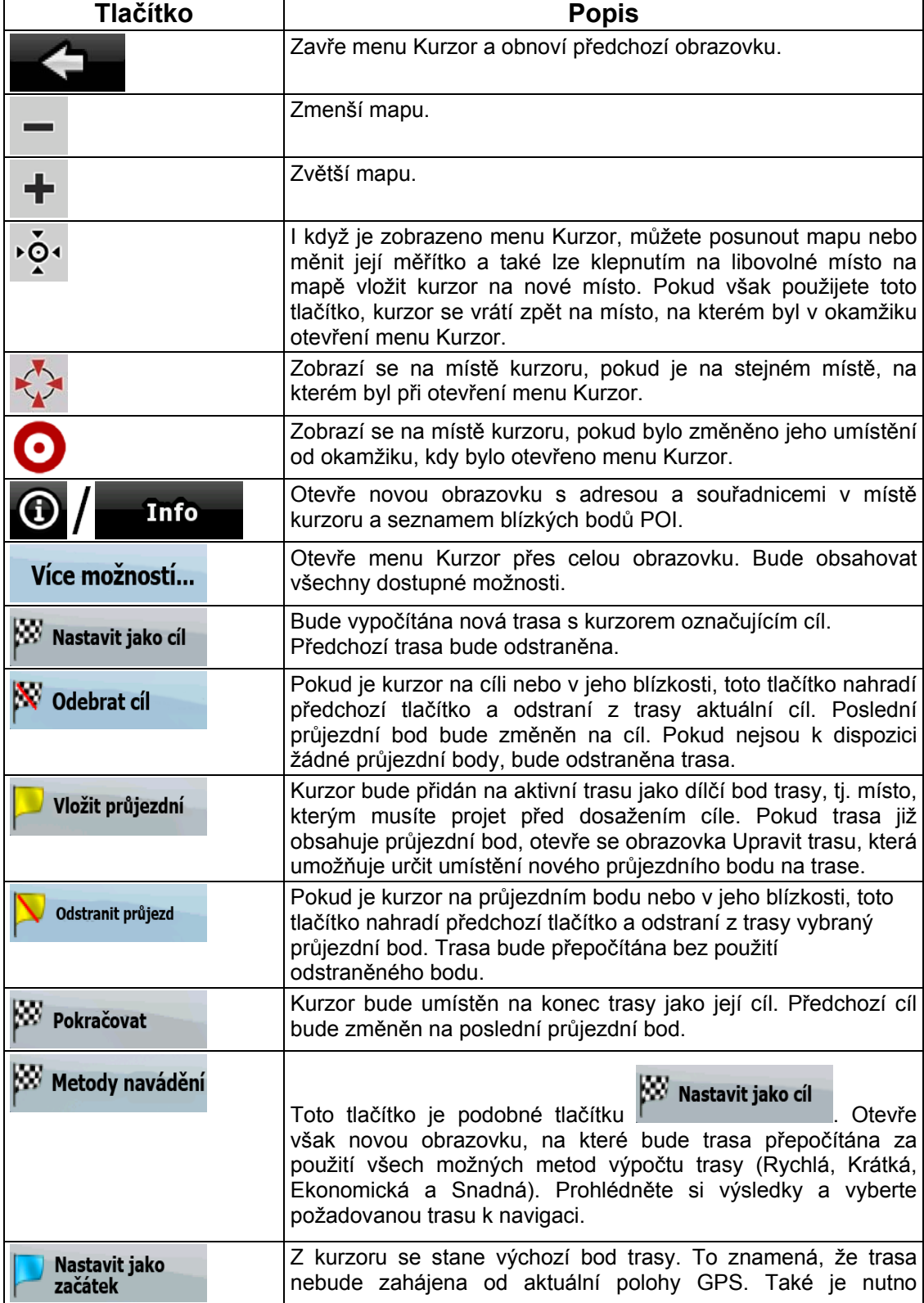

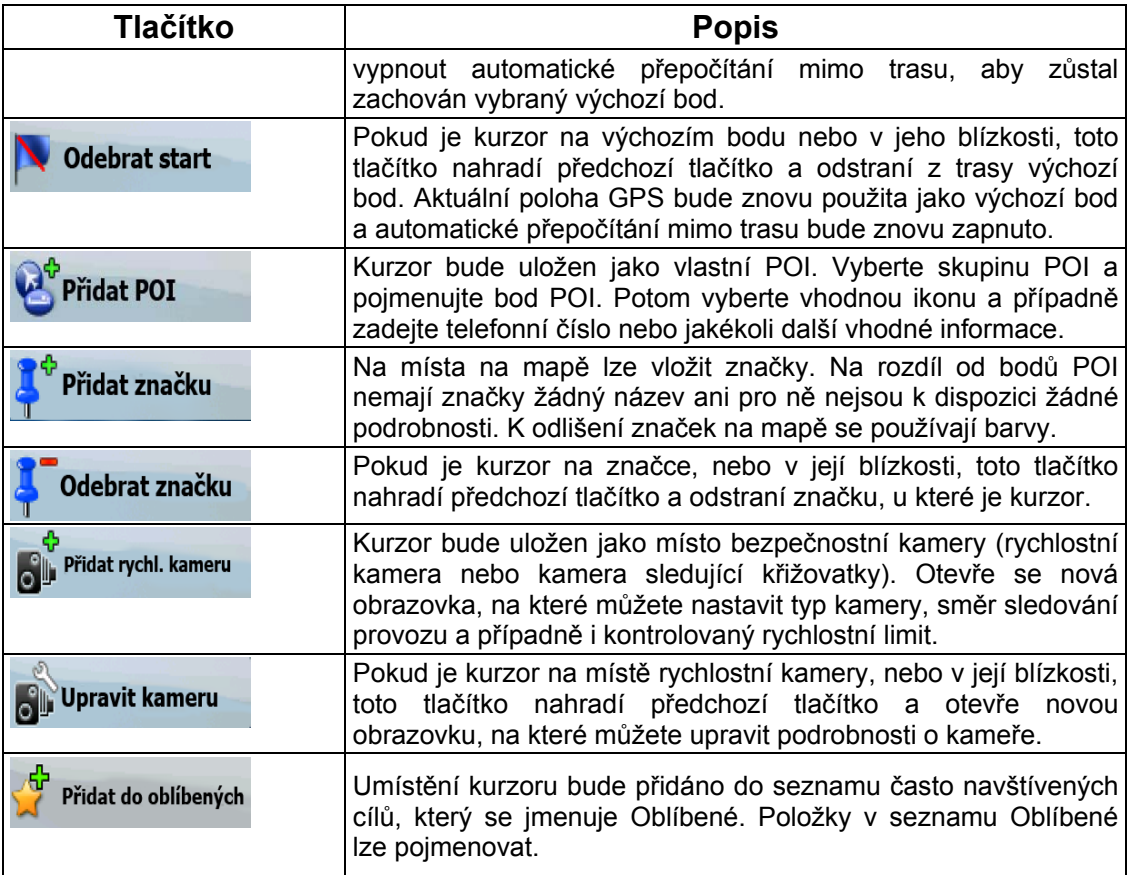

## **4.1.5 Menu Poloha**

Pokud pojedete podle doporučené trasy na mapě (kurzor bude představovat aktuální polohu GPS), menu Poloha nahradí menu Kurzor. Neobsahuje tlačítka pro změnu aktuální trasy, protože polohu GPS nelze použít jako bod trasy.

Menu Poloha lze otevřít klepnutím na tlačítko Poloha

#### **4.1.6 Obrazovka Informace o trase**

<span id="page-60-0"></span>Obrazovka Informace o trase obsahuje všechna data a některé funkce, které jsou pro navigaci nezbytné. Tuto obrazovku lze otevřít dvěma způsoby:

• Přímo na obrazovce s mapou klepnutím na pole Informace o změně směru ( ).

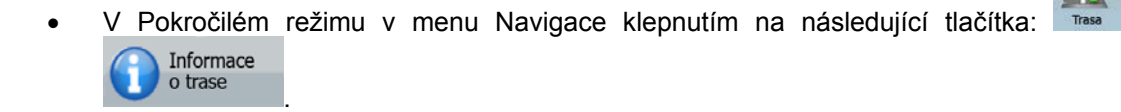

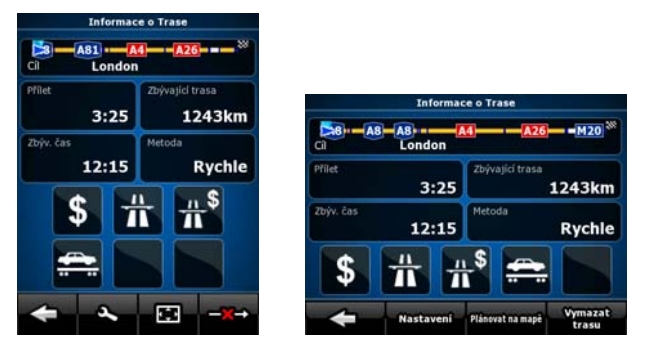

V horní části obrazovky jsou zobrazeny informace o aktuální trase. Pole na této obrazovce se neustále aktualizují, je-li obrazovka otevřená.

Pokud obrazovku otevřete, všechna pole budou obsahovat informace o dosažení konečného cíle. Klepnutím na libovolné pole zobrazíte data o průjezdních bodech od prvního bodu až k cíli.

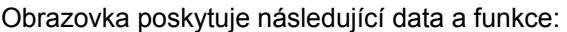

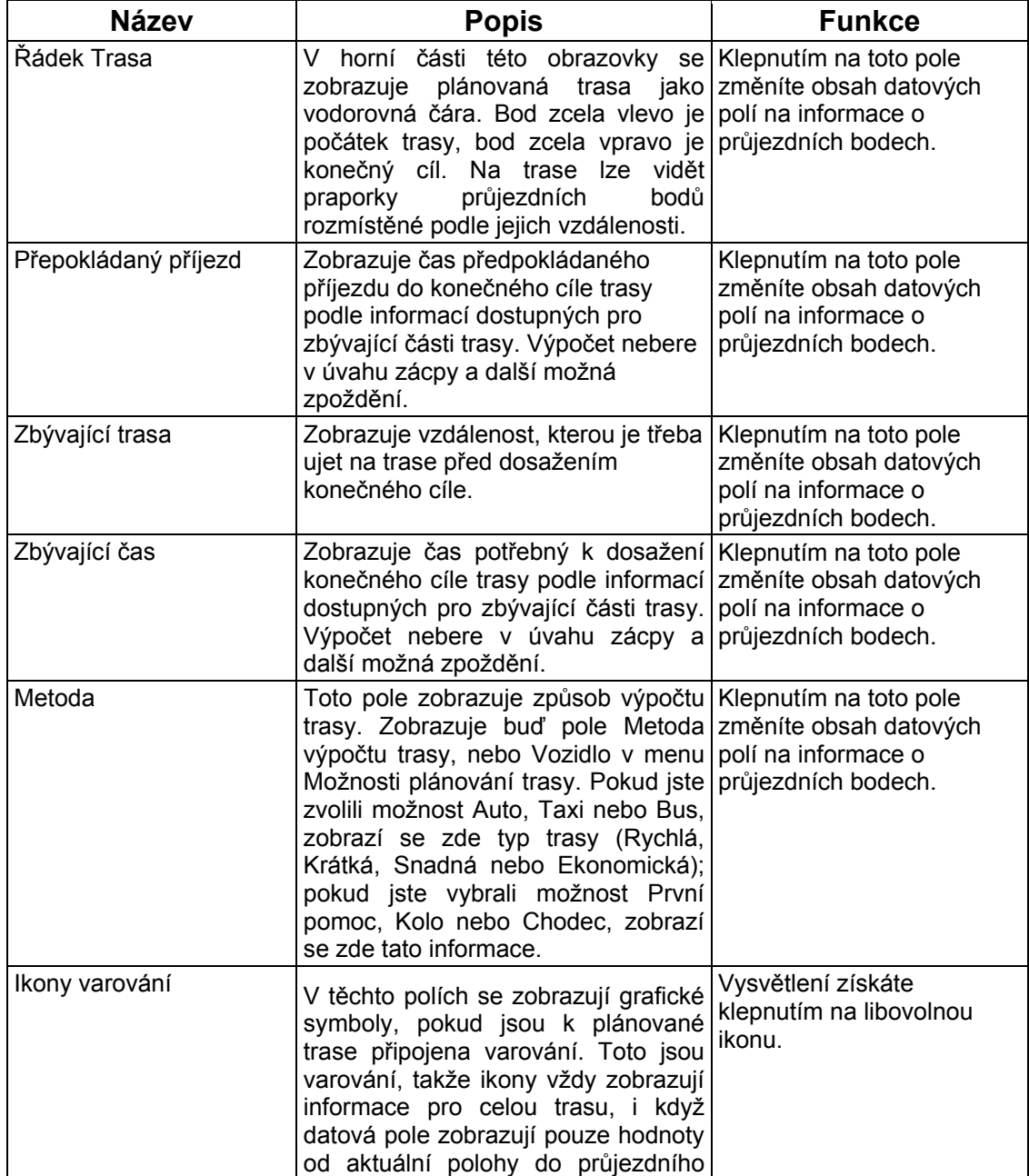

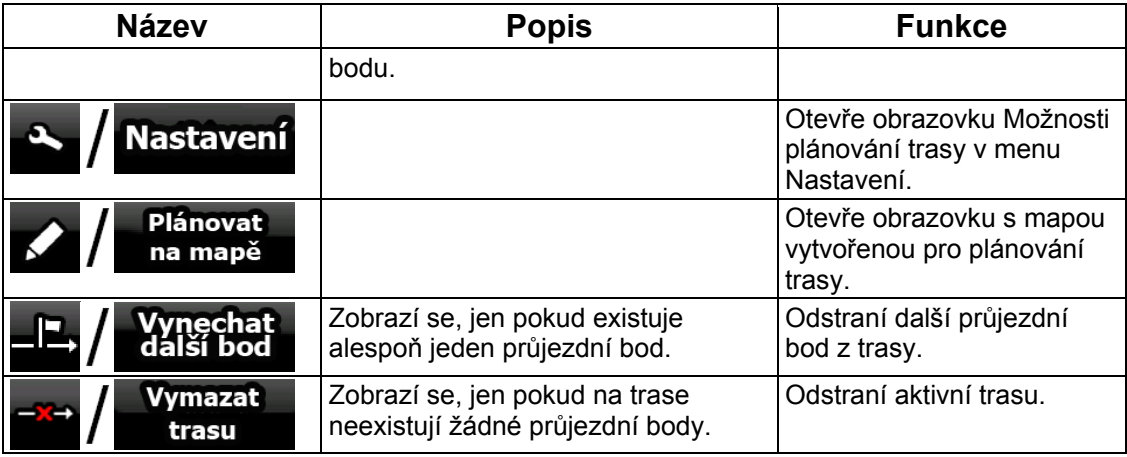

## **4.1.7 Obrazovka Informace o cestě**

Obrazovka Informace o cestě obsahuje data o trase i cestě, která můžete na cestách potřebovat. Lze ji otevřít přímo na obrazovce s mapou klepnutím na pole Informace o cestě<br>4:04

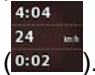

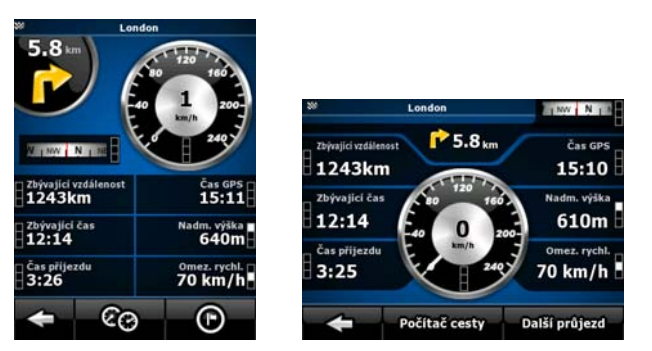

Pole na této obrazovce se neustále aktualizují, je-li obrazovka otevřená.

Pokud obrazovku otevřete, všechna datová pole trasy budou obsahovat informace o

dosažení konečného cíle. Klepnutím na tlačítko **byl politi průjezd** se zobrazí všechna

pole týkající se trasy data dalšího průjezdního bodu. Opakovaným klepnutím na toto tlačítko lze přepínat mezi dvěma možnostmi.

Obrazovka poskytuje následující data a funkce:

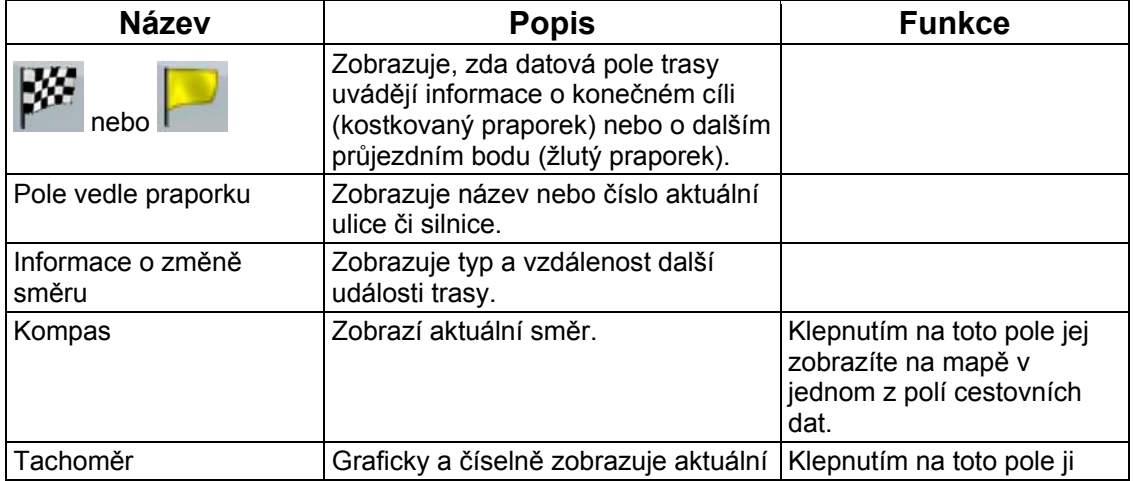

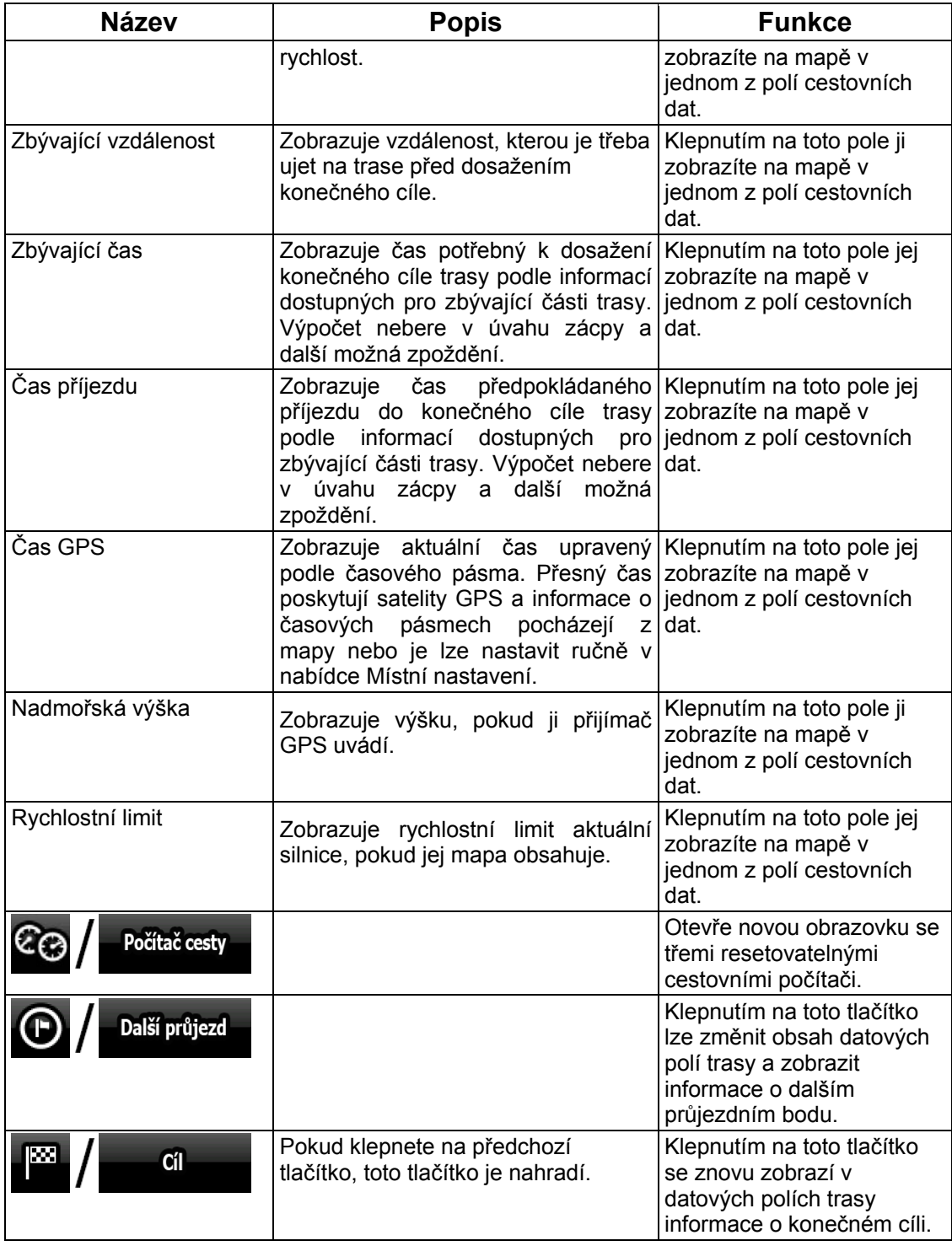

Vedle většiny polí na této obrazovce je symbol  $\blacksquare$ . Tento symbol značí, zda je dané pole na mapě zobrazeno jako součást cestovních dat. Také zobrazuje polohu dat následujícím způsobem:

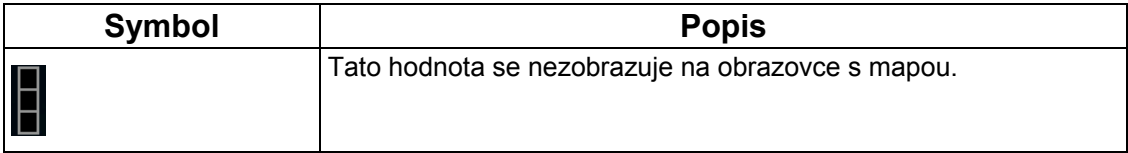

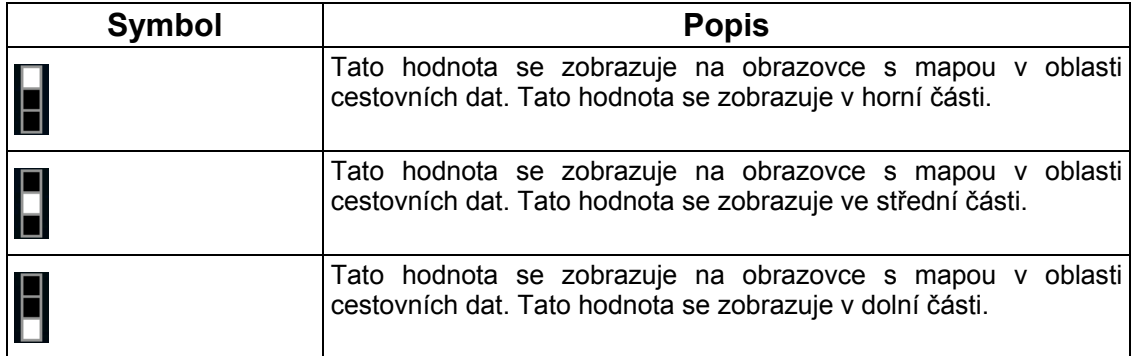

### **4.1.7.1 Obrazovka Cestovní počítač**

Obrazovka Cestovní počítač poskytuje shromážděná cestovní data. Lze ji otevřít přímo na

Počítač cesty

obrazovce Informace o cestě klepnutím na tlačítko

Pole na této obrazovce se neustále aktualizují, je-li obrazovka otevřená.

Mezi cestami lze přepínat, pozastavovat je a znovu spouštět nebo resetovat jejich data.

Obrazovka poskytuje následující funkce:

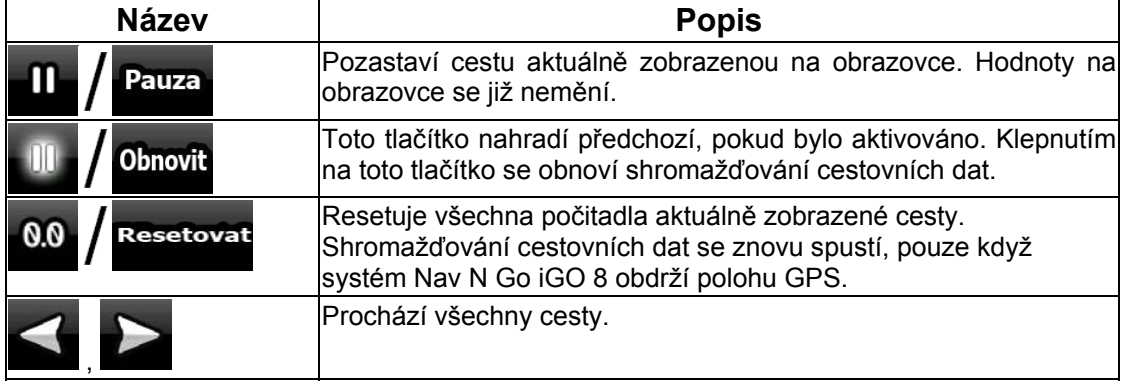

## **4.1.8 Rychlé menu**

Rychlé menu obsahuje ovládací prvky, které jsou užitečné při navigaci. Lze je otevřít přímo

na obrazovce s mapou klepnutím na tlačítko

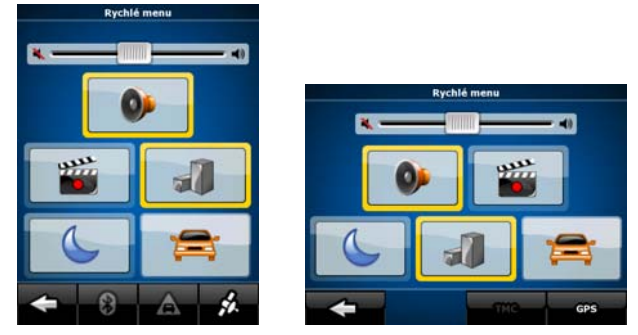

Pokud klepnete na jakýkoli z přepínačů v Rychlém menu (kromě položky Typ vozidla), znovu se aktivuje obrazovka s mapou. Přepínač je zapnutý, jestliže svítí jeho indikátor. Tlačítko Typ vozidla je odlišné. Toto tlačítko umožňuje vybrat různé možnosti. Otevře seznam dostupných možností. Na tlačítku bude zobrazen symbol vybraného vozidla.

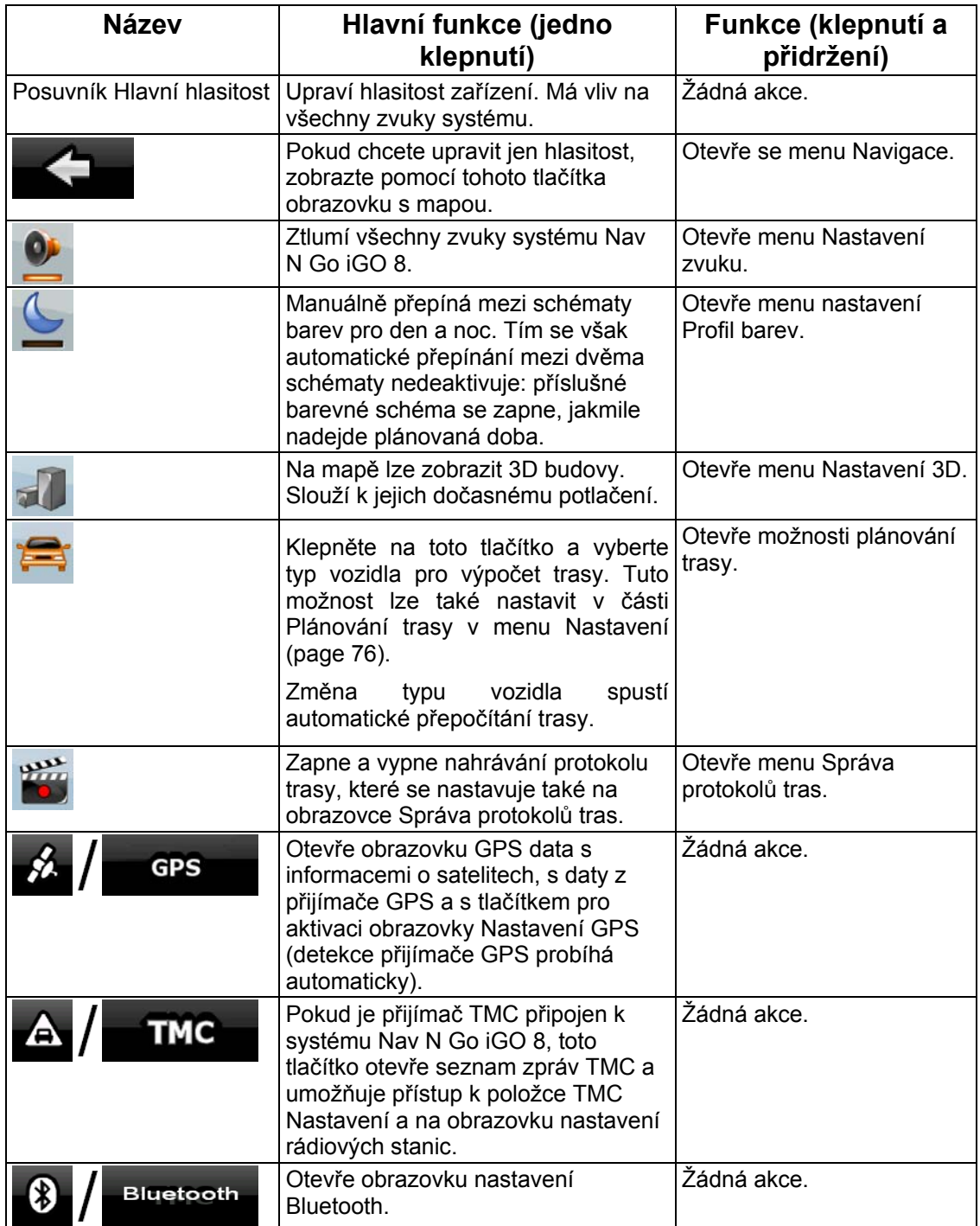

### **4.1.9 Obrazovka GPS data**

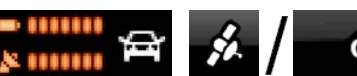

Klepněte na následující tlačítka: **\* UTILLET MARKET KLEPNÁ KLEPNÁ KLEPNÁ KLEPNÁ K** otevření obrazovky GPS data a zjištění stavu příjmu GPS.

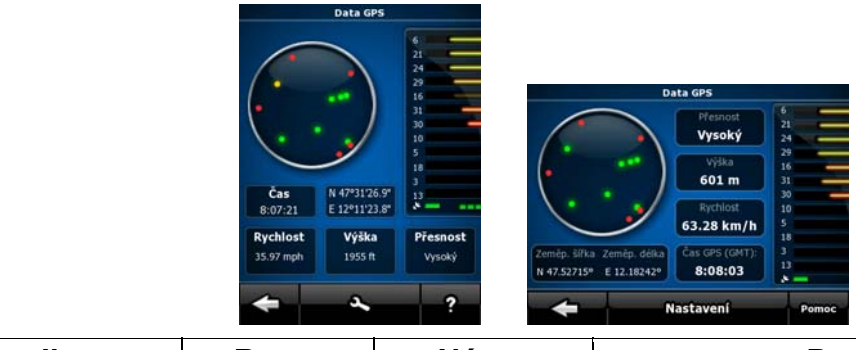

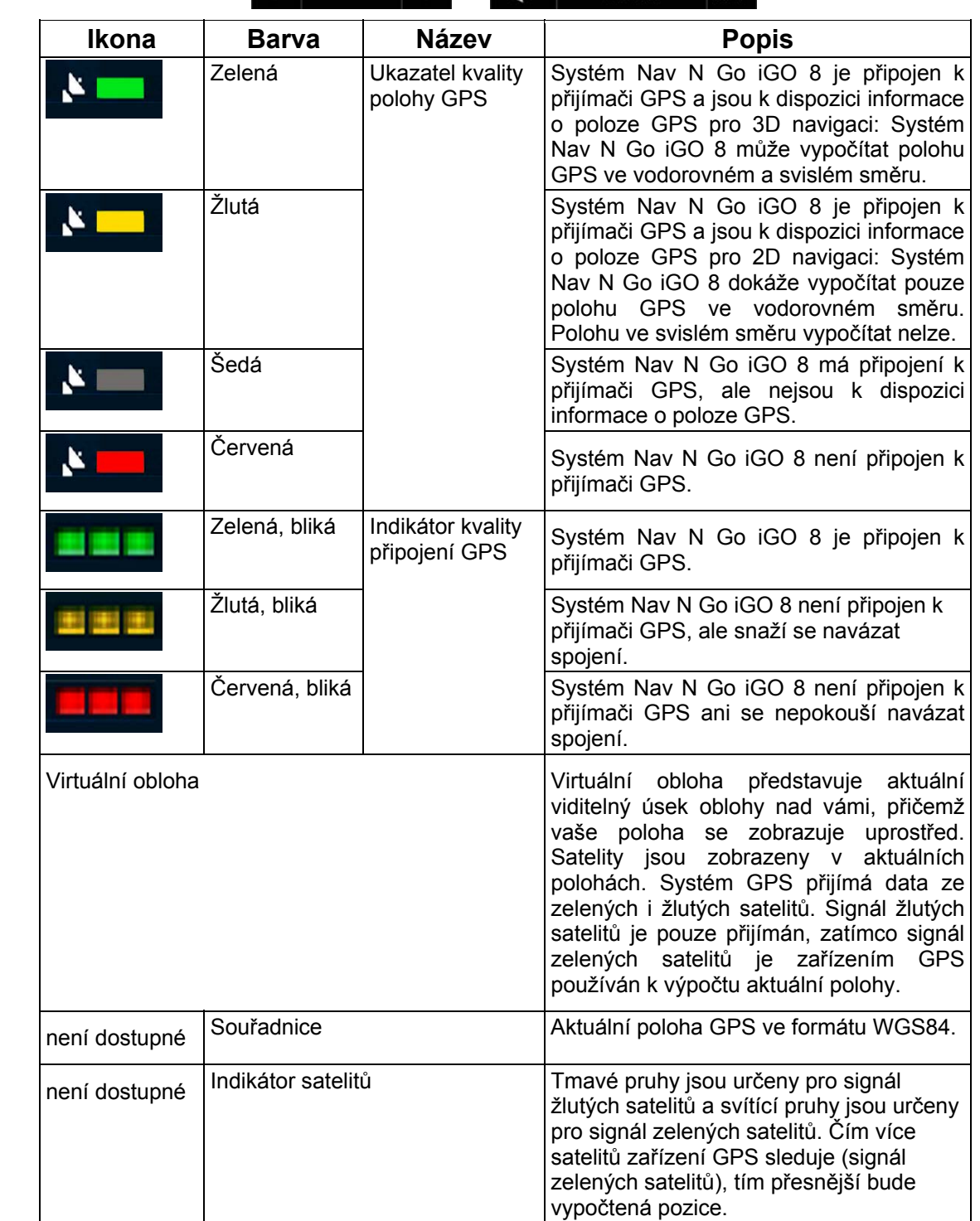

# **4.2 Menu Najít**

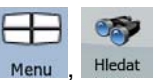

Vyberte cíl trasy. Klepněte na následující tlačítka: Menu

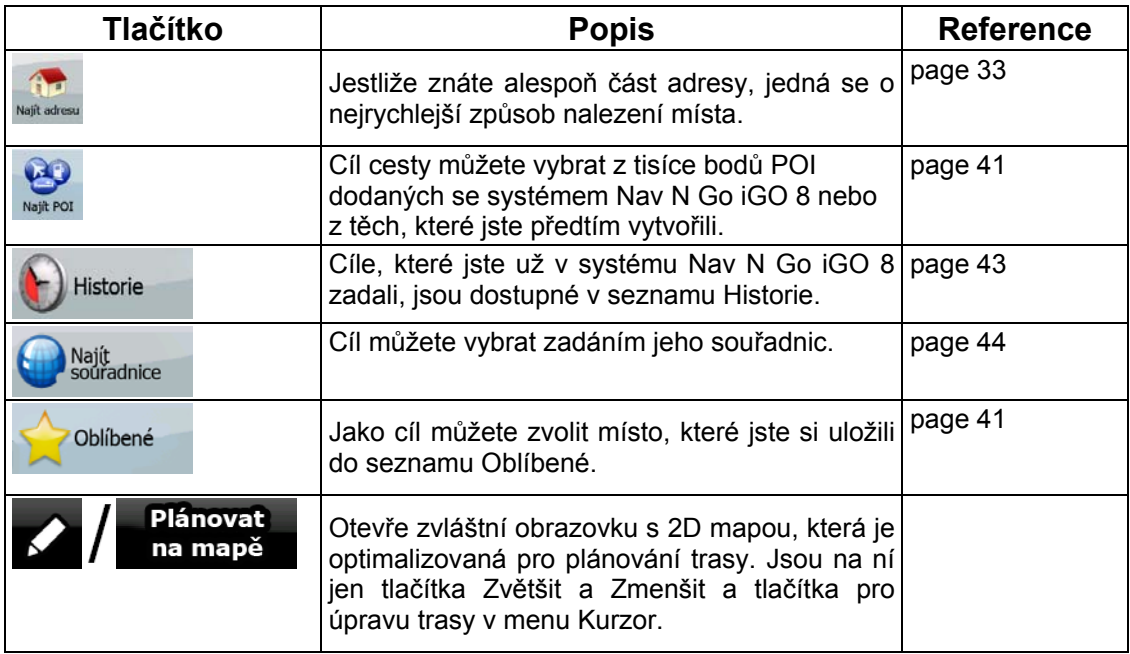

# **4.3 Menu Trasa**

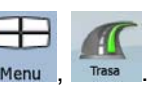

Slouží k ukládání, načítání a upravování tras. Klepněte na následující tlačítka: Menu , Trasa .

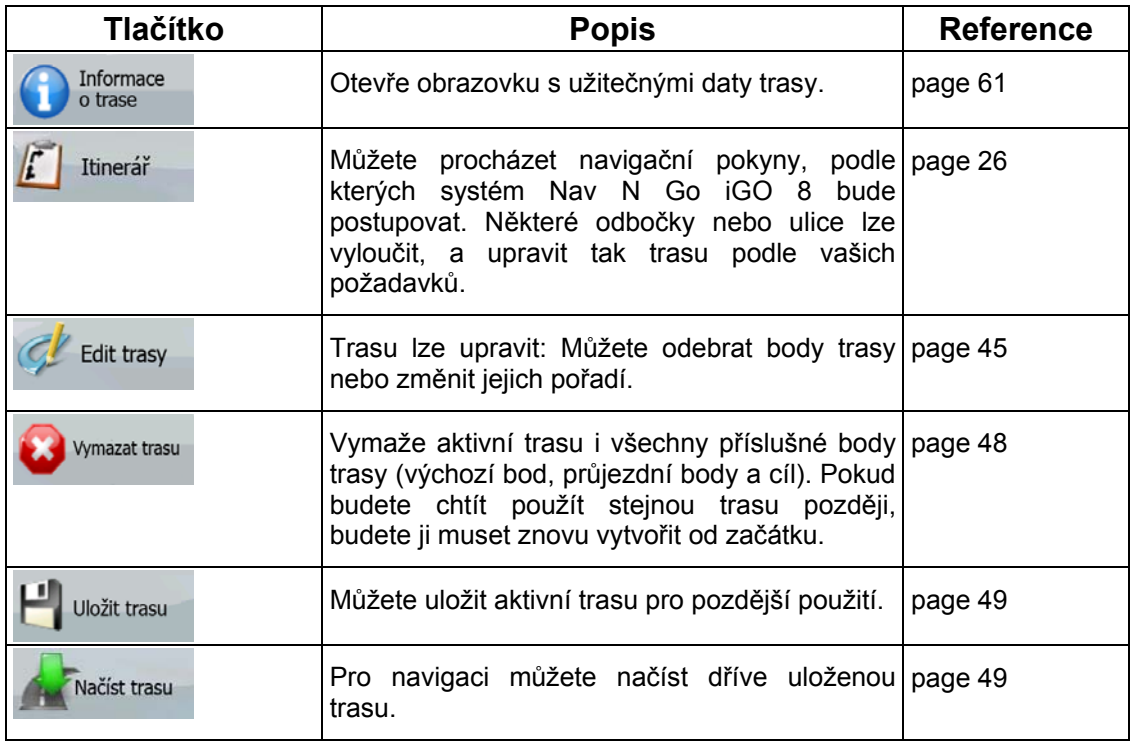

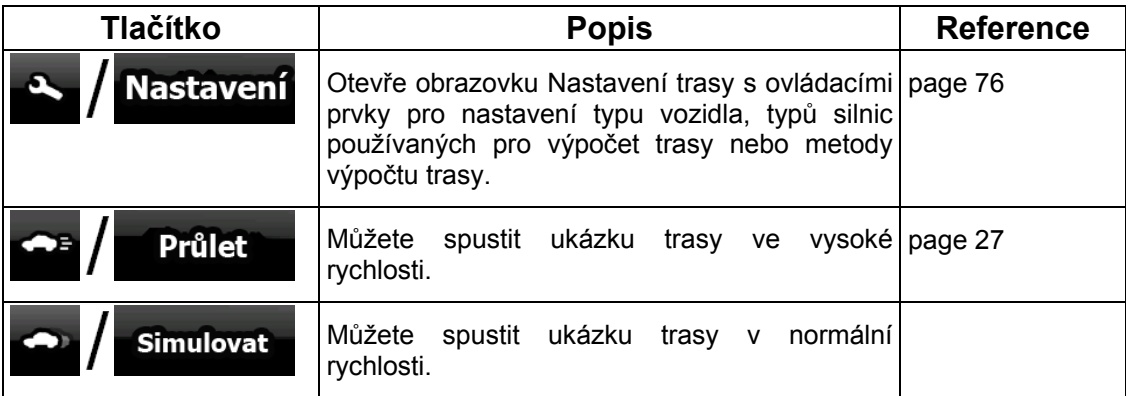

# **4.4 Menu Správa**

Obsah uložený v systému Nav N Go iGO 8 lze spravovat. Klepněte na následující tlačítka:  $\sum_{\text{Mean}}$ 

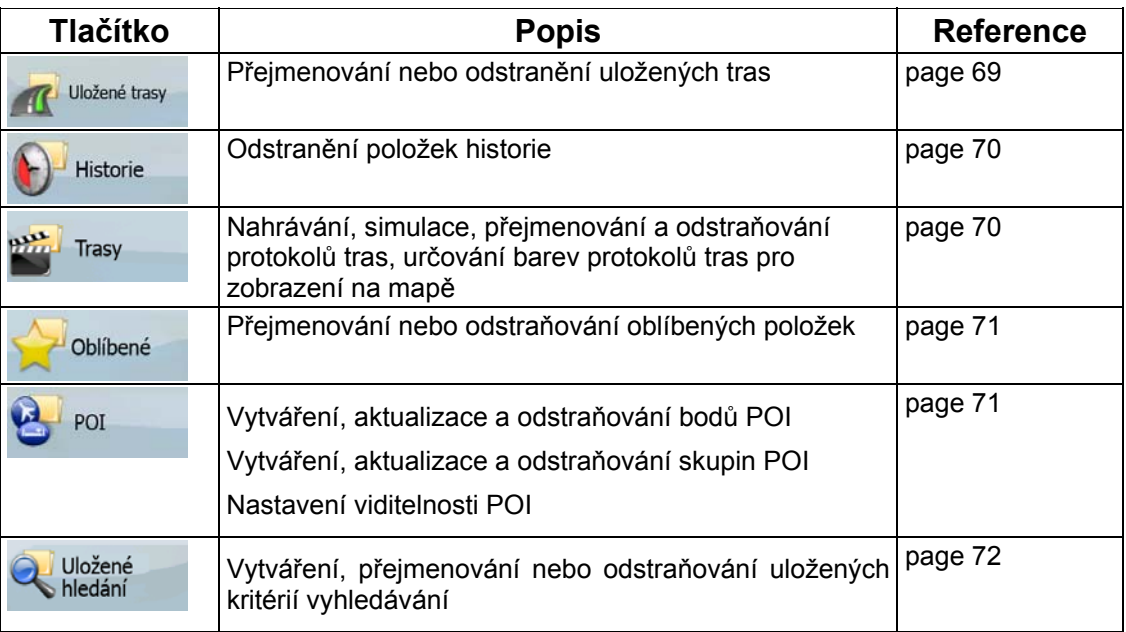

# <span id="page-68-0"></span>**4.4.1 Správa uložených tras**

.

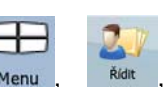

Můžete spravovat uložené trasy. Klepněte na následující tlačítka: Menu

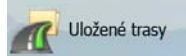

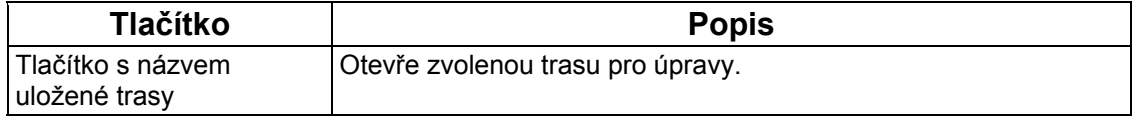

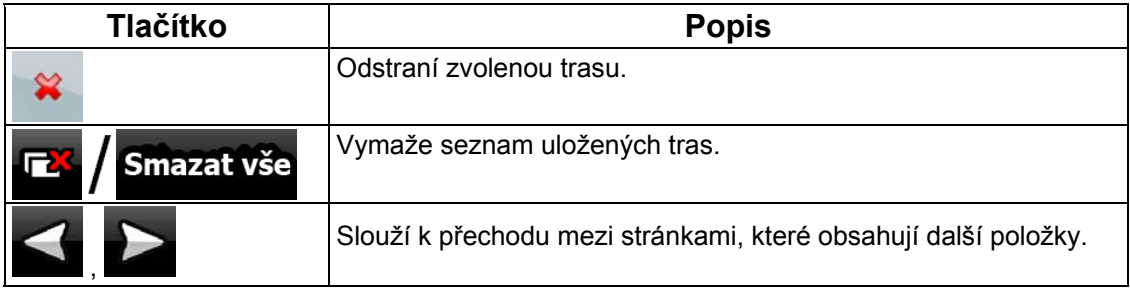

# <span id="page-69-0"></span>**4.4.2 Správa historie**

2

Můžete spravovat seznam nedávno použitých míst. Klepněte na následující tlačítka: Menu

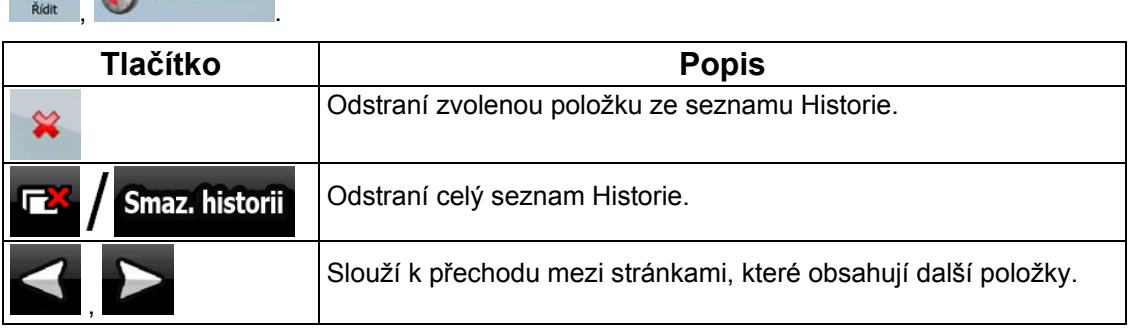

# **4.4.3 Nastavit Prošlé trasy**

<span id="page-69-1"></span>Můžete nahrát protokol trasy a potom jej přehrát, zobrazit na mapě a zobrazit podrobnosti.

بعيد

Trasy

Klepněte na následující tlačítka: Menu

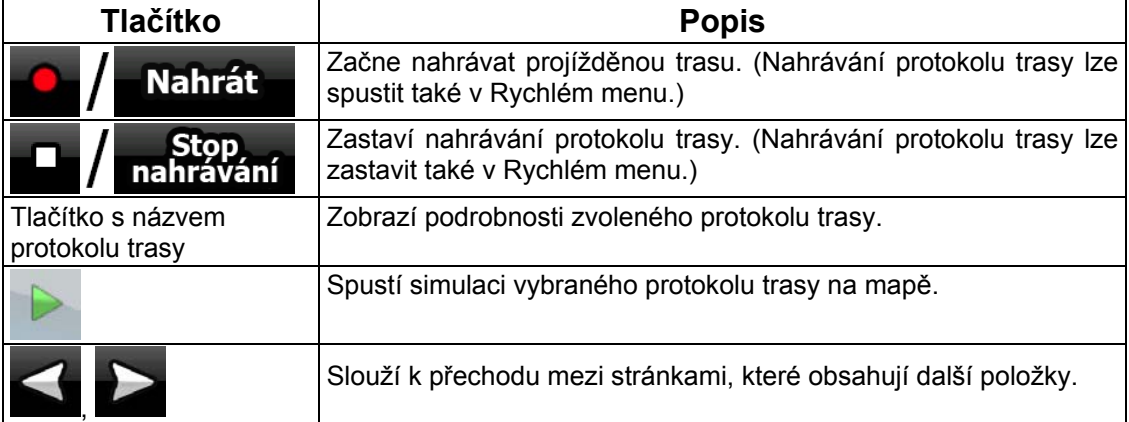

Jsou-li zobrazeny podrobnosti protokolu trasy:

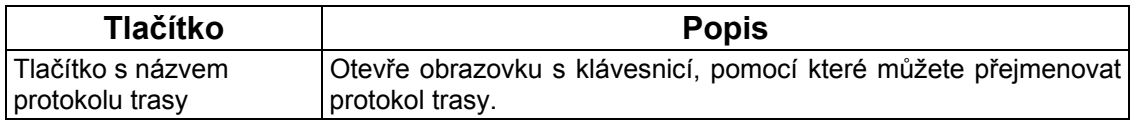

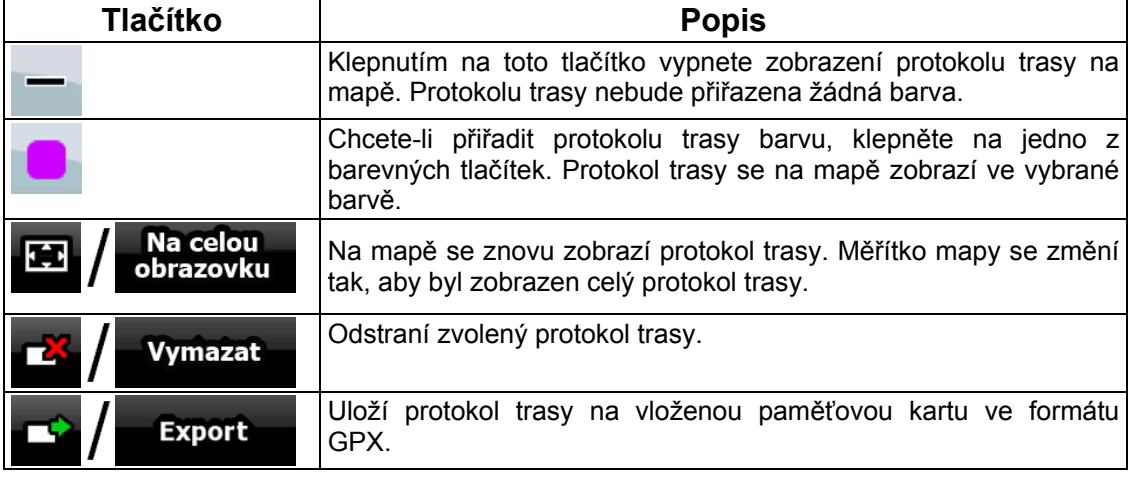

## **4.4.4 Správa oblíbených položek**

.

<span id="page-70-0"></span>Můžete spravovat seznam položek Oblíbené. Klepněte na následující tlačítka: Menu

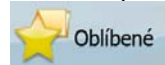

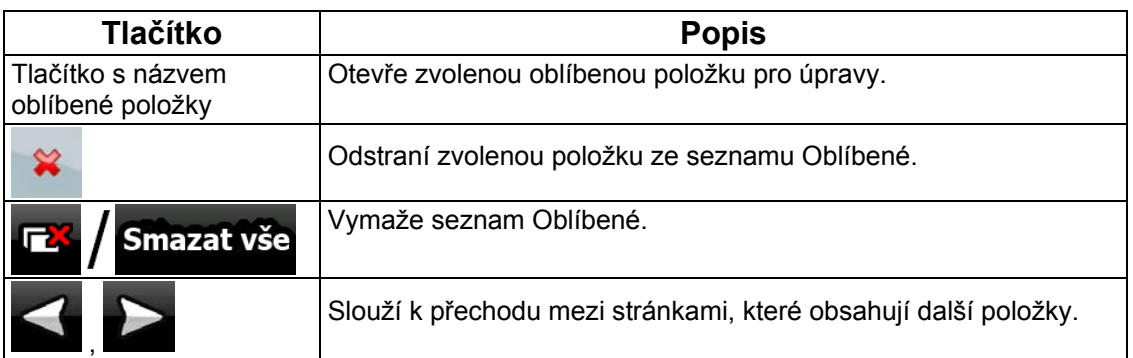

# **4.4.5 Správa bodů POI**

<span id="page-70-1"></span>Můžete spravovat body POI a nastavit viditelnost POI pro vlastní body POI i pro body dodané

s produktem. Klepněte na následující tlačítka: Menu , Red , Bull POI

马

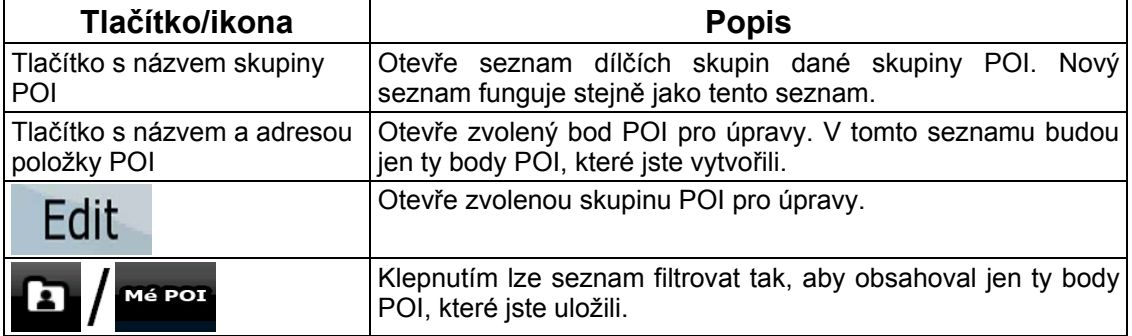

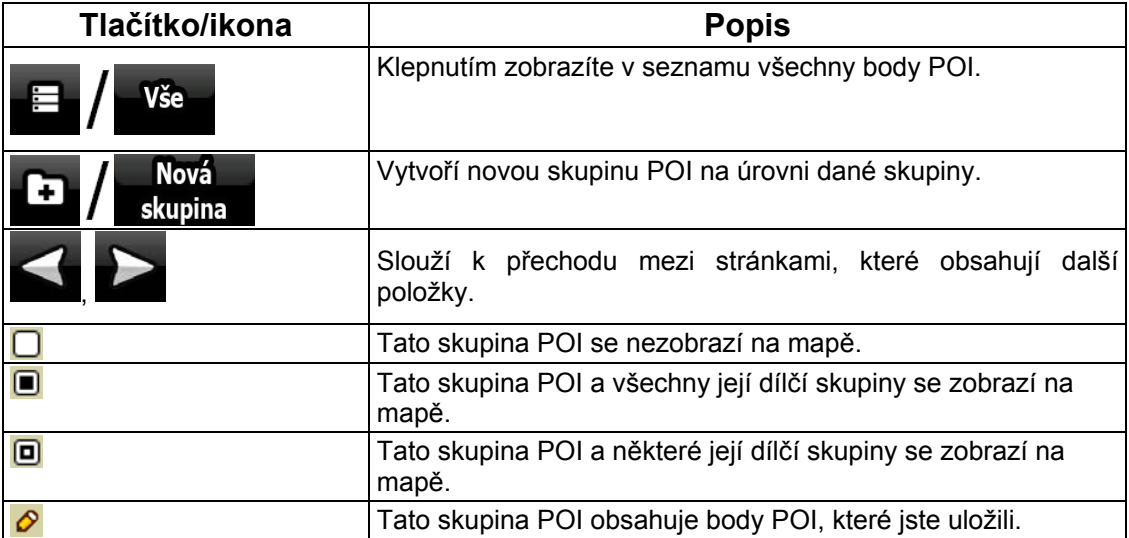

Je-li otevřena skupina POI pro úpravy:

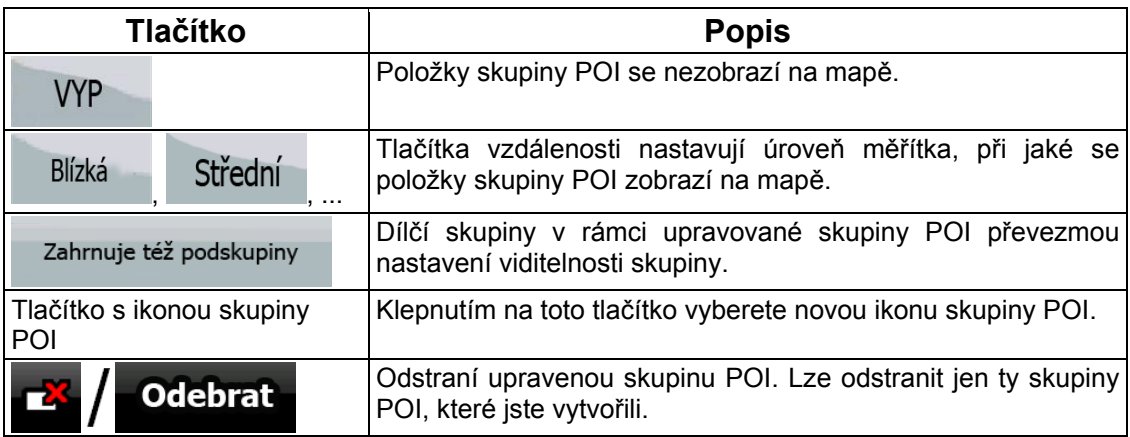

Je-li otevřena položka POI pro úpravy:

![](_page_71_Picture_221.jpeg)

# **4.4.6 Správa uložených kritérií vyhledávání**

<span id="page-71-0"></span>Můžete spravovat seznam uložených kritérií vyhledávání, abyste mohli snadno hledat často

hledané typy bodů POI. Klepněte na následující tlačítka: Menu

72
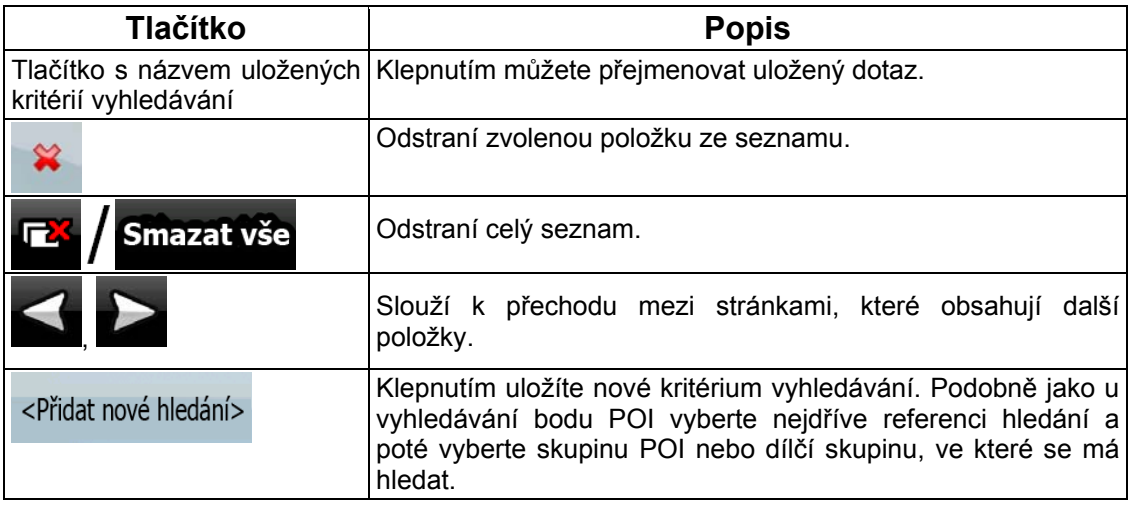

## **4.4.7 Nastavení vlastních dat**

Můžete spravovat data, která jste uložili (značky, POI, oblíbené položky, historii a protokoly

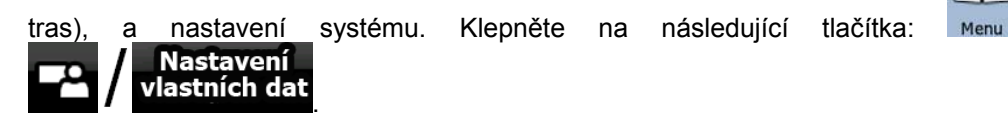

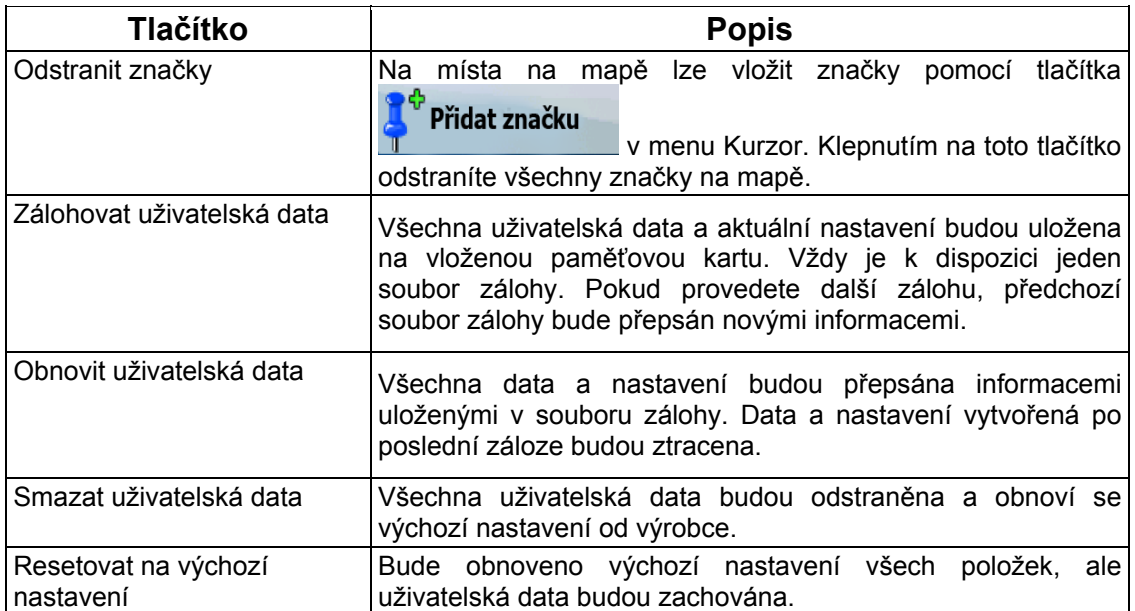

## **4.5 Menu Nastavení**

Můžete nastavit program a změnit fungování systému Nav N Go iGO 8. Klepněte na  $-50$ 

následující tlačítka: Menu, Nastavení

Menu Nastavení obsahuje dvě stránky dílčích menu. Klepnutím na tlačítko získáte přístup k dalším možnostem.

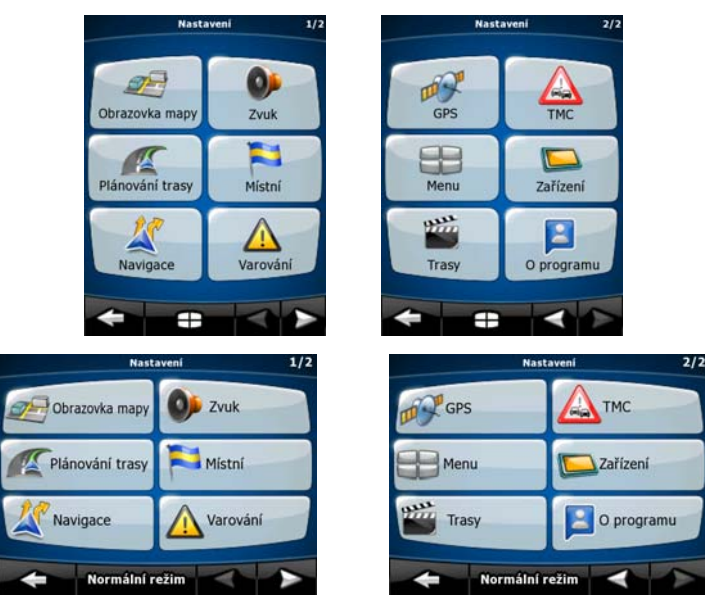

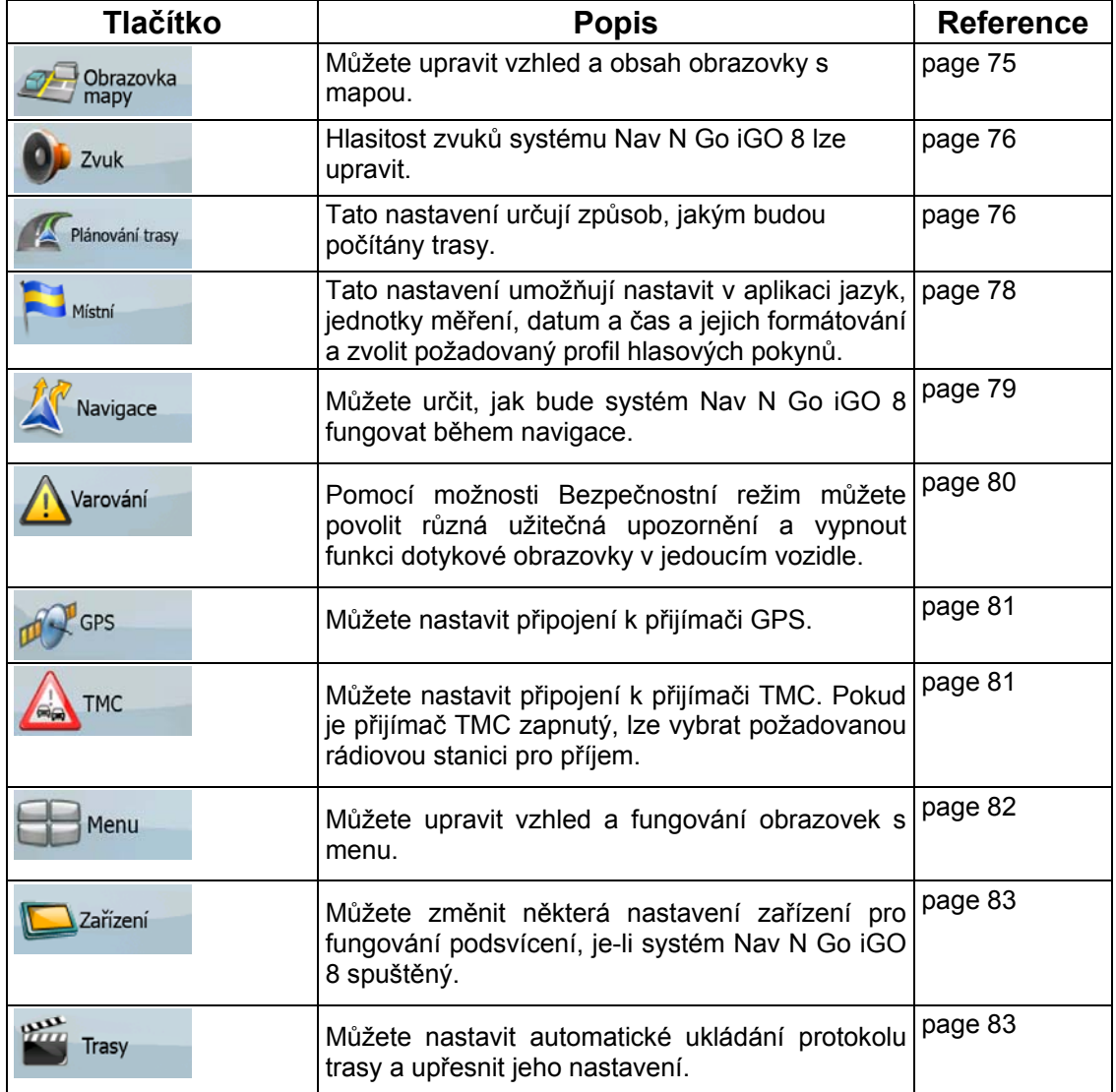

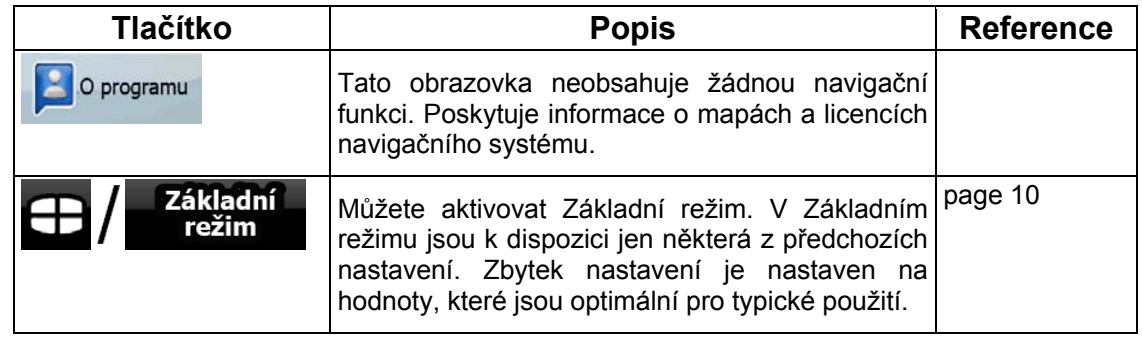

## <span id="page-74-0"></span>**4.5.1 Nastavení obrazovky s mapou**

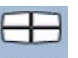

Můžete upravit vzhled a obsah obrazovky s mapou. Klepněte na následující tlačítka: Menu

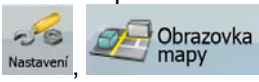

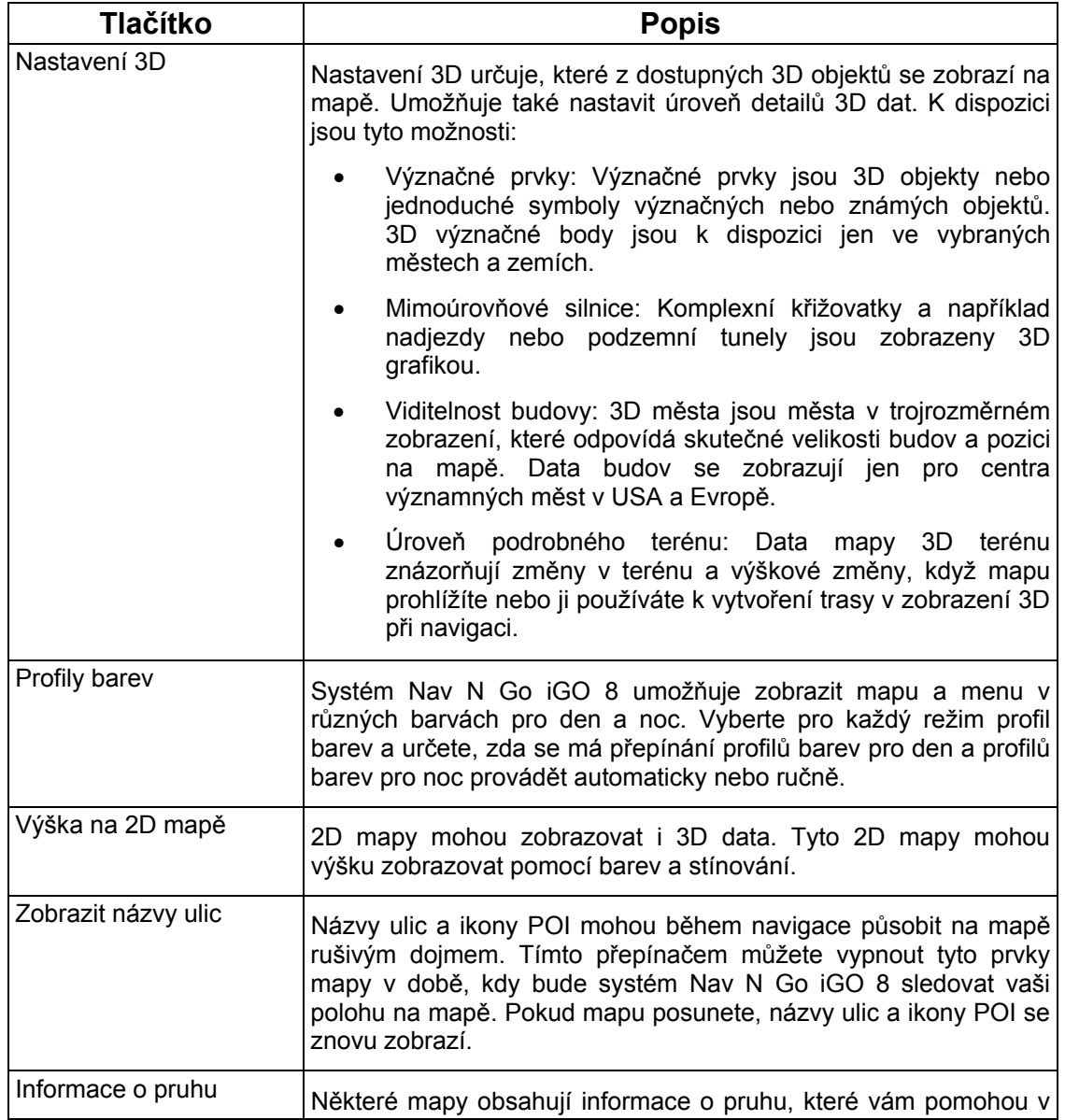

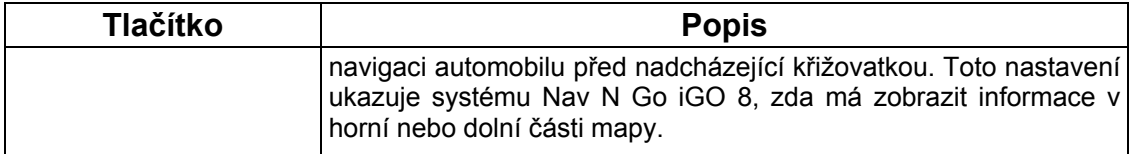

### <span id="page-75-0"></span>**4.5.2 Nastavení zvuku**

Hlasitost zvuků systému Nav N Go iGO 8 lze upravit. Klepněte na následující tlačítka: Menu

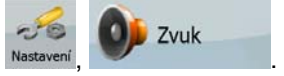

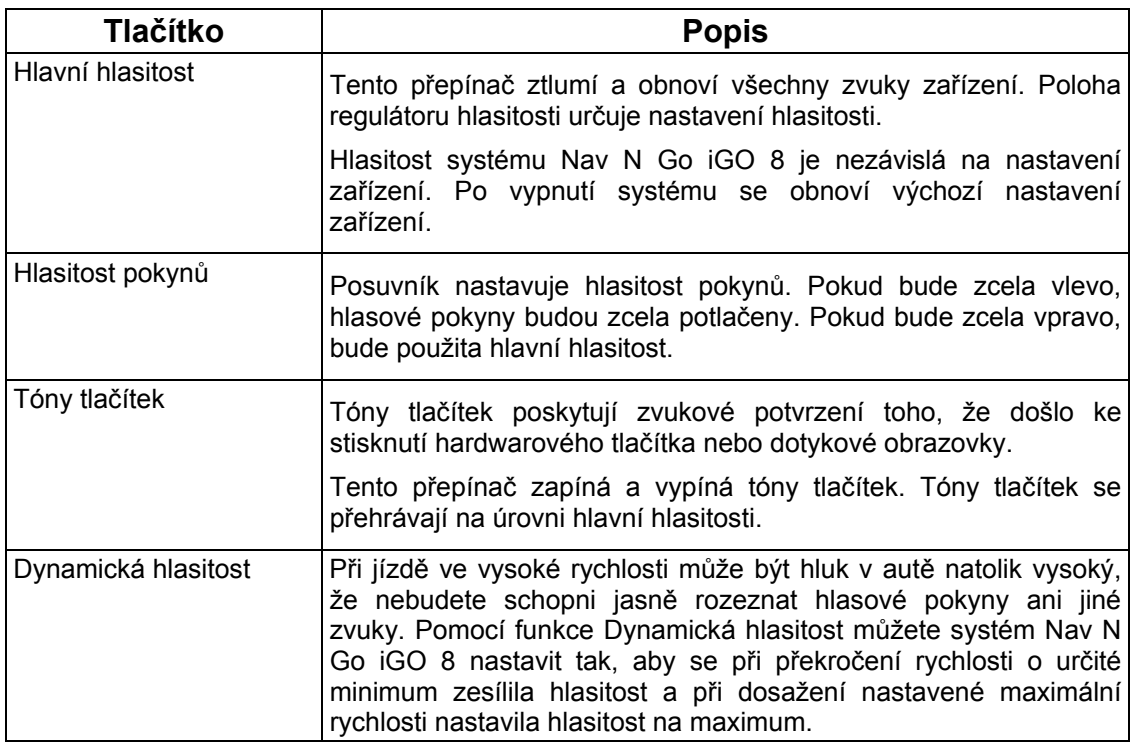

## **4.5.3 Možnosti plánování trasy**

<span id="page-75-1"></span>Tato nastavení určují způsob, jakým budou počítány trasy. Klepněte na následující tlačítka:

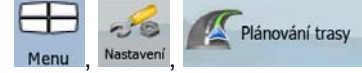

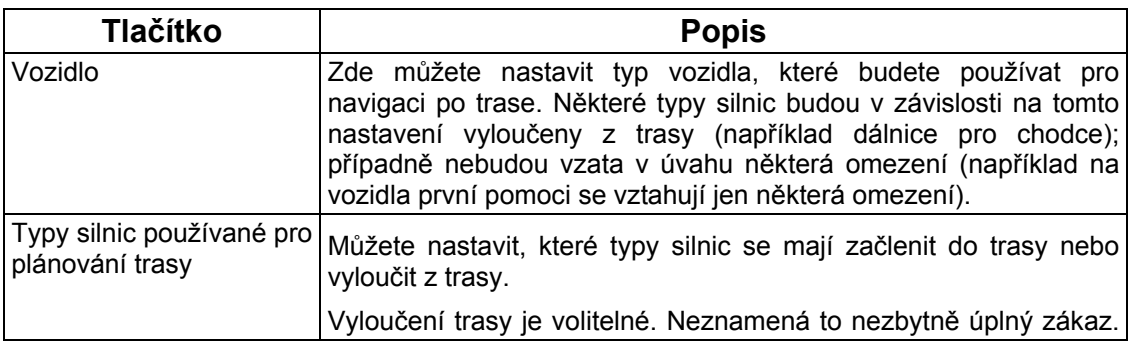

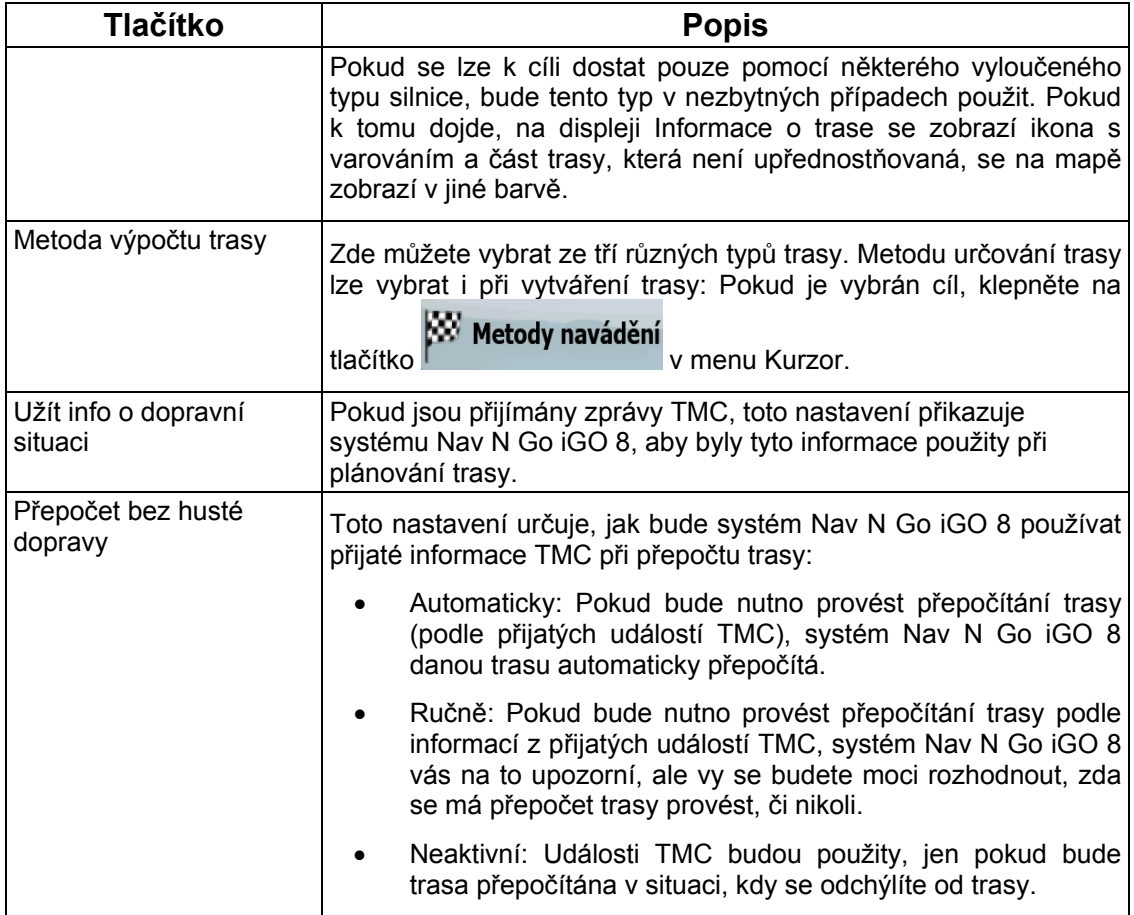

## **Typy vozidel:**

- Auto
- Taxi
- Bus
- Vozidla první pomoci
- Kolo
- Chodec

# **Typy silnic používané pro plánování trasy:**

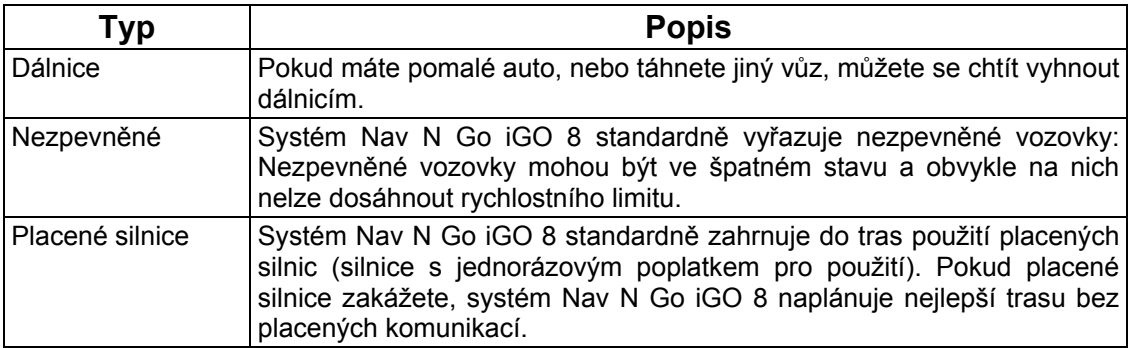

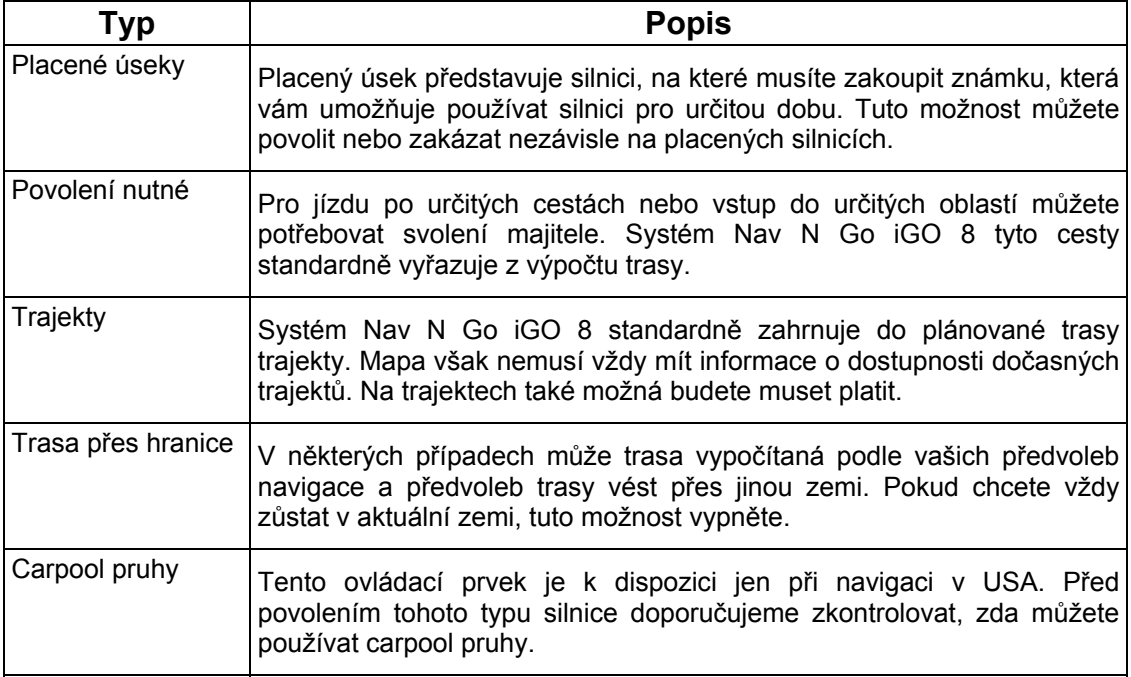

## **Metoda výpočtu trasy:**

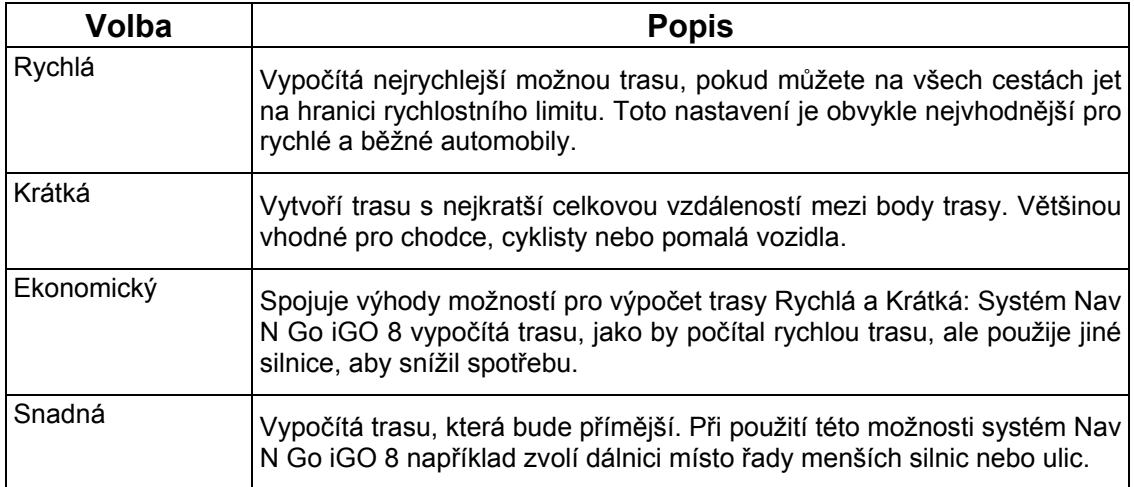

### **4.5.4 Místní nastavení**

<span id="page-77-0"></span>Tato nastavení umožňují nastavit v aplikaci jazyk, jednotky měření, datum a čas a jejich formátování a zvolit požadovaný profil hlasových pokynů. Klepněte na následující tlačítka:

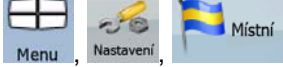

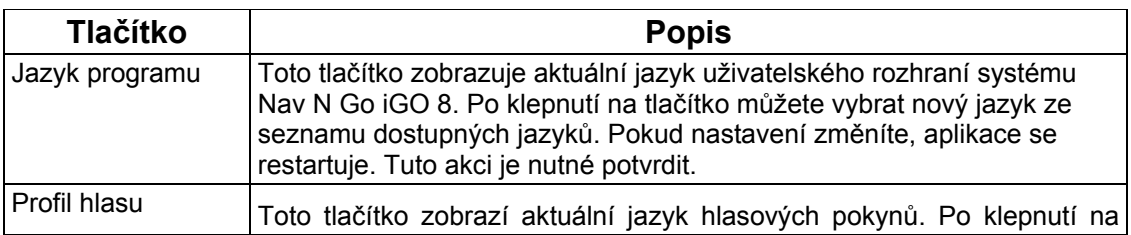

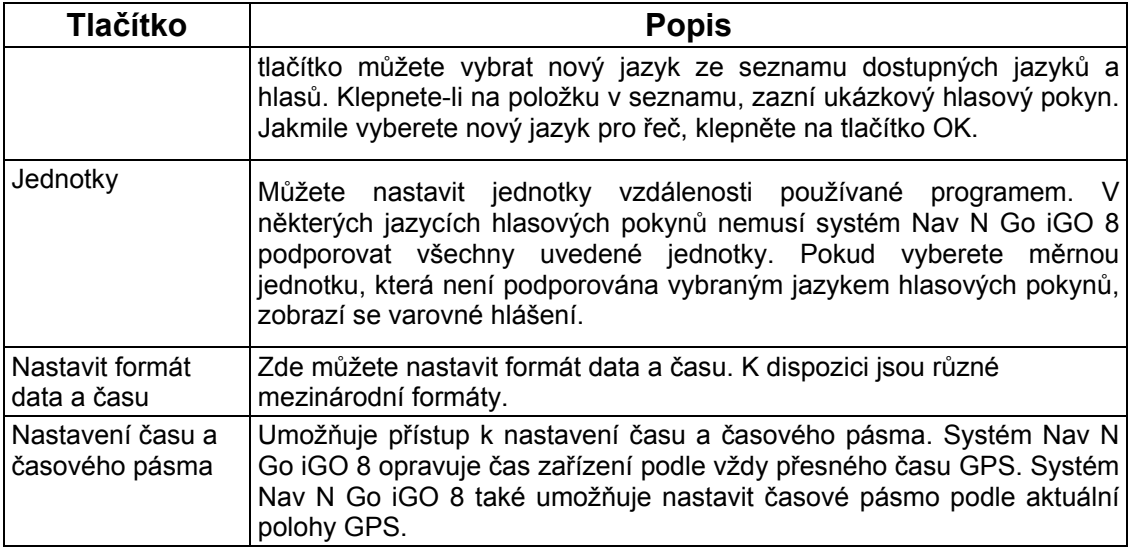

## **Nastavení času a časového pásma:**

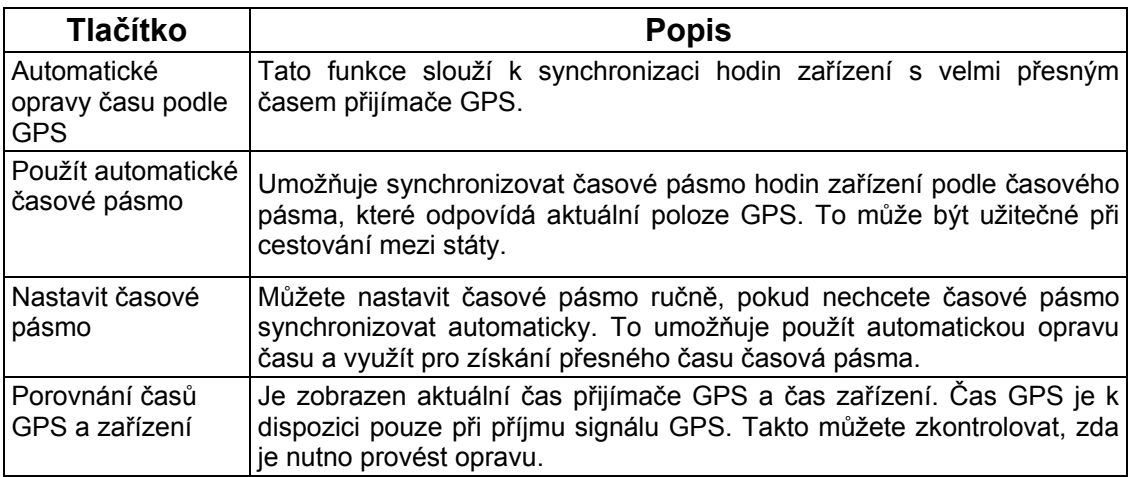

## **4.5.5 Nastavení navigace**

<span id="page-78-0"></span>Můžete určit, jak bude systém Nav N Go iGO 8 fungovat během navigace. Klepněte na<br>následující flačítka: Menu Nastavení Navigace

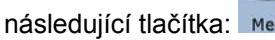

Navigace

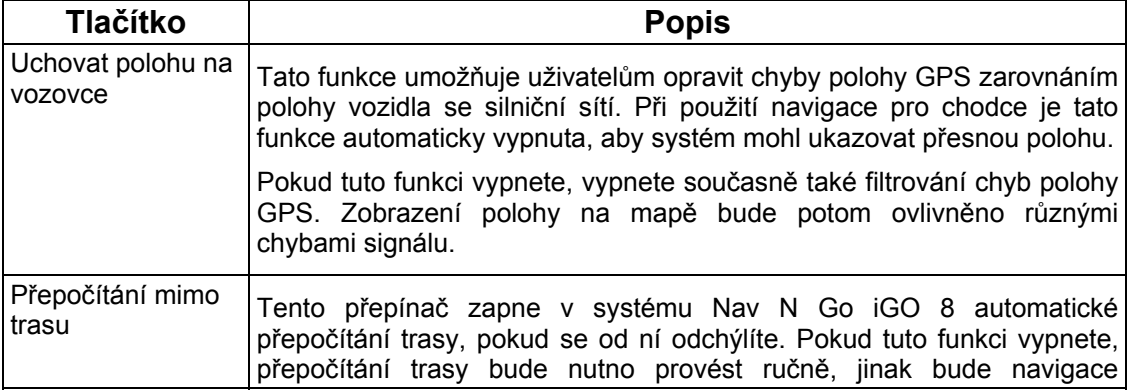

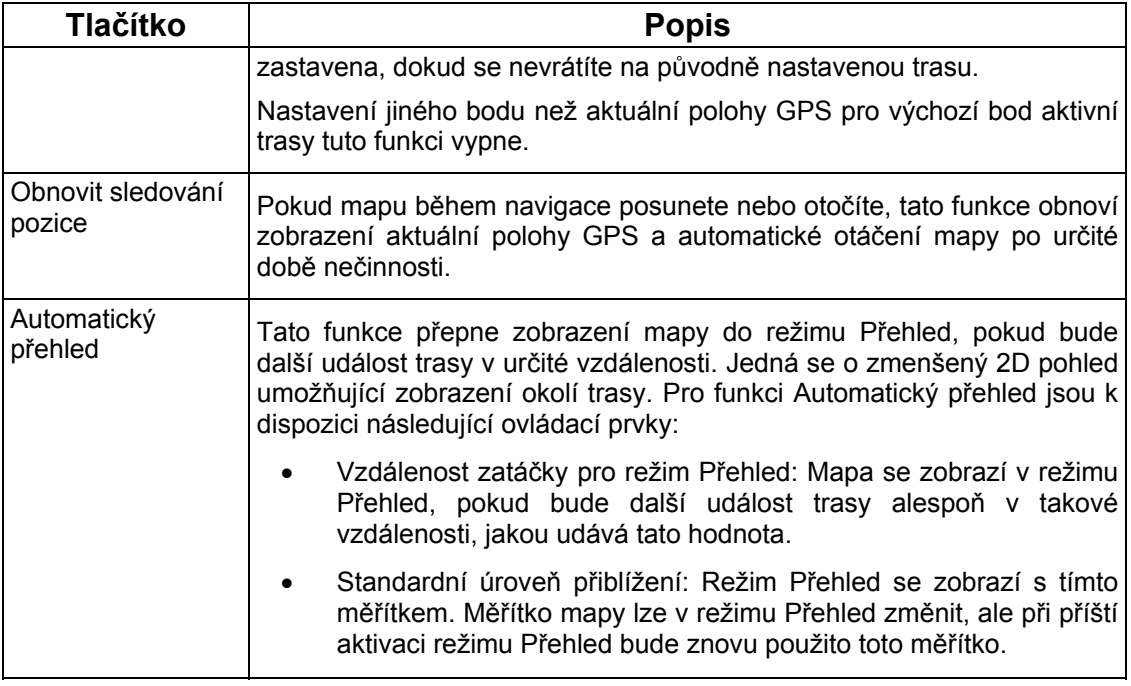

## **4.5.6 Nastavení varování**

.

<span id="page-79-0"></span>Pomocí možnosti Bezpečnostní režim můžete povolit různá užitečná upozornění a vypnout

 $-56$ 

funkci dotykové obrazovky v jedoucím vozidle. Klepněte na následující tlačítka: Menu

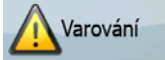

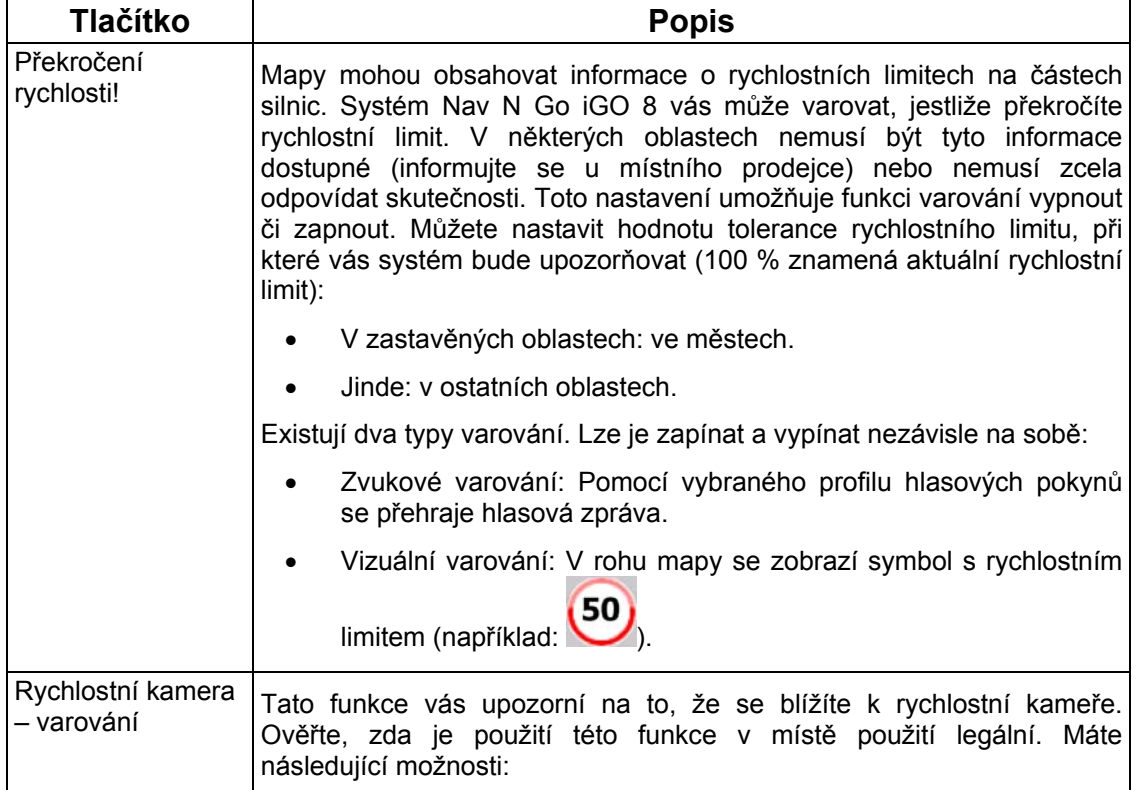

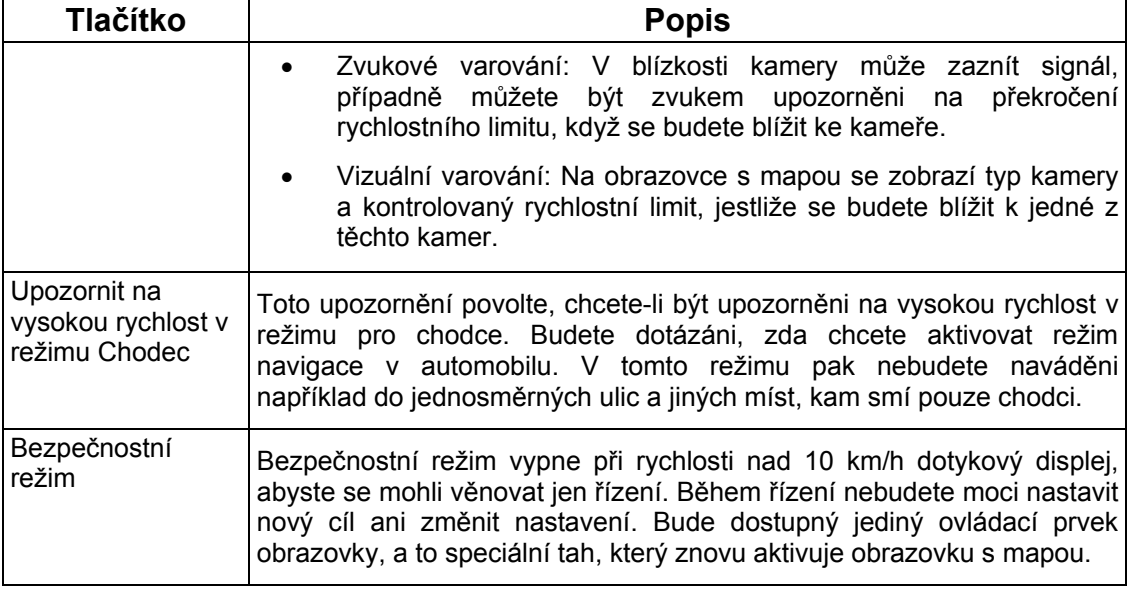

## <span id="page-80-0"></span>**4.5.7 Nastavení GPS**

.

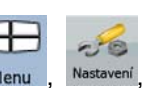

Můžete nastavit připojení k přijímači GPS. Klepněte na následující tlačítka: Menu **RA** GPS

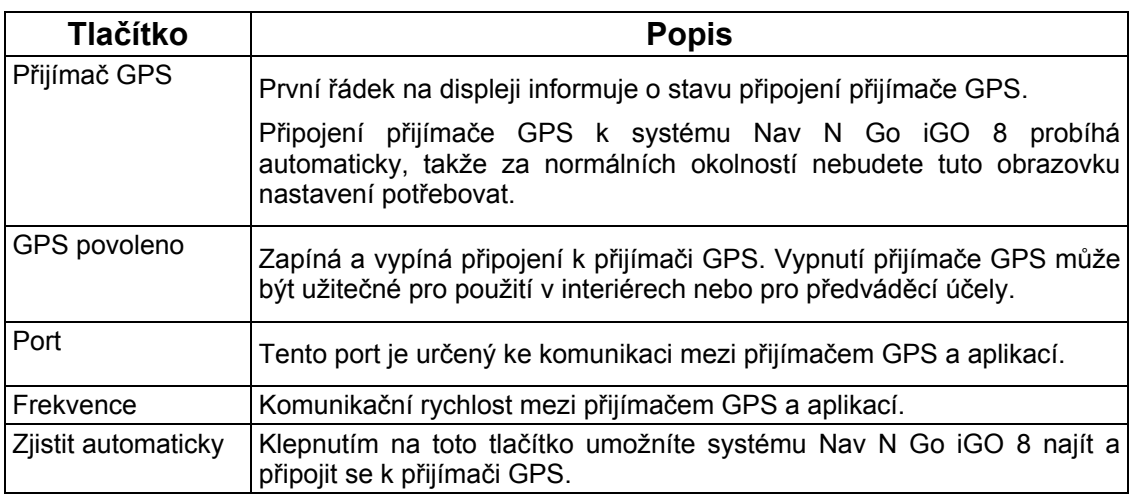

### **4.5.8 Nastavení TMC**

<span id="page-80-1"></span>Můžete nastavit připojení k přijímači TMC. Pokud je přijímač TMC zapnutý, lze vybrat

 $-6$ požadovanou rádiovou stanici pro příjem. Klepněte na následující tlačítka: Menu, Nastavení

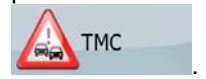

Pokud k systému Nav N Go iGO 8 není připojen žádný přijímač TMC, můžete použít následující možnosti:

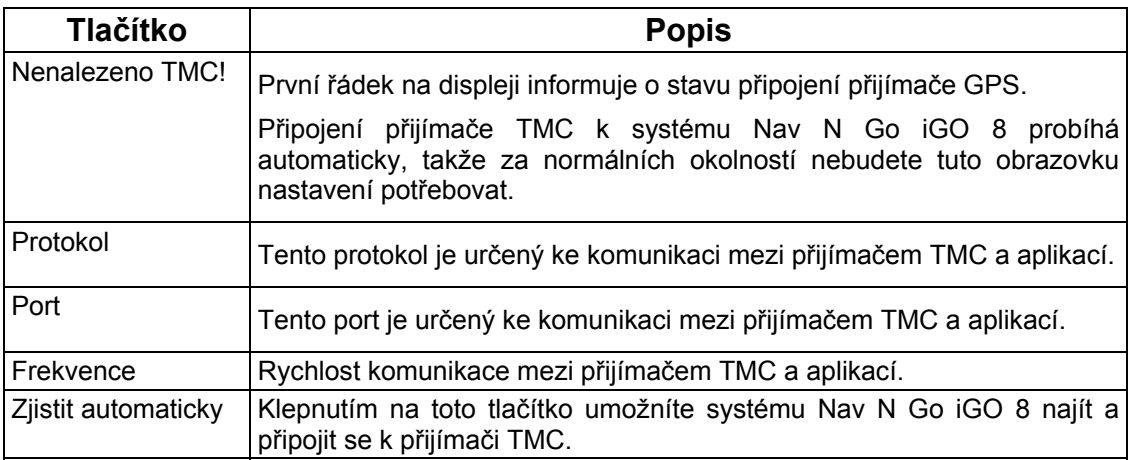

Je-li přijímač TMC již připojen, obsah obrazovky se bude lišit:

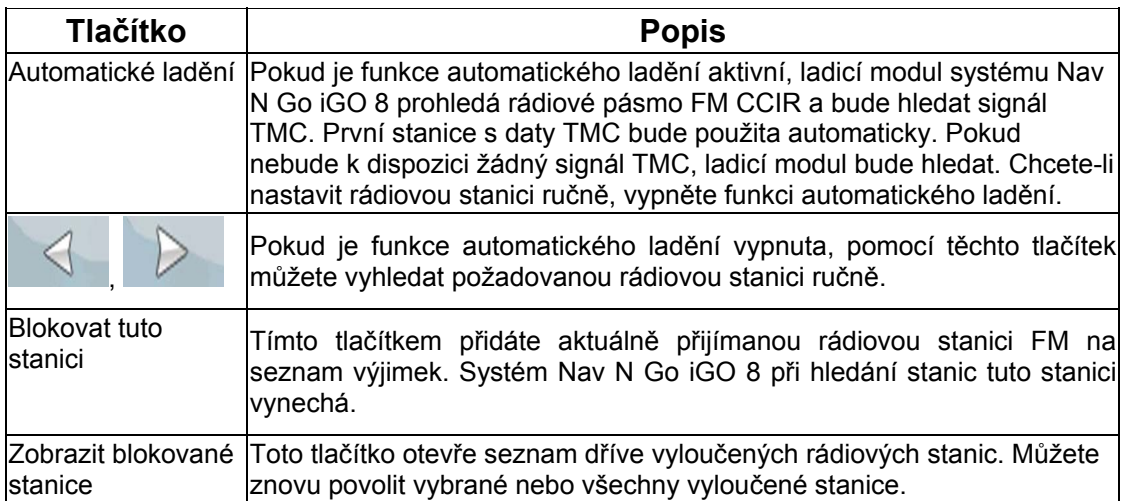

## <span id="page-81-0"></span>**4.5.9 Nastavení menu**

Můžete upravit vzhled a fungování obrazovek s menu. Klepněte na následující tlačítka: Menu

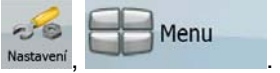

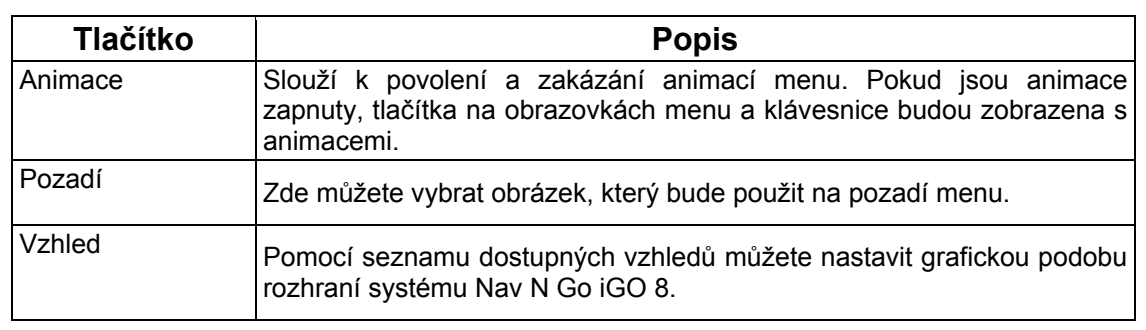

## **4.5.10 Nastavení zařízení**

<span id="page-82-0"></span>Můžete změnit některá nastavení zařízení pro ovládání podsvícení v době, kdy je spuštěn

Ŧ

Zařízení

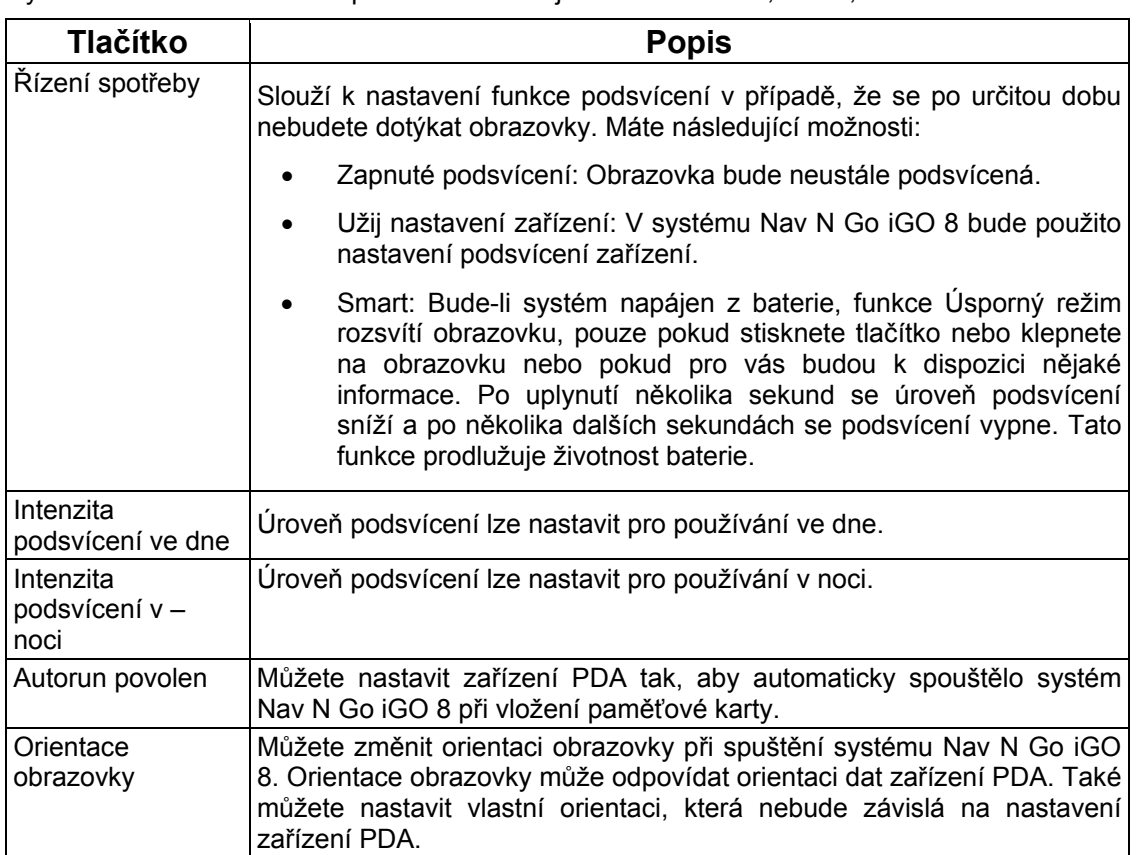

 $-50$ systém Nav N Go iGO 8. Klepněte na následující tlačítka: Menu

### **4.5.11 Nastavení protokolu trasy**

 $\bigoplus$   $\mathscr{R}$   $\mathbb{R}$ 

Můžete nastavit automatické ukládání protokolu trasy a upřesnit jeho nastavení. Klepněte na

<span id="page-82-1"></span>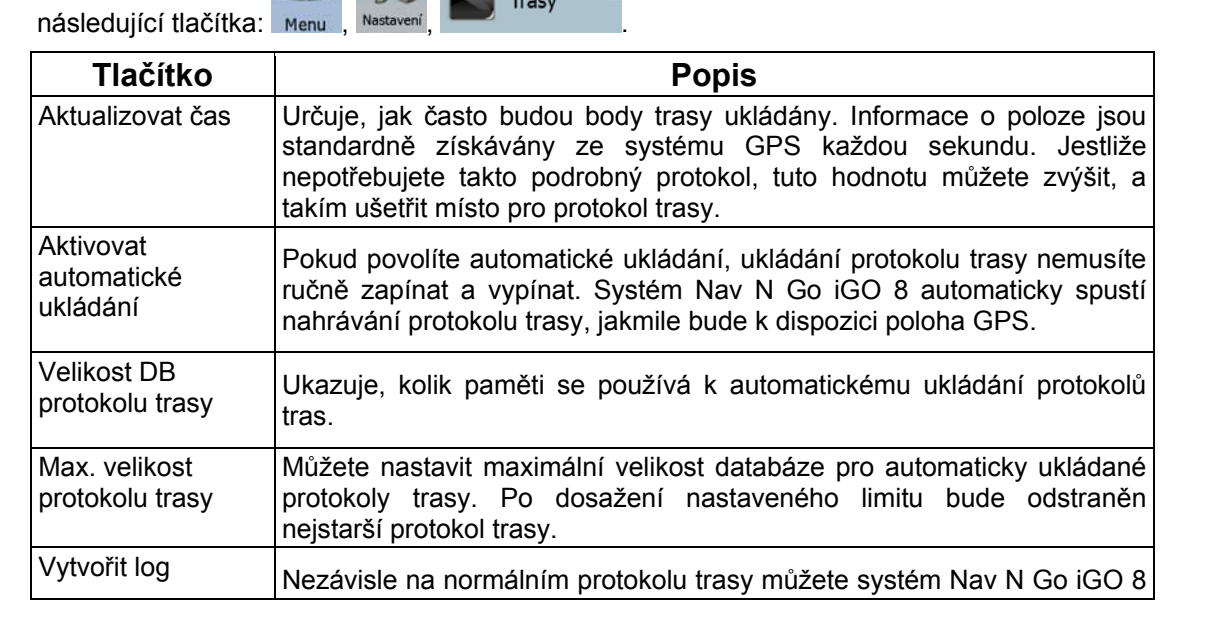

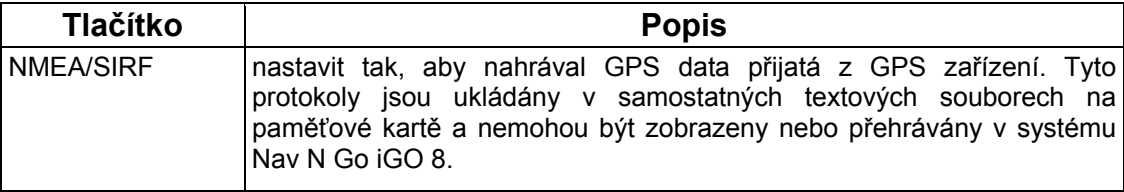

## **5 Přehled termínů**

### **Příjem GPS v 2D/3D režimu**

Přijímač GPS využívá satelitních signálů k výpočtu vaší polohy a k výpočtu trojrozměrného údaje o poloze (včetně nadmořské výšky) potřebuje signál minimálně ze čtyř satelitů. Protože se satelity pohybují a signály mohou být blokovány objekty, může se stát, že zařízení GPS nedokáže zajistit čtyři signály. Jsou-li dostupné tři satelity, přijímač může vypočítat polohu GPS v horizontální rovině, ale přesnost bude nižší a zařízení GPS nebude poskytovat data o nadmořské výšce. Bude k dispozici pouze tzv. 2D příjem.

#### **Aktivní trasa**

Aktuálně navigovaná trasa. V systému Nav N Go iGO 8 můžete ukládat a načítat trasy, ale v určitou chvíli může být aktivní nejvýše jedna trasa a tato trasa bude aktivní, dokud ji neodstraníte, nedojedete do cíle nebo dokud systém Nav N Go iGO 8 neukončíte. Viz také: Trasa.

#### **Centrum města**

Centrum města není geometrický střed sídla, ale bod na mapě, který byl zvolen tvůrci mapy. V menších městech a vesnicích je to většinou nejdůležitější křižovatka; ve velkých městech jedna z důležitých křižovatek.

### **Přesnost GPS**

Na odchylku mezi skutečnou polohou a polohou uváděnou zařízením GPS má vliv několik faktorů. Například na přesnost vypočítané pozice má různý vliv zpoždění signálu v ionosféře a odrážející objekty v blízkosti zařízení GPS.

### **Mapa**

Systém Nav N Go iGO 8 pracuje s digitálními mapami, které nejsou jen počítačovou verzí tradičních tištěných map. Ve 2D režimu digitální mapy se zobrazují ulice a silnice podobně jako na běžné tištěné mapě a nadmořská výška je znázorněna barvami. Ve 3D režimu vidíte výškové rozdíly, například údolí a hory, nadúrovňové silnice a ve vybraných městech jsou zobrazeny také 3D význačné body a 3D budovy.

Digitální mapy umožňují interaktivní použití: Můžete je zvětšit a zmenšit (zvýšit nebo snížit měřítko), naklonit je nahoru a dolů nebo je otáčet doleva či doprava. V navigaci založené na signálu GPS usnadňují digitální mapy plánování trasy.

#### **Orientace mapy Sever nahoře**

V režimu Sever nahoře se mapa otáčí tak, že její horní část vždy směřuje k severu. Taková je orientace v režimu Mapa 2D a v režimu Přehled. Viz také: Orientace mapy Sledování trasy.

### **Režim Přehled**

Systém Nav N Go iGO 8 lze nastavit tak, aby se automaticky přepínal do režimu Přehled, pokud je další událost trasy vzdálená. V režimu Přehled se mapa zobrazuje v režimu 2D, ale zmenšená podle předem definovaného měřítka. Když se přiblížíte k další události trasy, předchozí zobrazení mapy 2D nebo 3D se automaticky vrátí zpět.

#### **Trasa**

Řada cílů, kterých je postupně dosaženo. Jednoduchá trasa obsahuje jeden výchozí bod a pouze jeden cíl. Trasy s více body mohou obsahovat jeden a více průjezdních bodů (dílčích cílů). Poslední bod trasy je cílem a trasa je rozdělena do různých úseků (od jednoho cíle k dalšímu).

#### **Schéma**

Systém Nav N Go iGO 8 obsahuje rozdílná schémata barev mapy pro použití v režimu pro den a noc. Schémata jsou přizpůsobená nastavení grafického zobrazení mapy a mohou mít různé barvy pro ulice, bloky nebo vodní plochy v 2D a 3D režimech a v 3D režimu zobrazují stíny různými způsoby.

Vždy je vybrané jedno denní a jedno noční schéma. Systém Nav N Go iGO 8 je používá při přechodu ze dne na noc a naopak.

#### **Orientace mapy Sledování trasy**

V režimu Sledování trasy se mapa otáčí tak, že její horní část vždy směřuje k aktuálnímu směru jízdy. Toto je výchozí orientace pro režim Mapa 3D. Viz také: Orientace mapy Sever nahoře.

#### **Rychlostní kamery**

Zvláštní typ bodu POI pro rychlostní kamery a kamery sledující křižovatky. Jsou k dispozici různé zdroje dat a také můžete označit polohu rychlostní kamery na mapě.

Systém Nav N Go iGO 8 můžete nastavit tak, aby vás na tyto kamery upozornil.

## **6 Licenční ujednání**

#### 1 Smluvní strany

1.1 Smluvní strany této smlouvy jsou na jedné straně:

Nav N Go Kft. (23 Bérc utca, H-1016 Budapest, Hungary; maďarské reg. číslo: 01-09-891838) jako Poskytovatel licence

a

oprávněný uživatel (podle bodu 2) předmětu této smlouvy (podle bodu 4), dále pouze Uživatel (společně pak dále Smluvní strany).

#### 2 Vznik smlouvy

2.1 Smluvní strany si jsou vědomy toho, že tato smlouva vzniká implicitním jednáním stran bez jejich podpisu.

2.2 Uživatel souhlasí s tím, že jakékoli použití softwarového produktu tvořícího předmět této Smlouvy (4. bod), instalace na počítač či jiné zařízení, montáž takového hardwaru do vozidla a stisknutí tlačítka odkazujícího na přijetí Smlouvy, které se objeví během instalace nebo použití softwaru (dále jako: Uživatelská činnost), po jeho právním nabytí budou považovány za jednání naznačující úmysl přijetí smlouvy mezi Uživatelem a Poskytovatelem licence.

2.3 Tato Smlouva žádným způsobem neopravňuje k užívání osobu, která nabyla tento Software nelegálním způsobem, používá ho, instaluje ho do počítače, hardwaru, instaluje ho do vozidla anebo jej používá jakýmkoliv jiným způsobem.

2.4 Licenční smlouva koncového uživatele vznikla mezi Smluvními stranami s podmínkami, které jsou obsaženy v této Smlouvě.

2.5 Doba začátku platnosti této Smlouvy je doba první vykonané Uživatelské činnosti (nadále pouze začátek používání).

3 Aplikované právo

3.1 V otázkách, které nepokrývá tato Smlouva, je směrodatný zákon Maďarské republiky se zvláštním zřetelem na zákon č. 4 z roku 1959 Občanského zákoníku (Ptk.) a zákon č. 76 z roku 1999 o autorských právech (Szjt.).

3.2 Tato smlouva je vydána v češtině a v maďarštině. V případě neshod bude rozhodovat maďarský text.

#### 4 Předmět smlouvy

4.1 Předmětem této Smlouvy je výrobek navigačního softwaru Poskytovatele licence (nadále pouze Softwarový produkt).

4.2 Softwarový produkt zahrnuje funkční počítačový program, celou jeho dokumentaci a dále mapovou databázi, která k němu patří.

4.3 Za část Softwarového produktu je považováno jeho zobrazení v jakékoliv formě, jeho uložení a kódování, včetně tištěného, elektronického anebo grafického zobrazení, uložení, zdrojového nebo cílového kódu Softwarového produktu nebo všechny předem neurčené formy zobrazení, uložení nebo kódování na jakémkoli médiu.

4.4 Opravy chyb, doplňky a také aktualizace ze strany Uživatele podle bodu 2 po vzniku této Smlouvy budou považovány za součást Softwarového produktu.

5 Vlastník autorského práva

5.1 Výlučným vlastníkem autorského práva na Softwarový produkt je Poskytovatel licence, pokud neexistuje jiné smluvní nebo právní nařízení.

5.2 Autorská práva se týkají celkového Softwarového produktu a jeho jednotlivých částí.

5.3 Vlastníci autorského práva na databázi map, která tvoří součást Softwaru, jsou definovaní v Příloze této Smlouvy nebo jsou uvedení v bodě menu funkčního počítačového programu "About/Map" ("Vizitka/Mapa") jako třetí fyzické nebo právnické osoby (dále jen: Oprávněný vlastník databáze). Poskytovatel licence tímto prohlašuje, že disponuje příslušným oprávněním k použití a zastoupení od Oprávněného vlastníka databáze k využívání databáze map podle této Smlouvy a k předání na další používání.

5.4 Podle vzniku této smlouvy a jejího plnění zastupuje Poskytovatel licence Oprávněného vlastníka databáze ve vztahu k Uživateli.

5.5 Uzavřením této Smlouvy si Poskytovatel licence zachovává všechna práva na tento softwarový výrobek kromě těch, ke kterým je Uživatel výslovně oprávněn zákony nebo v souladu s touto Smlouvou.

#### 6 Práva uživatele

6.1 Uživatel má právo nainstalovat Softwarový produkt současně pouze na jedno hardwarové zařízení (stolní počítač, kapesní počítač, přenosný počítač, navigační zařízení) a provozovat a používat jej na takovém zařízení v jednom exempláři.

6.2 Uživatel má právo pořídit jednu zálohovací kopii tohoto Softwarového produktu. Pokud však bude Softwarový produkt funkční po instalaci i bez původního datového nosiče, kopie uložená na původním datovém nosiči bude považována za záložní kopii. Ve všech jiných případech má uživatel právo používat záložní kopii pouze tehdy, když je jeho původní exemplář Softwarového produktu z hlediska určení a práva prokazatelně a bezpochyby nepoužitelný.

7 Omezení užívání

7.1 Uživatel nemá právo

7.1.1 duplikovat Softwarový produkt (vytvořit z něj kopii);

7.1.2 pronajímat softwarový produkt, půjčovat ho za poplatek, distribuovat jej, předat jej třetí osobě za protihodnotu anebo zdarma;

7.1.3 přeložit Softwarový produkt (včetně přeložení do jiného programovacího jazyka);

7.1.4 dekompilovat Softwarový produkt;

7.1.5 částečně nebo celkově upravovat Softwarový produkt, přepracovat jej, rozdělit na části, spojit s jiným produktem anebo integrovat do jiného produktu, používat v jiném produktu ani s cílem zajistit fungování s jiným produktem;

7.1.6 získat údaje z databáze map nacházející se v Softwarovém produktu kromě používání počítačového programu, obnovit databázi, částečně nebo celkově využít databázi map, respektive skupinu uloženou v ní, kopírovat ji, modifikovat ji, doplnit ji, přepracovat ji, spojit ji s jiným produktem anebo ji integrovat do jiného produktu ani usilovat o fungování s jiným produktem;

8 Vyloučení záruky, omezení odpovědnosti

8.1 Poskytovatel licence tímto informuje Uživatele, že sice vytvořil Softwarový produkt s největší starostlivostí, avšak se zřetelem na charakter softwaru a technická omezení Poskytovatel licence nenese odpovědnost za chyby Softwarového produktu, respektive Poskytovatel licence nenese takový smluvní závazek, ve smyslu kterého má být Softwarový produkt nabytý Uživatelem zcela bezchybný.

8.2 Poskytovatel licence nezaručuje, že Softwarový produkt je vhodný pro jiný účel, než je určeno Poskytovatelem licence anebo Uživatelem, dále nezaručuje, že Softwarový produkt funguje s jakýmkoliv jiným systémem, přístrojem anebo produktem (např. softwarem nebo hardwarem).

8.3 Poskytovatel licence nenese odpovědnost za škody, které vzniknou chybou Softwarového produktu (včetně chyb počítačového programu, dokumentace a databáze map).

8.4 Poskytovatel licence nenese odpovědnost za takové škody, které vzniknou důsledkem nevhodného použití Softwarového produktu pro určitý účel, anebo chyby při použití s jiným systémem, přístrojem anebo produktem (např. software nebo hardware).

8.5 Poskytovatel licence touto smlouvou důrazně upozorňuje Uživatele na to, že v případě používání Softwarového produktu v jakémkoli dopravním prostředku je výhradní odpovědností Uživatele dodržovat pravidla dopravní bezpečnosti a silničního provozu (například používat povinné anebo rozumné a účelné aplikování bezpečnostních opatření, vhodná a v daném případě předpokládaná pozornost při používání Softwarového produktu). Poskytovatel licence nenese odpovědnost za škody vzniklé v souvislosti s použitím Softwarového produktu za jízdy.

8.6 Informace uvedené výše v části 8 bere Uživatel výslovně na vědomí vznikem této Smlouvy.

9 Důsledky porušení

9.1 Poskytovatel licence informuje Uživatele, že na základě nařízení zákona o autorském právu bude v případě porušení autorských práv Poskytovatel licence postupovat následovně:

9.1.1 může požadovat, aby soud potvrdil porušení práva;

9.1.2 může požadovat zastavení porušování práva a zamezení porušovateli práva, aby právo dále porušoval;

9.1.3 může požadovat, aby porušovatel práva dal přiměřenou kompenzaci (i veřejnou cestou, na náklady porušovatele práva);

9.1.4 může požadovat náhradu obohacení, kterého bylo dosaženo porušením práva;

9.1.5 může požadovat zastavení nepříznivé situace, respektive obnovení situace před porušením práva, na náklady porušovatele práva, respektive likvidaci prostředku anebo látky použité k porušení práva, dále likvidaci věci, která vznikla prostřednictvím porušení práva;

9.1.6 může požadovat náhradu škody.

9.2 Dále Poskytovatel licence informuje Uživatele, že ve smyslu zákona č. 4 z roku 1978 Trestního zákoníku Maďarska je porušení autorských práv a porušení práv, které s ním souvisejí, trestný čin, který je v základním případě trestán odnětím svobody až do dvou let, v odůvodněném případě je pak trestán odnětím svobody až do osmi let.

9.3 Právní spory vyplývající z této Smlouvy budou strany (podle hraniční hodnoty a právního titulu) řešit u Ústředního obvodního soudu v Budapešti (Pesti Központi Kerületi Bíróság) nebo u Soudu hlavního města Budapešti (Fővárosi Bíróság).